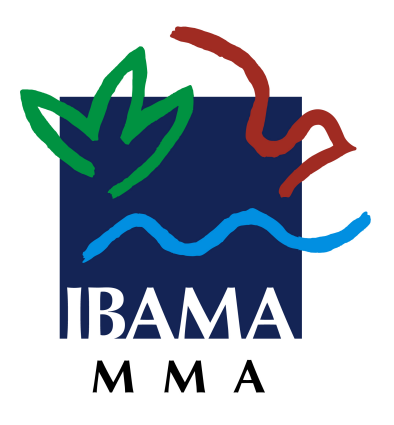

RELATÓRIO ANUAL DE ATIVIDADES POTENCIALMENTE POLUIDORAS E UTILIZADORAS DE RECURSOS AMBIENTAIS (RAPP)

**Guia de Preenchimento dos Formulários do RAPP**

# **SUMÁRIO**

<span id="page-1-0"></span>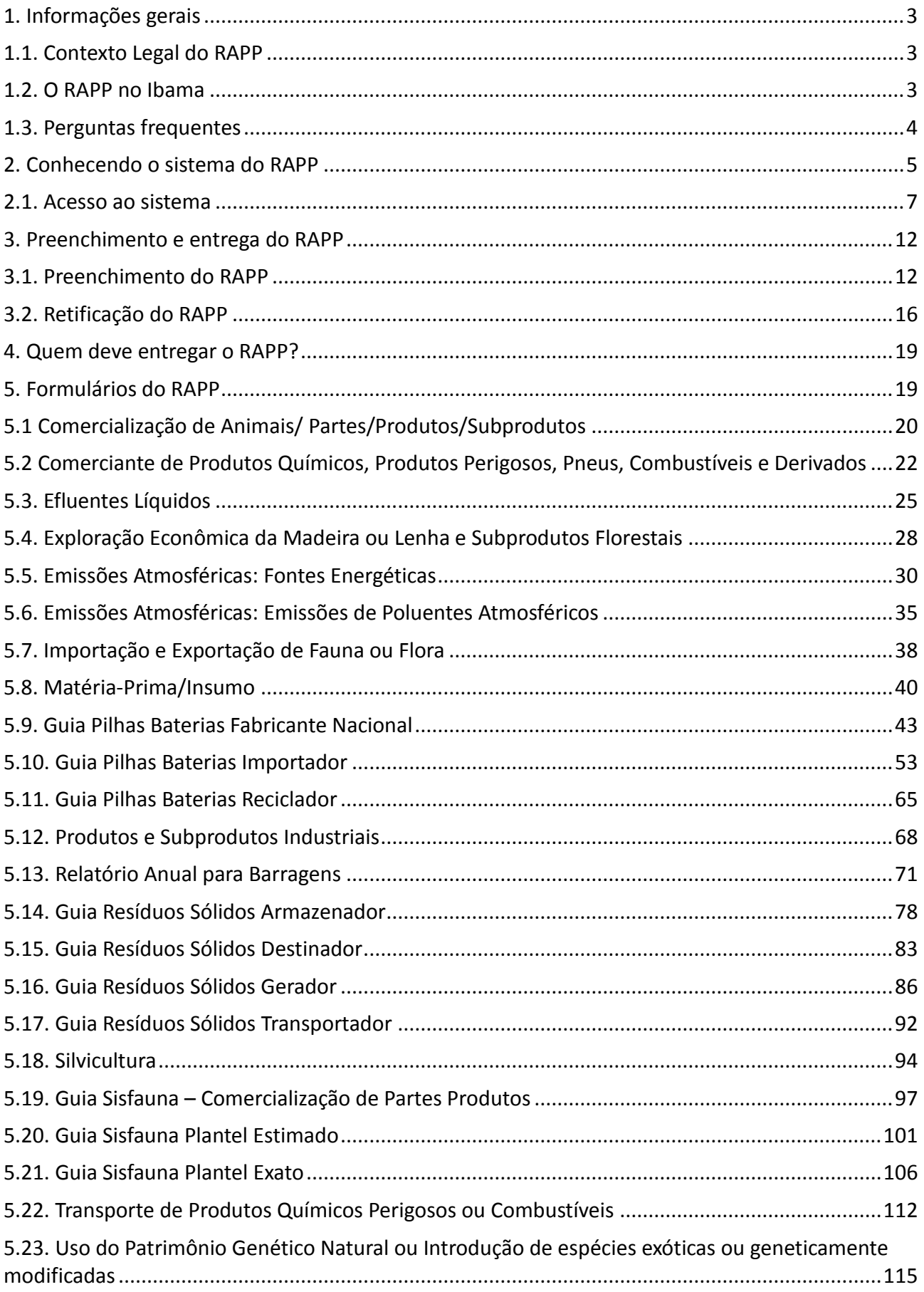

# **1. Informações gerais**

Este Guia tem o objetivo de orientar os usuários no preenchimento e entrega do Relatório Anual de Atividades Potencialmente Poluidoras e Utilizadoras de Recursos Ambientais (RAPP).

Além do Guia Geral de Preenchimento e do Guias de Preenchimento dos, os declarantes do RAPP podem solicitar auxílio através da Central de Atendimento dos Serviços Ibama:

- Atendimento telefônico: 0800 061 8080 (de segunda a sexta, das 07h00 às 19h00).
- Atendimento online:

[https://www.gov.br/ibama/pt-br/canais\\_atendimento/servicos-ibama-central-de-atendimento](https://www.gov.br/ibama/pt-br/canais_atendimento/servicos-ibama-central-de-atendimento) , via Chat ou Formulário de Solicitação de Auxílio (opção "Outras Solicitações").

Chat ou Formulário

### <span id="page-2-0"></span>**1.1. Contexto Legal do RAPP**

O RAPP foi instituído pela Lei 10.165, de 27 dezembro de 2000, que entre outras providências introduziu o artigo 17-C à Lei 6.938, de 31 de agosto de 1981 (lei da Política Nacional do Meio Ambiente - PNMA):

Art. 17-C. É sujeito passivo da TCFA todo aquele que exerça as atividades constantes do Anexo VIII desta Lei.

§ 1º O sujeito passivo da TCFA é obrigado a **entregar até o dia 31 de março de cada ano relatório das atividades exercidas no ano anterior**, **cujo modelo será definido pelo Ibama,** para o fim de colaborar com os procedimentos de controle e fiscalização.

§ 2º O descumprimento da providência determinada no § 1º sujeita o infrator a multa equivalente a vinte por cento da TCFA devida, sem prejuízo da exigência desta.

Portanto, o RAPP é instrumento de preenchimento obrigatório, previsto em Lei. Ele deve ser preenchido por toda pessoa física ou jurídica que exerça qualquer uma das atividades listadas no Anexo VIII da Lei nº. 6.938/1981.

### <span id="page-2-1"></span>**1.2. O RAPP no Ibama**

O Ibama é o responsável pela definição do modelo do RAPP e essa definição é dada a partir da edição de Instruções Normativas.

Atualmente, a Instrução Normativa do Ibama nº 22, de 22 de dezembro de 2021 regulamenta o

funcionamento do RAPP e apresenta, em seus anexos, as informações que são recolhidas das pessoas físicas e jurídicas que devem preencher e entregar o Relatório.

## <span id="page-3-0"></span>**1.3. Perguntas frequentes**

## **a. Qual o período de preenchimento e entrega do RAPP?**

A entrega do RAPP é anual e deve ser realizada do dia 1º de fevereiro ao dia 31 de março de cada ano.

# **b. Como realizar o preenchimento e a entrega do RAPP?**

O preenchimento e entrega do Relatório são realizados dentro do ambiente do "Serviços Ibama". O acesso aos Serviços Ibama é realizado por meio do site do Ibama, ou diretamente pelo *link* [https://servicos.ibama.gov.br/ctf/sistema.php.](https://servicos.ibama.gov.br/ctf/sistema.php) Para informações de acesso ao "Serviços Ibama" consulte [https://www.gov.br/ibama/pt-br/acesso-a-informacao/perguntas-frequentes/acesso-aos](https://www.gov.br/ibama/pt-br/acesso-a-informacao/perguntas-frequentes/acesso-aos-servicos-ibama)[servicos-ibama.](https://www.gov.br/ibama/pt-br/acesso-a-informacao/perguntas-frequentes/acesso-aos-servicos-ibama)

Para acessar o módulo do RAPP dentro do "Serviços Ibama" o declarante deve estar devidamente inscrito no Cadastro Técnico Federal de Atividades Potencialmente Poluidoras e Utilizadoras de Recursos Ambientais (CTF/APP).

Os formulários do RAPP a serem preenchidos pelos declarantes são disponibilizados de forma automática, de acordo com as atividades inscritas no CTF/APP.

Informações detalhadas sobre o preenchimento e entrega do relatório encontram-se no tópico 4 desse guia.

# **c. Quais são as penalidades a que estão sujeitas as pessoas que não cumprem com as obrigações relativas ao RAPP?**

As pessoas físicas e jurídicas que não realizam a entrega do RAPP estão sujeitas a sanções previstas no Decreto nº 6.514, de 22 de julho de 2008, sem prejuízo de sanções cabíveis de ordem tributária.

# <span id="page-4-0"></span>**2. Conhecendo o sistema do RAPP**

O RAPP é constituído de formulários temáticos que agrupam dados e informações a serem coletados da pessoa física ou jurídica.

Cada um dos formulários contém uma série de campos que devem ser preenchidos pelo declarante. Abaixo, é apresentada a tela do Formulário "Produtos/Subprodutos Industriais":

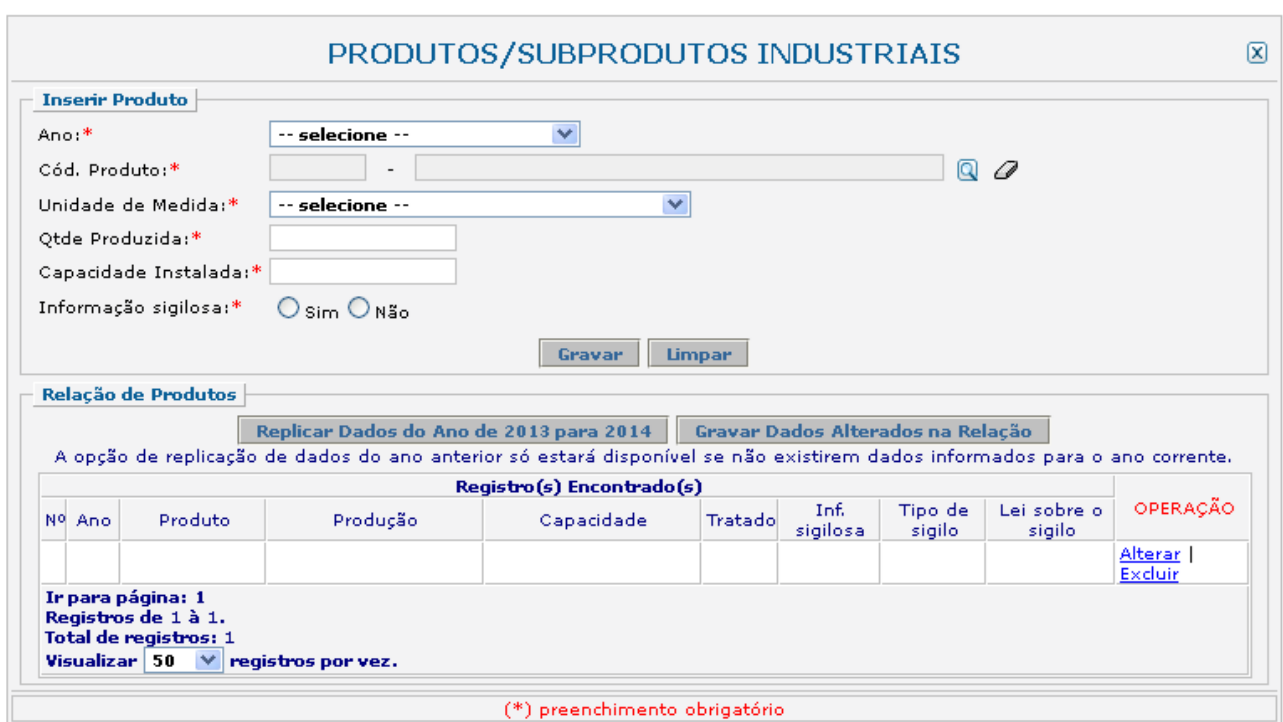

Na tela acima, observamos os campos:

- Ano:\*
- Cód. Produto:\*
- Unidade de Medida:\*
- Qtde Produzida:\*
- Capacidade Instalada:\*
- Informação sigilosa:\*

O asterisco indica os campos de preenchimento obrigatório.

Atualmente, o RAPP conta com 23 formulários temáticos, entretanto, os declarantes não preenchem todos os formulários existentes. Os formulários que serão disponibilizados para o declarante preencher estão vinculados à atividade potencialmente poluidora e utilizadora de recursos ambientais exercida pela pessoa física ou jurídica.

Portanto, é a atividade potencialmente poluidora inscrita pela pessoa física ou jurídica no CTF/APP que indicará ao sistema quais formulários serão disponibilizados para o preenchimento (conforme determinam os Anexos I a XXVII da Instrução Normativa do Ibama nº 22, de 22 de dezembro de 2021).

Se a pessoa possuir duas ou mais atividades inscritas no CTF/APP, serão disponibilizados os formulários relativos a essas duas ou mais atividades. Entretanto, o preenchimento deverá ser realizado de acordo com cada atividade exercida, conforme determinam os Anexos I a XXVII da IN Ibama nº 22/2021.

# **Exemplo 1**

Para uma pessoa jurídica que exerça a atividade "3-1 fabricação de aço e de produtos siderúrgicos", o sistema habilitará para preenchimento os Formulários:

- Matéria Prima/Insumo;
- Produtos e Subprodutos Industriais;
- Efluentes;
- Emissões Atmosféricas Fontes Energéticas;
- Emissões Atmosféricas Emissões de poluentes atmosféricos;
- Processos Industriais Emissões de Gases de Efeito Estufa;
- Resíduos Sólidos Gerador

# **Exemplo 2**

Para uma pessoa jurídica que exerça as atividades 3-1 fabricação de aço e de produtos siderúrgicos e 18-6 Comércio de combustíveis e derivados de petróleo, o sistema habilitará para preenchimento os formulários que constam no Exemplo 1 (referente à atividade 3-1) e os formulários referentes à atividade 18-6:

- Resíduos Sólidos Gerador
- Comerciante de Produtos Químicos, Produtos Perigosos, Pneus, Combustíveis e Derivados.

Desta forma, deverão ser preenchidos com as informações referentes **APENAS** à atividade 3-1 os formulários:

- Matéria Prima/Insumo;
- Produtos e Subprodutos Industriais;
- Efluentes;
- Emissões Atmosféricas Fontes Energéticas;
- Emissões Atmosféricas Emissões de poluentes atmosféricos;
- Processos Industriais Emissões de Gases de Efeito Estufa.

Deverá ser preenchido com as informações **DAS DUAS** atividades (3-1 e 18-6) o formulário:

• Resíduos Sólidos – Gerador.

Deverá ser preenchido **APENAS** com as informações da atividade 18-6 o formulário:

• Comerciante de Produtos Químicos, Produtos Perigosos, Pneus, Combustíveis e Derivados.

### <span id="page-6-0"></span>**2.1. Acesso ao sistema**

Para acessar o RAPP a pessoa deve acessar o "Serviços Ibama". O acesso aos Serviços Ibama é realizado por meio do site do Ibama, ou diretamente pelo *link* [https://servicos.ibama.gov.br/ctf/sistema.php.](https://servicos.ibama.gov.br/ctf/sistema.php) Para informações de acesso ao "Serviços Ibama" consulte [https://www.gov.br/ibama/pt-br/acesso-a-informacao/perguntas-frequentes/acesso-aos](https://www.gov.br/ibama/pt-br/acesso-a-informacao/perguntas-frequentes/acesso-aos-servicos-ibama)[servicos-ibama.](https://www.gov.br/ibama/pt-br/acesso-a-informacao/perguntas-frequentes/acesso-aos-servicos-ibama)

#### **Passo a passo para acesso ao sistema do RAPP**

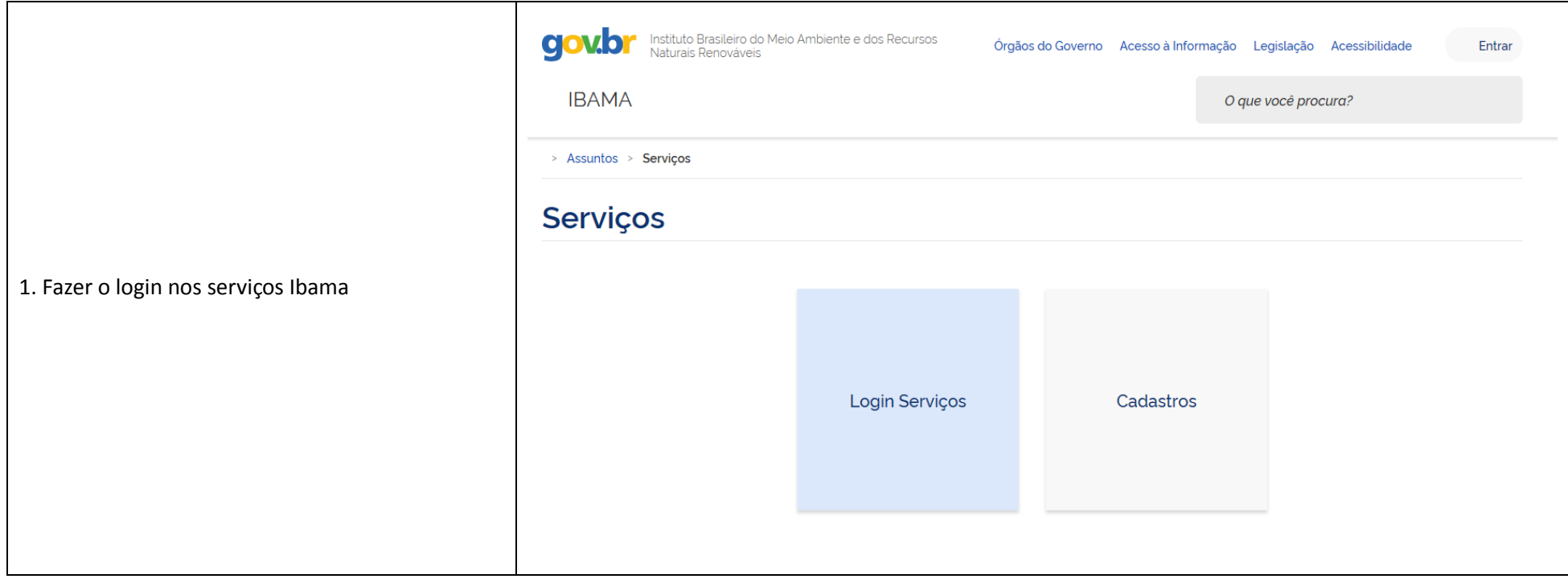

#### **Passo a passo para acesso ao sistema do RAPP**

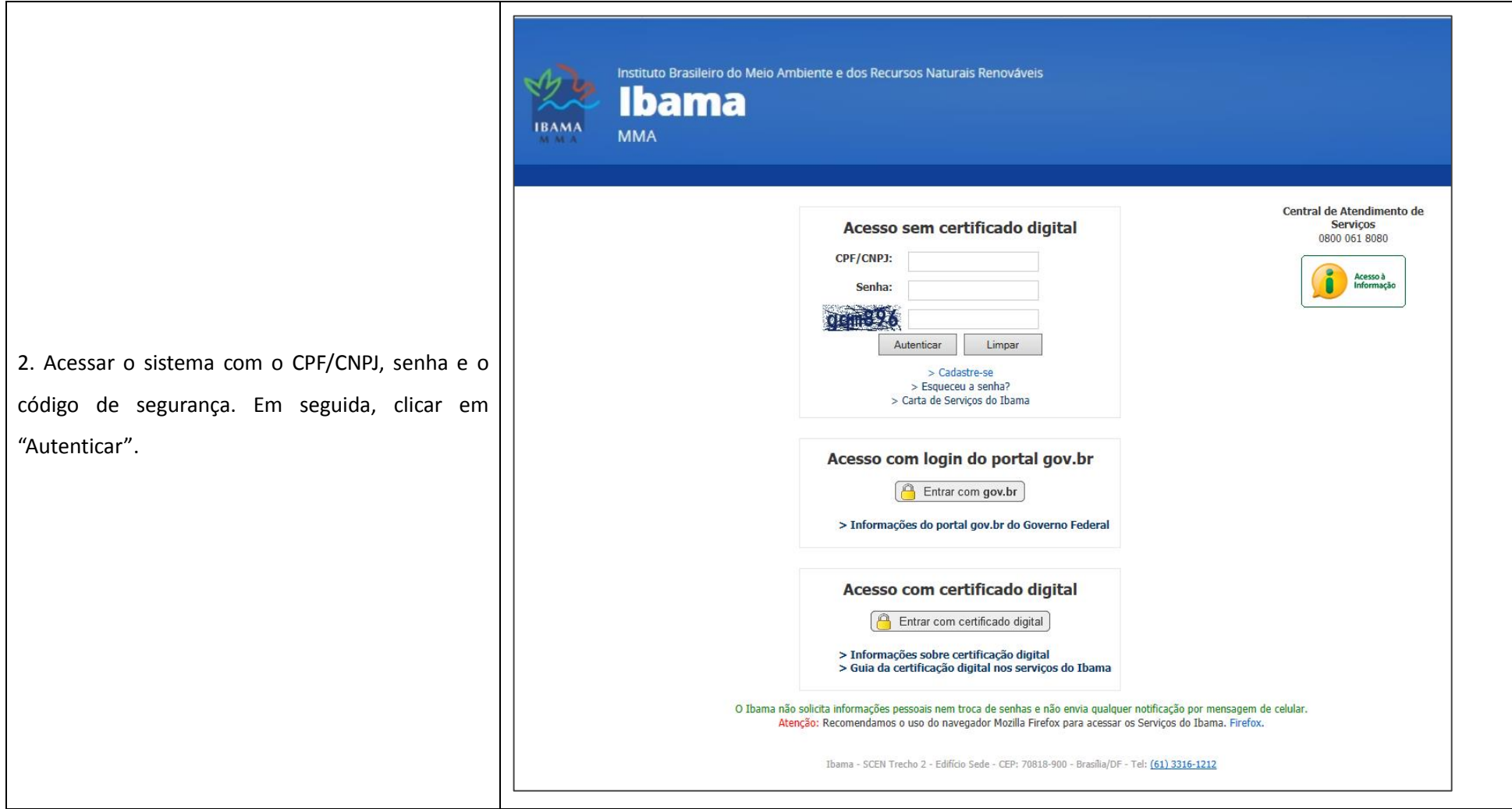

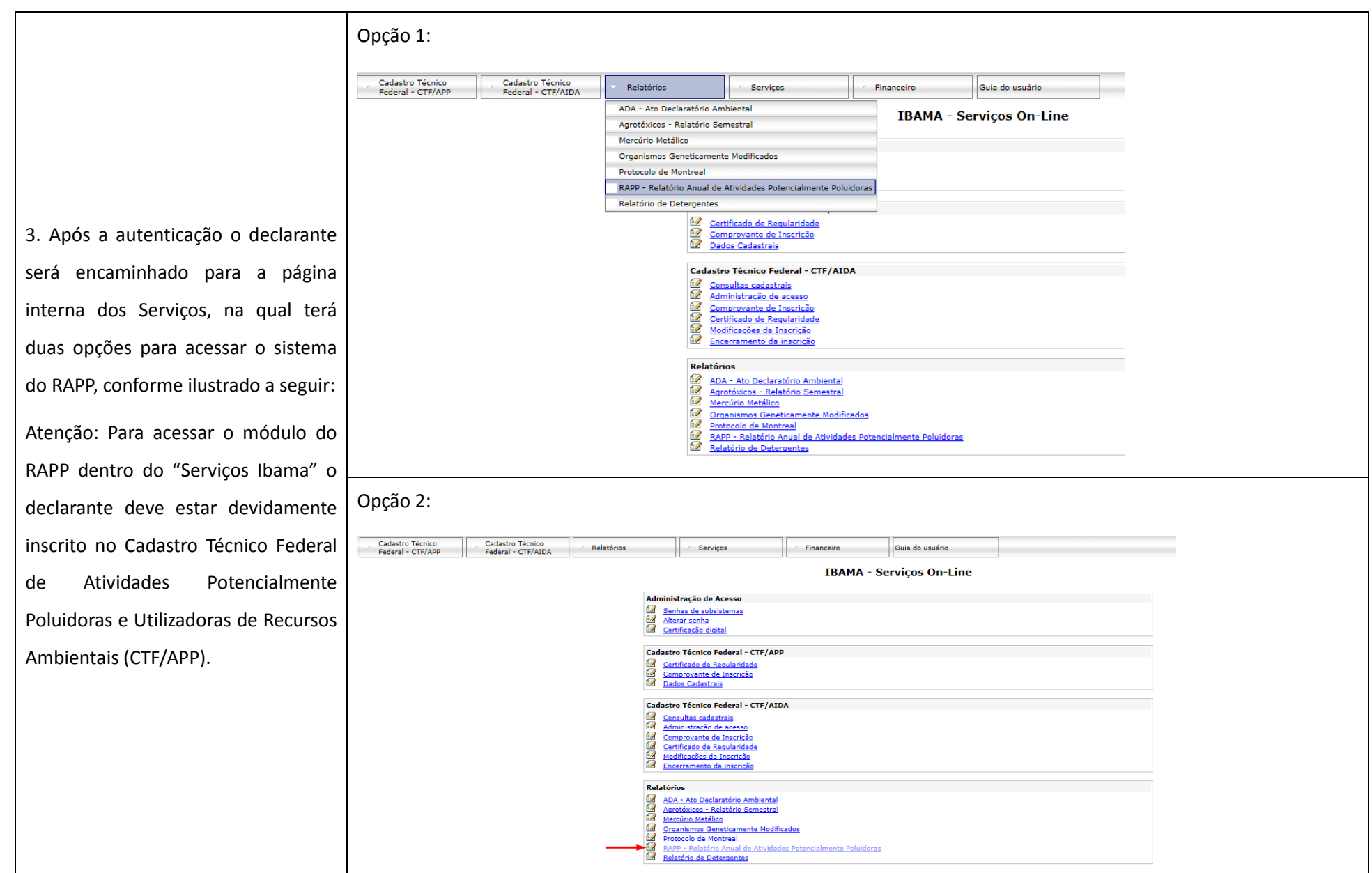

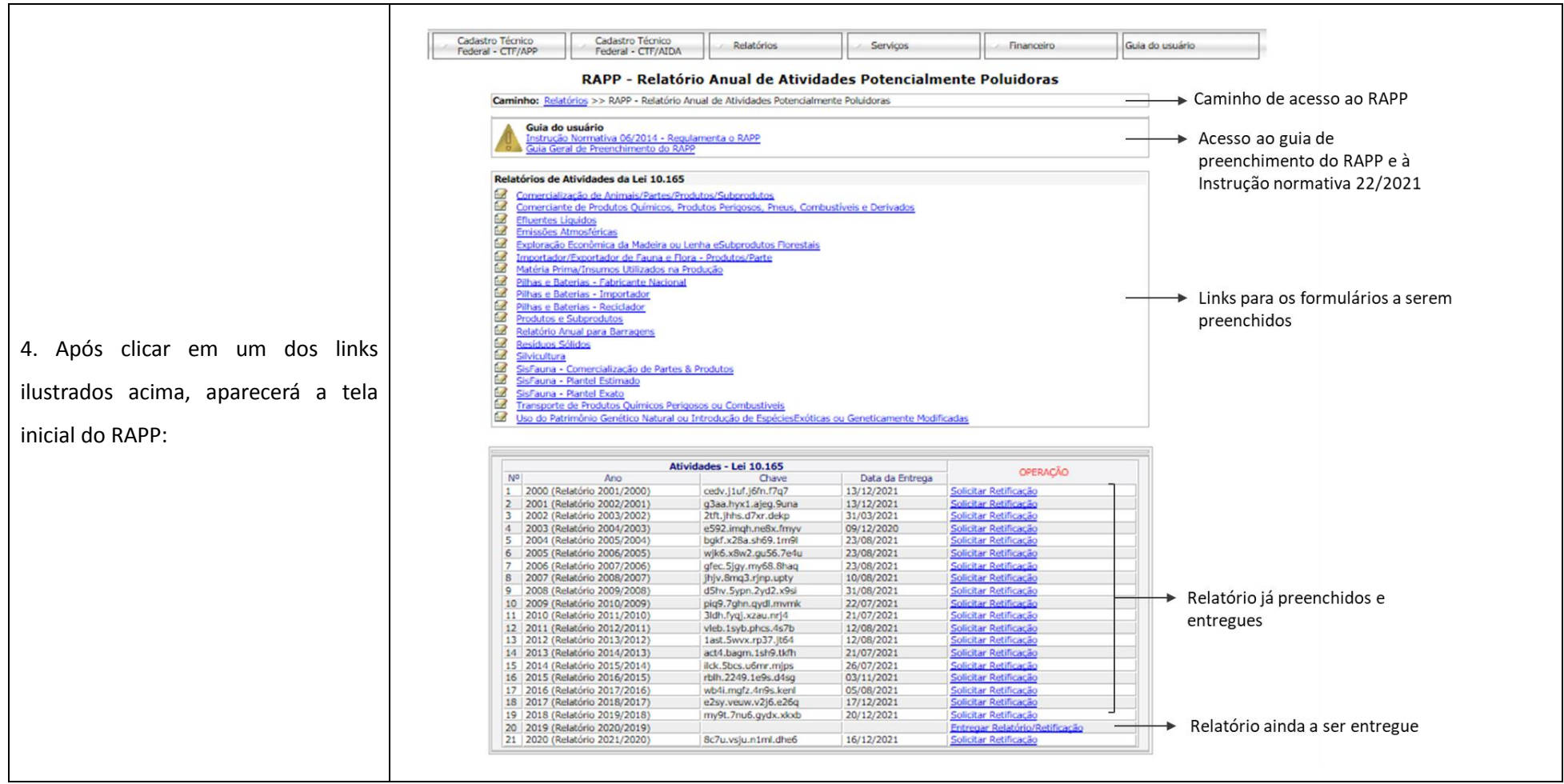

# <span id="page-11-0"></span>**3. Preenchimento e entrega do RAPP**

# <span id="page-11-1"></span>**3.1. Preenchimento do RAPP**

A partir da tela inicial do Relatório, o declarante visualiza todos os formulários que deve preencher. Lembre-se que os formulários que aparecem estarão sempre de acordo com as atividades inscritas pelo declarante no CTF/APP.

Para acessar e preencher os formulários, deve-se clicar em cada um dos *links* dos formulários.

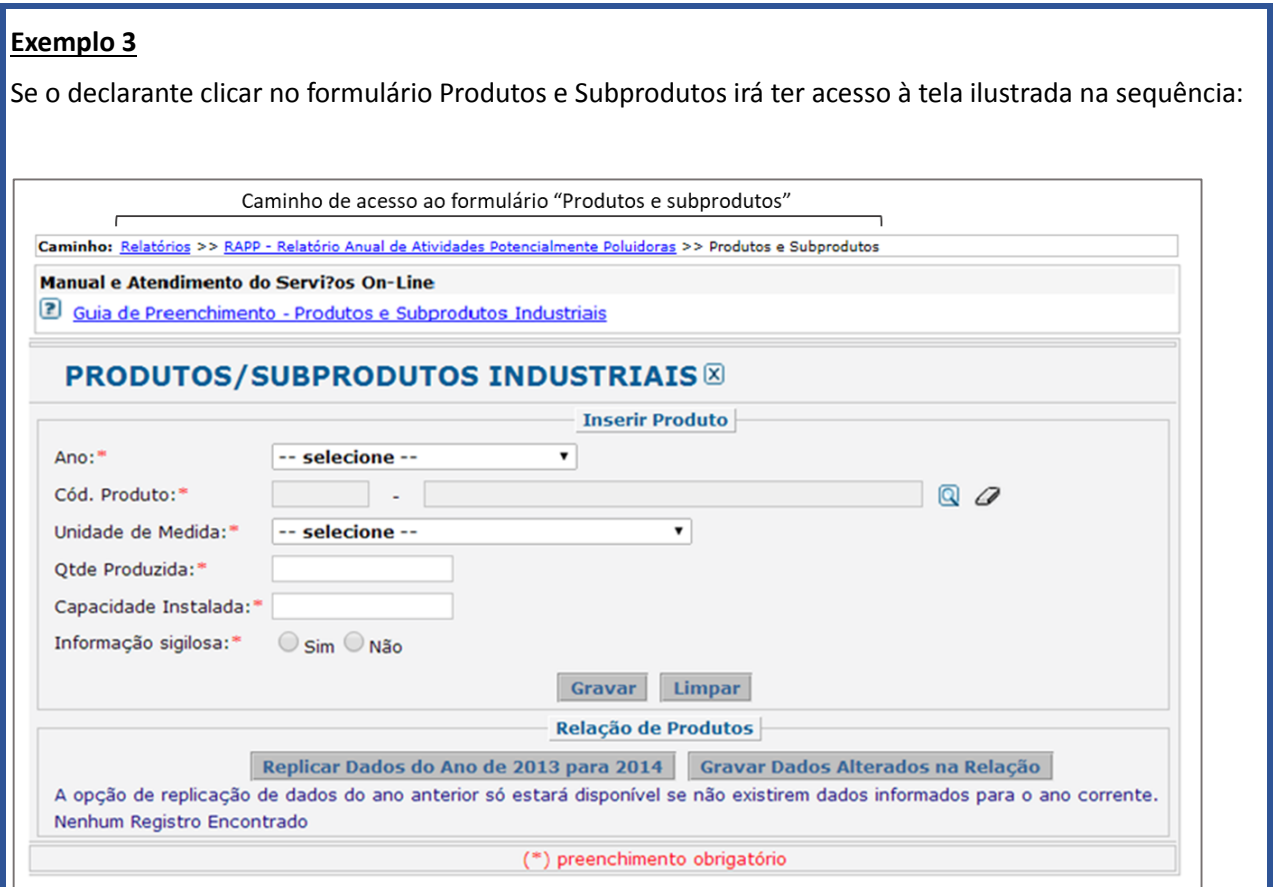

No exemplo da tela acima o declarante deverá preencher os dados solicitados e, em seguida, clicar no botão Gravar.

O declarante deve repetir essa operação até que tenha declarado todos os produtos e subprodutos para o ano de declaração. Ao término desse processo, o declarante deve retornar à tela inicial do RAPP, clicando no *link* "RAPP – Relatório Anual de Atividades Potencialmente Poluidoras", presente no caminho de acesso ao formulário, conforme destacado na tela do exemplo 3. Esse procedimento deve ser repetido para o preenchimento de todos os formulários.

O campo "Ano" considera o formato "Ano base (Ano exercício/Ano base)". Por exemplo, Ano 2012 (Relatório 2013/2012) trata-se do relatório a ser entregue em 2013, com informações referentes ao ano de 2012.

Este campo somente habilita para seleção os anos de Relatórios que ainda não foram entregues. Caso seja necessário reabilitar ano de RAPP já entregue, o declarante deve solicitar a retificação do RAPP (vide item 3.2).

Após o preenchimento de todos os formulários disponíveis o declarante deverá realizar a entrega do RAPP. Para realizar a entrega o declarante deve acessar a tela de entrega do RAPP para o ano correspondente, clicando no *link* "Entregar Relatório/Retificação", conforme ilustrado abaixo:

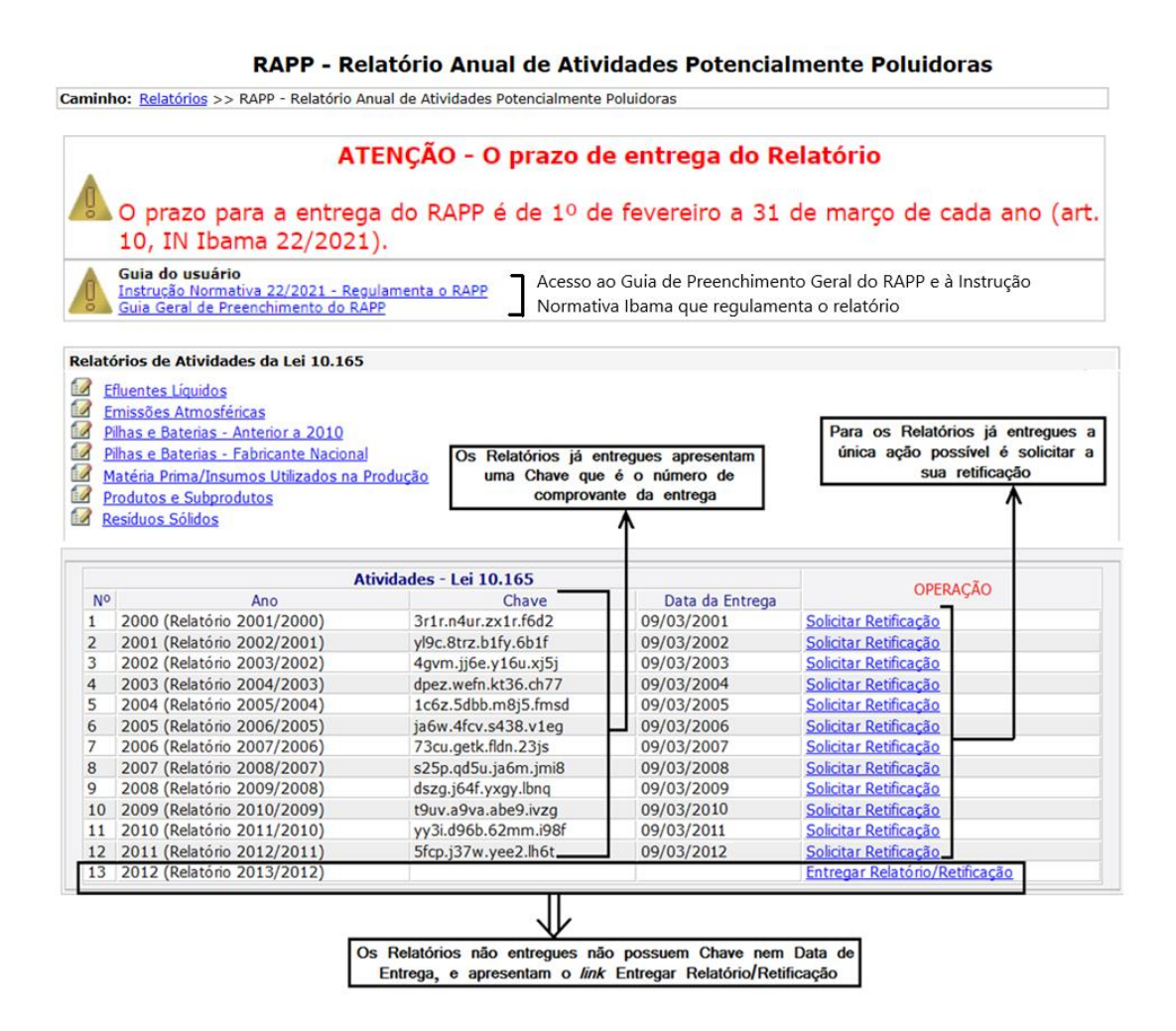

Ao clicar no *link* "Entregar Relatório/Retificação", o declarante é encaminhado para a página de entrega do RAPP, conforme a figura a seguir:

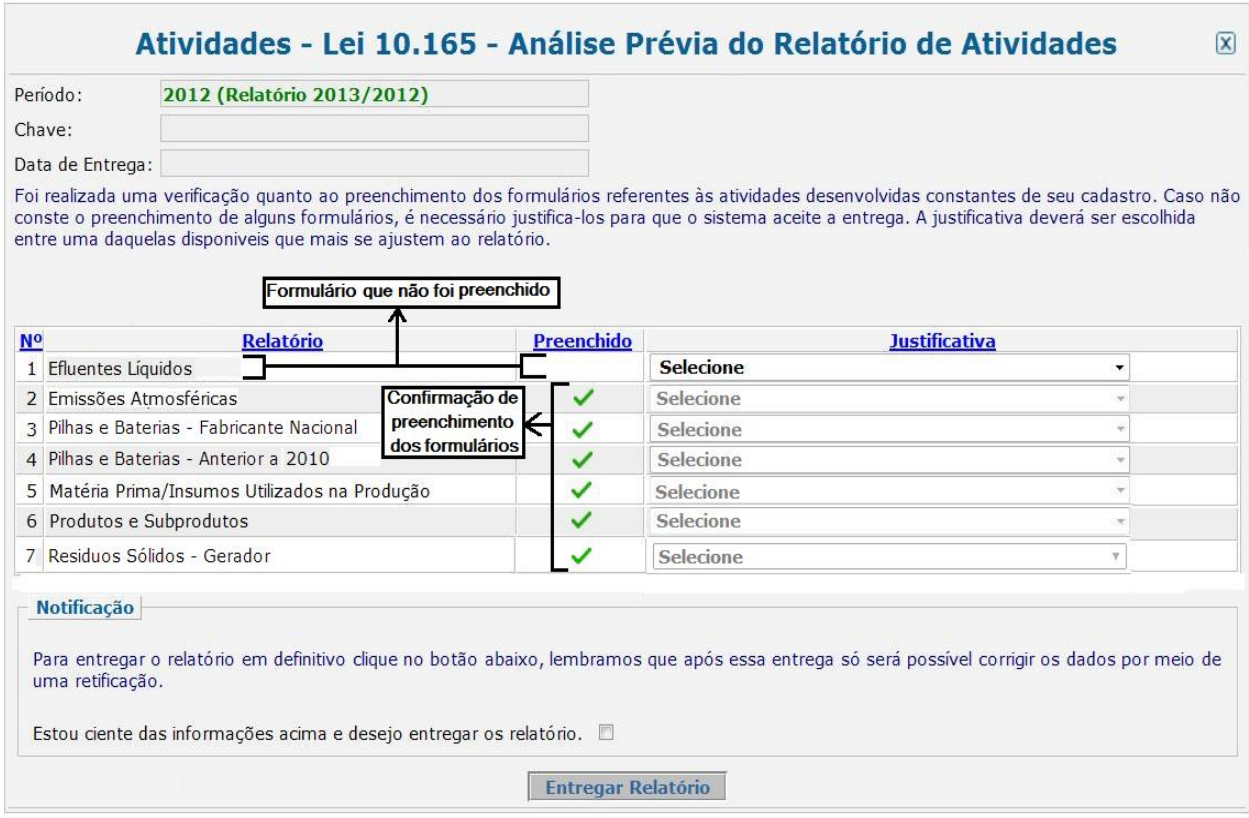

O sistema faz uma checagem automática do preenchimento dos formulários. Havendo algum formulário que não foi preenchido o declarante deve retornar à tela inicial do RAPP, clicar no formulário referente e realizar o seu preenchimento.

Para exemplificar, a figura acima mostra o formulário Efluentes Líquidos que não foi preenchido.

O não preenchimento de um formulário deve ser justificado. As justificativas aceitas para o não preenchimento de cada formulário estão expressas nos anexos da IN Ibama 22/2021, e são apresentadas pelo sistema ao declarante quando é identificado, no momento da entrega do RAPP, o não preenchimento de um formulário. Para acessar as justificativas basta clicar na seta ao lado do formulário que não foi preenchido, como indicado a seguir.

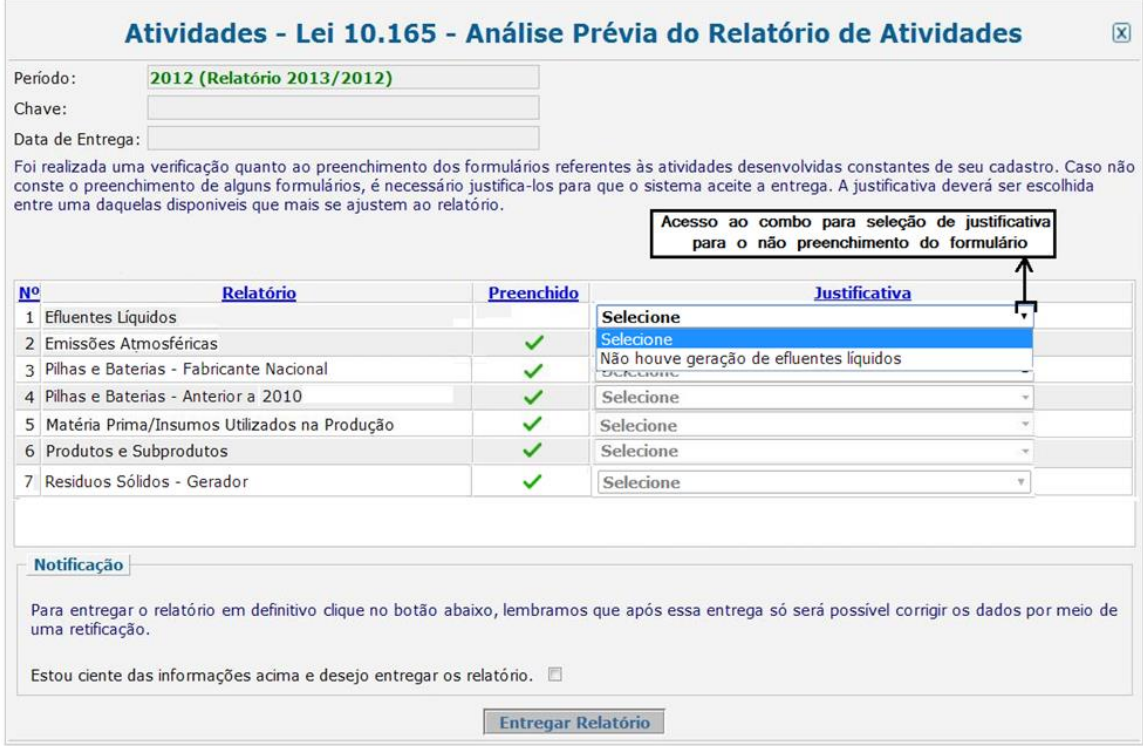

Para realizar a entrega definitiva, o declarante deve clicar na caixa de seleção que indica a ciência das informações e clicar em "Entregar Relatório", momento em que o sistema emite o aviso "Relatório entregue com sucesso" e é gerada a chave que comprova a entrega. O sistema habilita, então, o botão "Imprimir" e solicita que o declarante anote ou imprima as informações constantes na página de entrega do Relatório, conforme ilustrado na sequência:

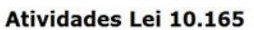

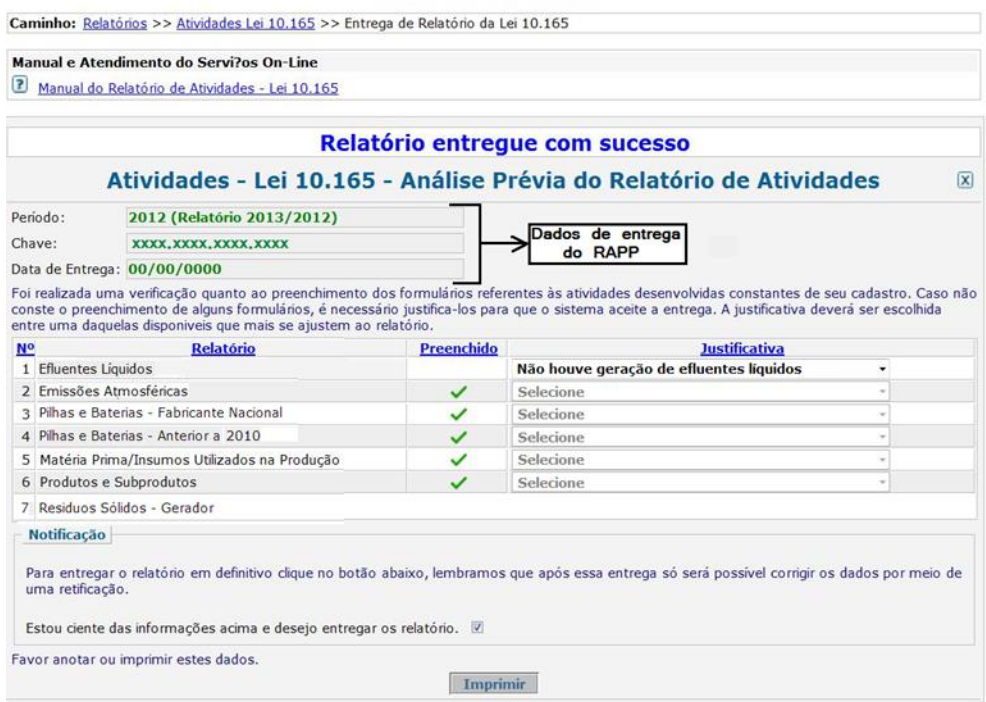

# <span id="page-15-0"></span>**3.2. Retificação do RAPP**

Para Solicitar Retificação, siga os seguintes passos:

1. Siga o passo a passo mostrado anteriormente para acessar a tela inicial do RAPP:

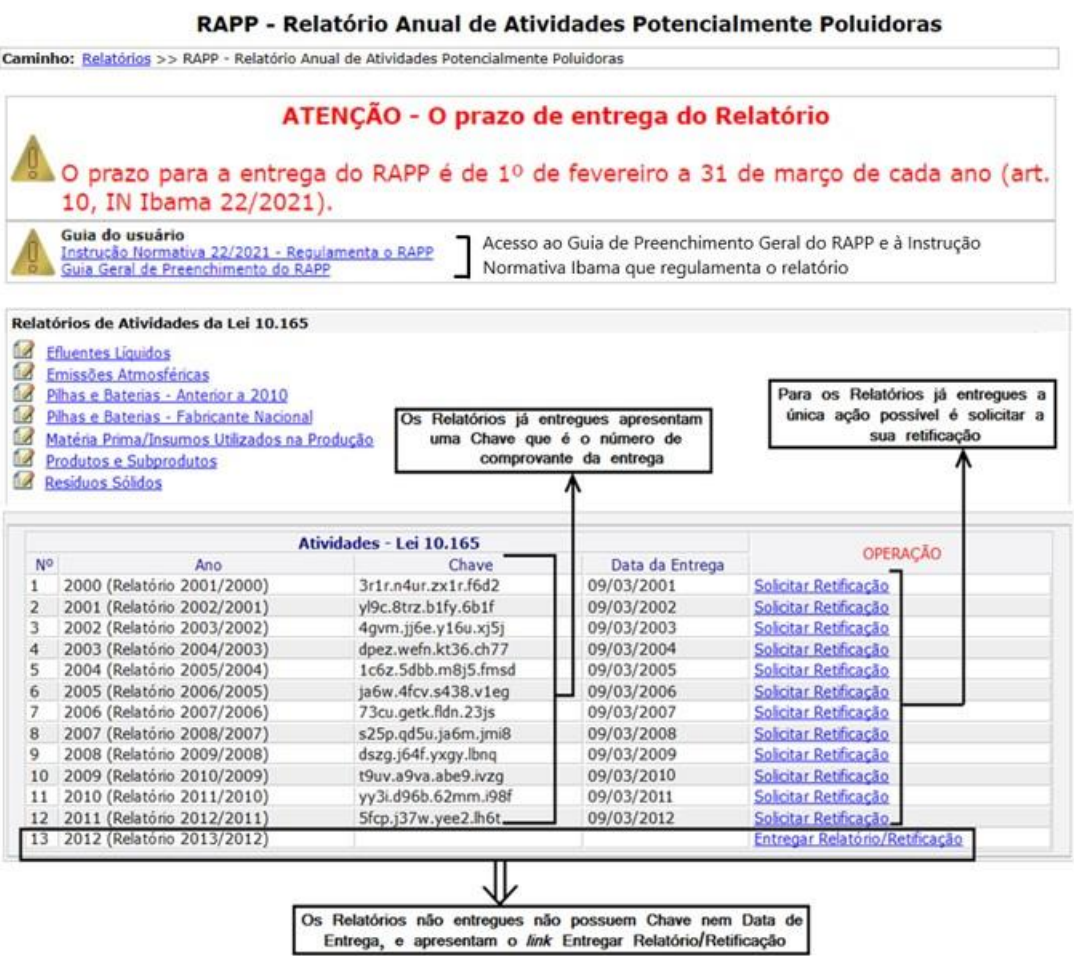

2. Clique em "Solicitar Retificação" (vamos utilizar, como exemplo, uma solicitação de retificação para o RAPP 2000 (Relatório 2001/2000):

## RAPP - Relatório Anual de Atividades Potencialmente Poluidoras

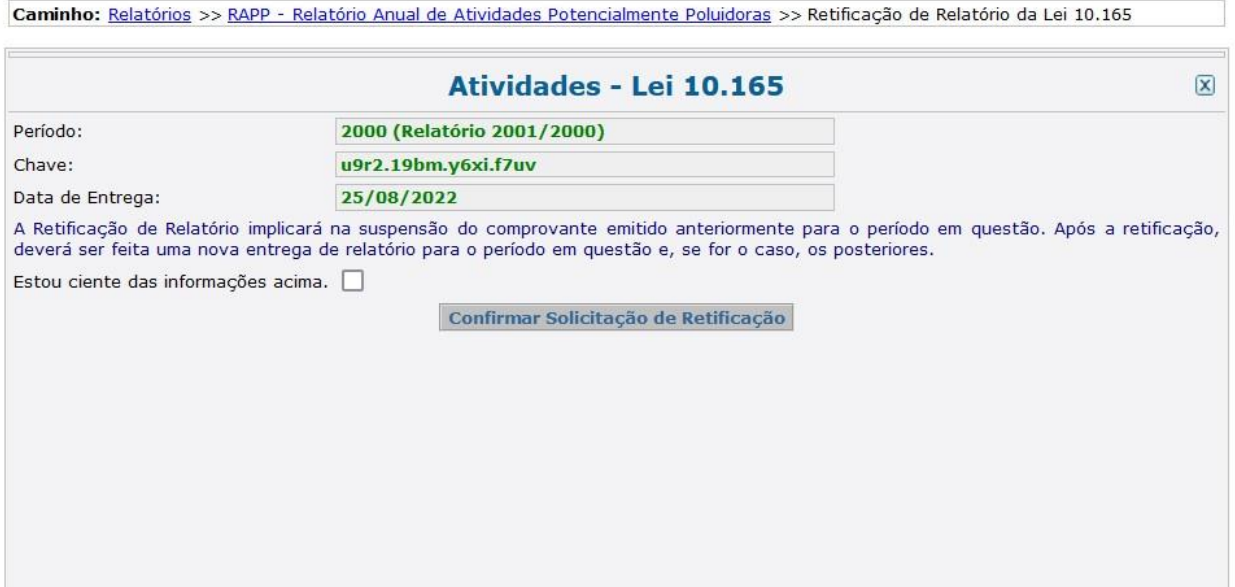

- 3. Clique no quadrado branco para declarar ciência nas informações e clique no botão "Confirmar
	- Solicitação de Retificação".
- 4. O sistema irá retornar à tela inicial do RAPP e o relatório para o qual foi solicitada a retificação novamente apresentará a opção "Entregar Relatório/Retificação". No exemplo da solicitação de retificação para o RAPP 2000 (Relatório 2001/2000), teríamos uma tela como a apresentada abaixo:

#### O prazo para a entrega do RAPP é de 1º de fevereiro a 31 de março de cada ano (art. 10, IN Ibama 22/2021).

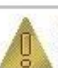

Guia do usuário Instrução Normativa 22/2021 - Regulamenta o RAPP Guia Geral de Preenchimento do RAPP

#### Orientação aos usuários possuidores de Empreendimentos da Fauna Silvestre:

- Tabela 01: Categorias que utilizam o formulário RAAP/CTF no padrão SisFauna
	- Manual de Declaração Partes & Produtos

Manual de Declaração - Plantel Exato Manual de Declaração - Plantel Estimado

#### Relatórios de Atividades da Lei 10.165

- Comercialização de Animais/Partes/Produtos/Subprodutos
- Comerciante de Produtos Químicos, Produtos Perigosos, Pneus, Combustíveis e Derivados
- Efluentes Líquidos
- Emissões Atmosféricas
- Exploração Econômica da Madeira ou Lenha eSubprodutos Florestais
- Importador/Exportador de Fauna e Flora Produtos/Parte
- Matéria Prima/Insumos Utilizados na Produção
- Pilhas e Baterias Fabricante Nacional
- Pilhas e Baterias Importador
- Pilhas e Baterias Reciclador
- Produtos e Subprodutos
- Relatório Anual para Barragens
- Resíduos Sólidos
- Silvicultura
- SisFauna Comercialização de Partes & Produtos
- SisFauna Plantel Estimado
- SisFauna Plantel Exato
- Transporte de Produtos Químicos Perigosos ou Combustiveis
- Uso do Patrimônio Genético Natural ou Introdução de EspéciesExóticas ou Geneticamente Modificadas

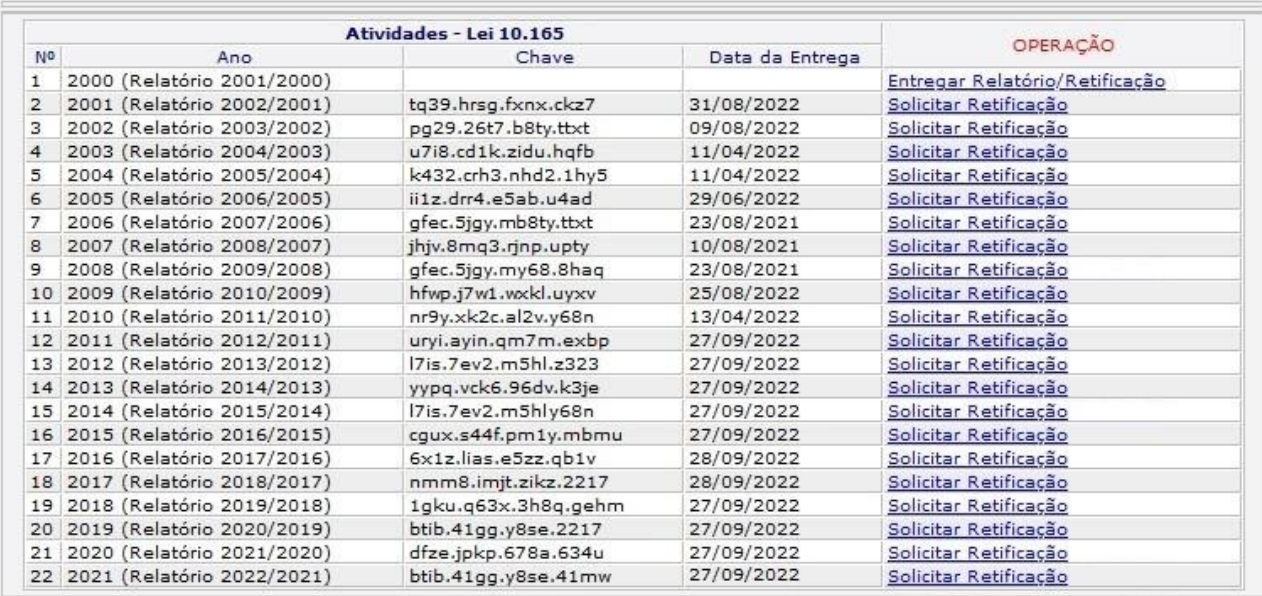

5. A partir de então, acesse os formulários para os quais deseja retificar os dados declarados, e repita os passos para preenchimento e entrega do Relatório (itens 3.1 e 3.2). Feito isso, utilizando o exemplo do RAPP 2000 (2001/2000) teríamos uma tela como a abaixo.

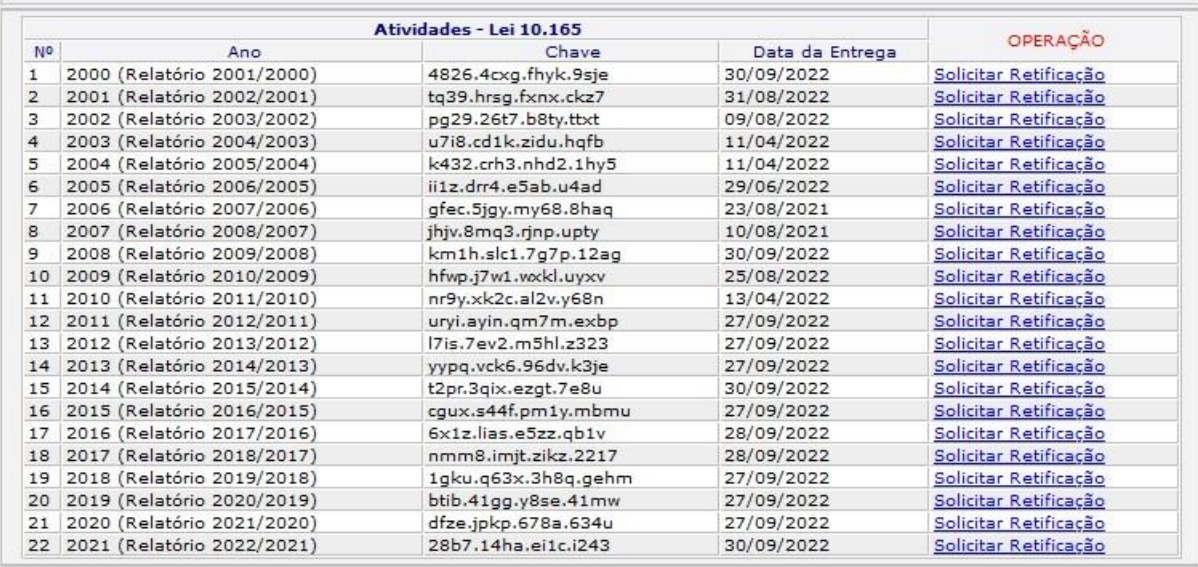

# <span id="page-18-0"></span>**4. Quem deve entregar o RAPP?**

São obrigadas à entrega do RAPP, as pessoas físicas e jurídicas sujeitas à cobrança da TCFA, ou seja, todas as pessoas que exercem quaisquer das atividades relacionada no Anexo VIII da Lei 6.938/81, lembrando que as atividades do referido anexo são aquelas listadas nas categorias 1 a 20 do CTF/APP. Por sua vez, os anexos I a XXVII da Instrução Normativa Ibama 22/2021 detalham os formulários que devem ser preenchidos devido ao exercício de cada atividade.

A Instrução Normativa Ibama 22/2021, está disponível em:

<https://www.gov.br/ibama/pt-br/servicos/relatorios/atividades-poluidoras#legislacao>

# <span id="page-18-1"></span>**5. Formulários do RAPP**

Atualmente, o RAPP é composto por 23 formulários eletrônicos cujos campos para preenchimento estão indicados nos anexos A a W da Instrução Normativa Ibama 22/2021. A Instrução Normativa Ibama 22/2021, está disponível em:

<https://www.gov.br/ibama/pt-br/servicos/relatorios/atividades-poluidoras#legislacao>

A seguir são apresentadas orientações de preenchimento para cada formulário do RAPP.

# <span id="page-19-0"></span>**5.1 Comercialização de Animais/ Partes/Produtos/Subprodutos**

Este formulário se destina a coletar dados e informações sobre a comercialização e o processamento referentes a partes, produtos e subprodutos originados de recursos pesqueiros.

## Vigência do formulário

Este formulário está vigente desde o RAPP 2000 (Relatório 2001/2000).

## Como preencher?

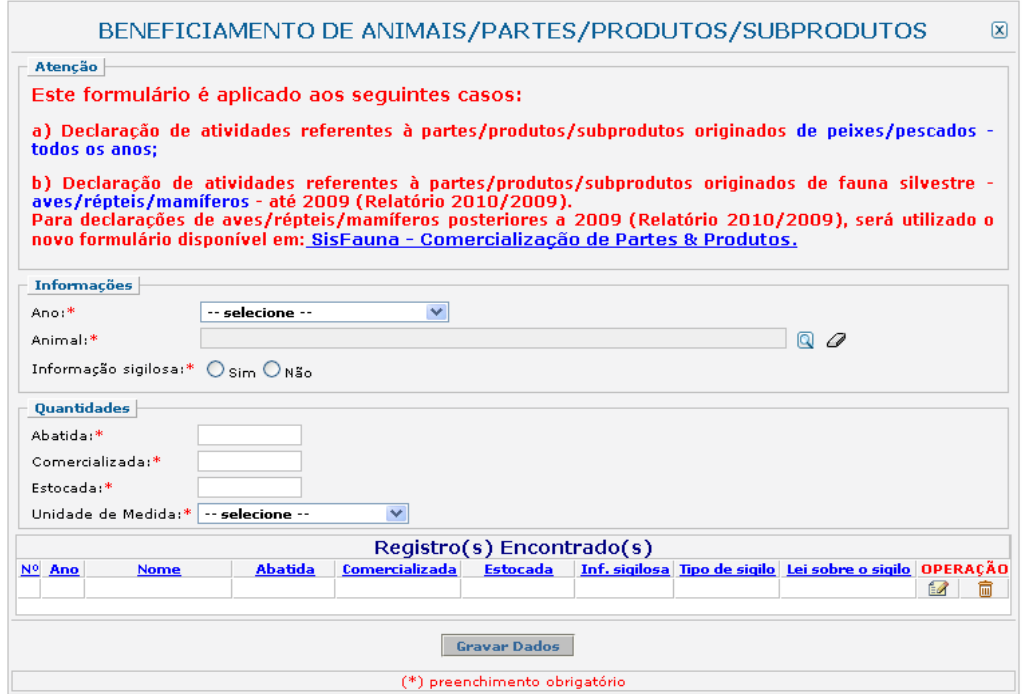

### Campo *Ano*:

Selecione o ano desejado. Estarão disponíveis para seleção apenas os anos de relatórios não entregues.

# Campo *Animal*:

Informe o nome da espécie do animal. Clique na ferramenta lupa e digite o nome ou parte do nome do animal (popular ou científico). Após esse procedimento, clique em pesquisar. Clique no nome desejado e o preenchimento do campo será feito automaticamente.

# Campo *Informação sigilosa*:

Marque se a informação é ou não sigilosa. Caso seja sigilosa, marque "SIM" e indique a condição do sigilo de acordo com a Lei 10.650/03: comercial, financeiro ou industrial.

Caso a condição do sigilo seja outra, selecione a opção "Outro sigilo protegido por lei" e indique o número da Lei e informações relacionadas à condição de sigilo.

Campo *Quantidade abatida*:

Informe a quantidade total de animais abatidos.

# Campo *Quantidade comercializada*:

Informe a quantidade total comercializada (vendida) da parte, produto ou subproduto.

# Campo *Quantidade estocada*:

Informe a quantidade total da parte, produto ou subproduto estocada em 31 de dezembro do ano ao qual o relatório se refere.

# Campo *Unidade de Medida*:

Selecione a unidade de medida que corresponde às quantidades informadas acima.

# Gravar dados:

Clique no botão "Gravar Dados" após o preenchimento correto de todas as informações. Automaticamente as informações declaradas aparecerão na tabela de registros.

# Inserir novos registros:

Preencha novamente o formulário, após clicar no botão "Gravar Dados", para cadastrar um novo registro.

Editar ou Excluir registros:

Clique em alterar na tabela de registros para alterar os dados declarados ou excluir para apagar o registro.

A edição de dados é possível apenas para os relatórios não entregues. Para editar dados de relatórios entregues deve-se primeiramente solicitar a retificação do RAPP. As informações sobre como retificar estão disponíveis no item 3.2.

# Justificativa para o não preenchimento do formulário

O não preenchimento deste formulário só é admitido para o caso de não se ter exercido a atividade para o ano declarado. Informações sobre como justificar o RAPP estão disponíveis no tópico 3.1 deste guia.

# <span id="page-21-0"></span>**5.2 Comerciante de Produtos Químicos, Produtos Perigosos, Pneus, Combustíveis e**

# **Derivados**

# Vigência do formulário

Este formulário está vigente desde o RAPP 2000 (Relatório 2001/2000).

# Como preencher?

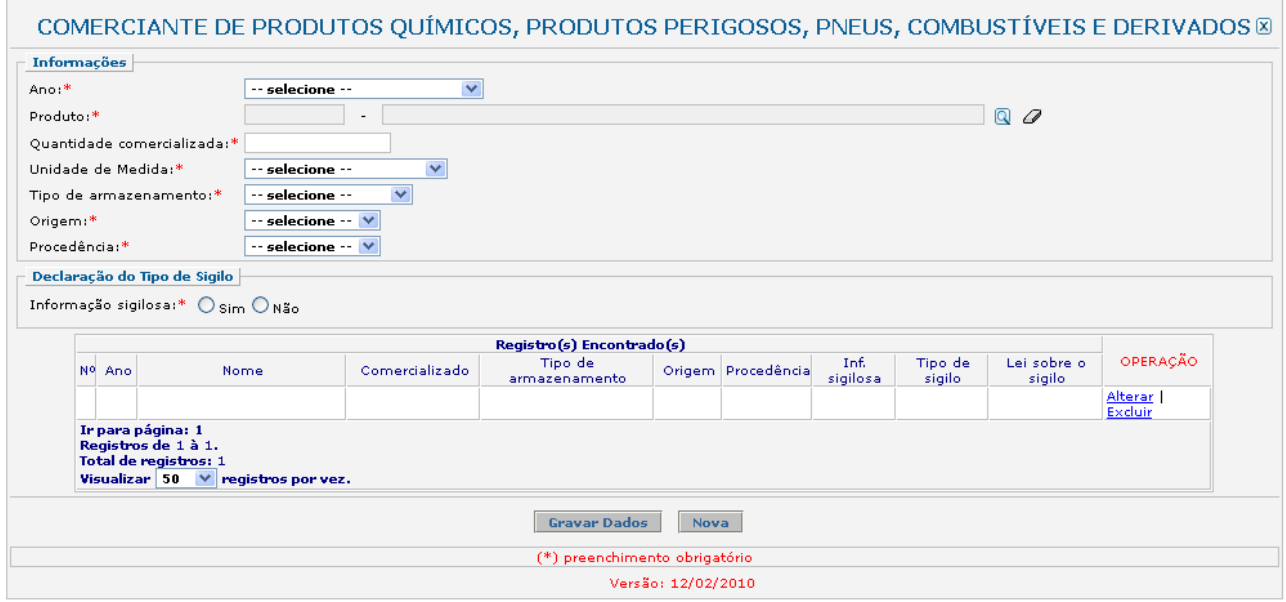

### Campo *Ano*:

Selecione o ano desejado. Estarão disponíveis para seleção apenas os anos de relatórios não entregues.

# Campo *Produto*:

Informe o código e o nome do produto. Clique na ferramenta lupa para habilitar a janela de Consulta Dinâmica. No caso de consulta por código, deve ser digitado o código exato do produto, que será automaticamente carregado no campo "Produto". No caso de consulta por descrição, digite a descrição ou parte da descrição do produto.

O declarante que possuir os códigos de seus produtos segundo a Prodlist-Indústria 2007, Agro Pesca 2008 ou NCM pode, primeiramente, tentar realizar a pesquisa por estes códigos.

Caso não encontre o produto desejado pelo código, realize a consulta apenas no campo "Descrição", de acordo com as orientações abaixo:

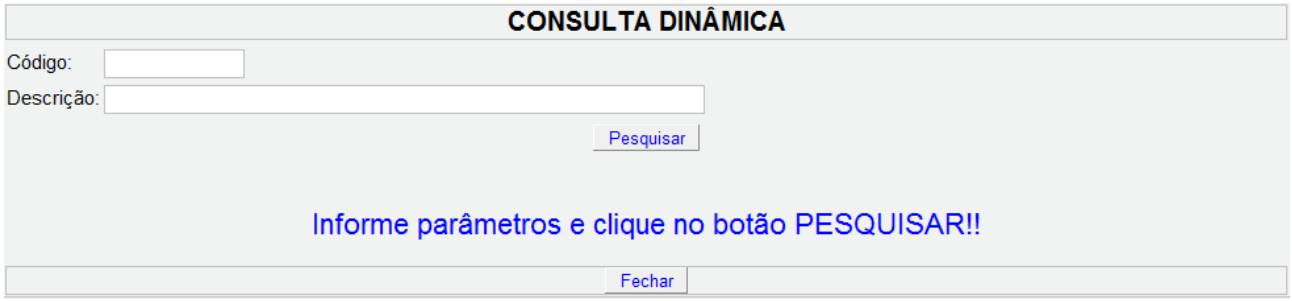

- 1) Digite o nome do produto com e sem acentuação.
- 2) Os produtos **não estão discriminados com nomes comerciais**. Por exemplo, tíner (ou "thinner" em inglês) é um solvente, portanto, deve-se procurar pela palavra "solvente" e não pelo nome comercial "tíner". Como outro exemplo temos os "óleos", a lista não apresenta os nomes comerciais e sim os tipos, tais como: "Óleos para isolamentos elétricos"; "Óleos lubrificantes com aditivos"; "Óleos brutos de petróleo", dentre outros.
- 3) Para defensivos agrícolas, por exemplo, digite o princípio ativo do produto.
- 4) Muitos produtos estão contidos em grupos ou definições que os engloba (exemplos: "Adesivos à base de borracha"; "Derivados das fenilenodiaminas"; "Adubos ou fertilizantes com fósforo e potássio").
- 5) Não encontrando a opção desejada, há grupos e definições que contém a sigla "n.e." que significa "não especificado". Exemplo, "Óleos essenciais, n.e.".
- 6) Selecione a opção com a sigla "n.e." apenas se o produto a ser informado não for encontrado na consulta. Por exemplo, a partir da consulta é possível encontrar opções específicas de óleos essenciais (como de laranja, de eucalipto e de limão), assim, a opção "Óleos essenciais, n.e." deve ser utilizada quando o óleo essencial a ser informado não tiver uma opção específica para ser declarado.
- 7) Há ainda alguns itens que contém a opção "outros", como "Outros óleos combustíveis". Utilize esta opção somente no caso de não haver descrição específica do produto a ser informado.

# Campo *Quantidade comercializada*:

Informe a quantidade total do produto comercializada.

# Campo *Unidade de Medida*:

Selecione a unidade de medida que corresponde à quantidade informada acima.

# Campo *Tipo de armazenamento*:

Selecione o tipo de armazenamento utilizado para cada produto. Caso tenha ocorrido mais de um tipo de armazenamento ao longo do ano para o mesmo produto, indique o predominante. Para quantidades fracionadas de um mesmo produto que tenham sido armazenadas de formas distintas, informe cada uma separadamente, como um novo registro.

### Campo *Origem*:

Selecione a origem do produto. Para quantidades fracionadas de um mesmo produto com origens distintas, informe cada uma separadamente, como um novo registro.

### Campo *Procedência*:

Selecione a procedência do produto. Para quantidades fracionadas de um mesmo produto com procedências distintas, informe cada uma separadamente, como um novo registro.

# Campo *Informação sigilosa*:

Recolhe informação sobre o sigilo da informação prestada.

Caso a informação seja sigilosa, marque "SIM" e indique a condição do sigilo de acordo com a Lei 10.650/03: comercial, financeiro ou industrial.

No caso de "Outro sigilo protegido por lei", indique o número da Lei e informações relacionadas à condição de sigilo.

# Gravar dados:

Clique no botão "Gravar Dados" após o preenchimento correto de todas as informações. Automaticamente as informações declaradas aparecerão na tabela de registros.

# Inserir novos registros:

Preencha novamente o formulário, após clicar no botão "Gravar Dados", para cadastrar um novo registro.

# Alterar ou Excluir registros:

Clique em alterar na tabela de registros para alterar os dados declarados ou excluir para apagar o registro.

A edição de dados é possível apenas para os relatórios não entregues. Para editar dados de relatórios entregues deve-se primeiramente solicitar a retificação do RAPP. As informações sobre como retificar estão disponíveis no item 3.2.

# Justificativa para o não preenchimento do formulário

O não preenchimento deste formulário só é admitido para o caso de inexistência de comercialização de produtos perigosos, incluindo combustíveis e derivados, para o ano declarado. Informações sobre como justificar o RAPP estão disponíveis no tópico 3.1 deste guia.

# <span id="page-24-0"></span>**5.3. Efluentes Líquidos**

# Vigência do formulário

Este formulário está vigente desde o RAPP 2000 (Relatório 2001/2000).

# Como preencher?

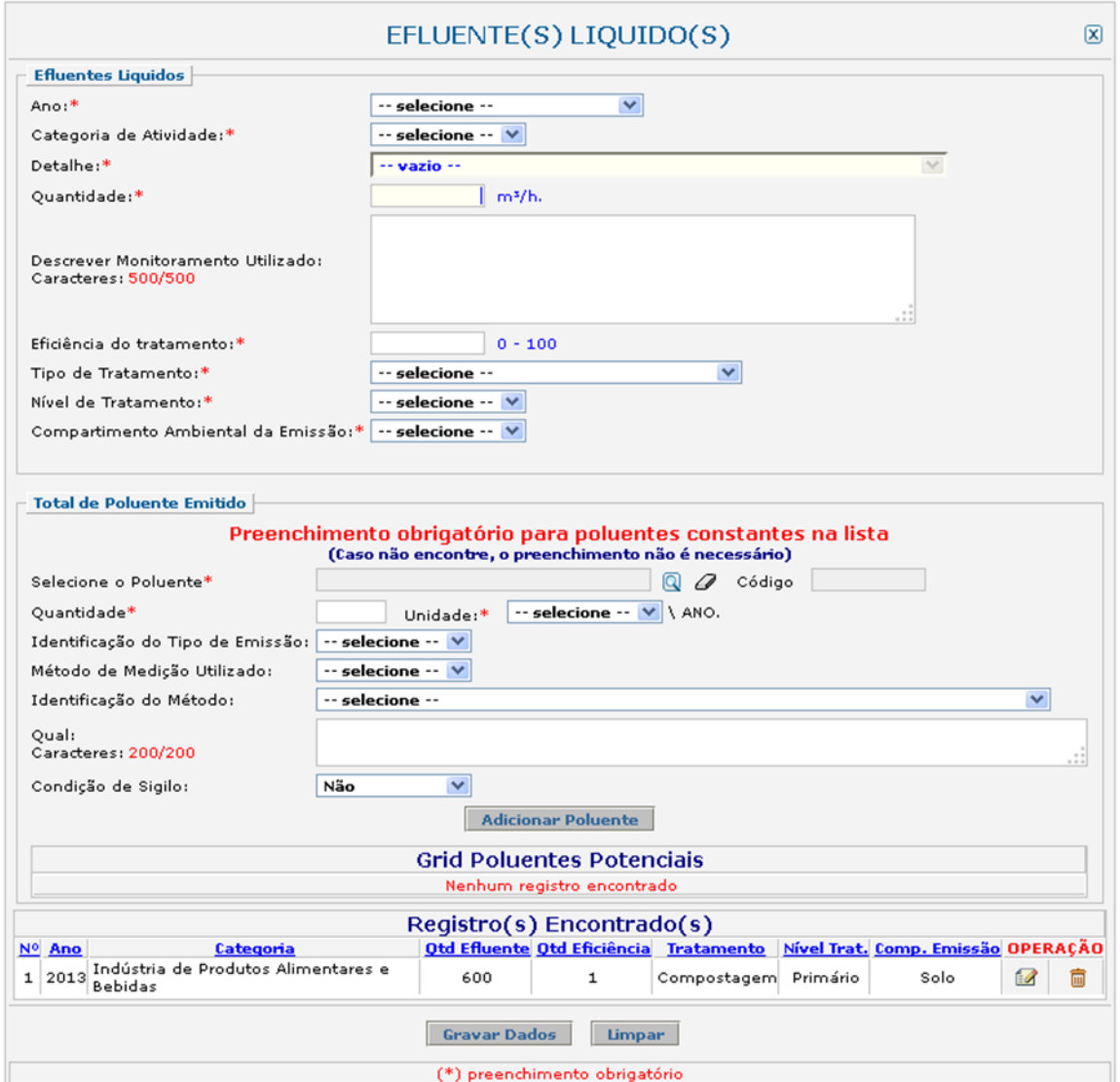

### Campo *Ano*:

Selecione o ano desejado. Estarão disponíveis para seleção apenas os anos de relatórios não entregues.

# Campo *Categoria da Atividade*:

Selecione a categoria do Cadastro Técnico Federal de Atividades Potencialmente Poluidoras ou Utilizadoras de Recursos Ambientais - CTF/APP - referente à qual os dados estão sendo declarados.

## Campo *Detalhe*:

Selecione a descrição da atividade do CTF/APP referente à qual os dados estão sendo declarados.

### Campo *Quantidade*:

Informe a **média anual** da vazão do efluente.

### Campo *Descrever o monitoramento utilizado*:

Descreva o monitoramento realizado para acompanhar o lançamento do efluente.

Campo *Eficiência do tratamento*:

Digite um valor de 0 a 100 para a eficiência do tratamento.

Campo *Tipo de tratamento*:

Selecione o tipo tratamento realizado no efluente.

# Campo *Nível de tratamento*:

Selecione o nível de tratamento realizado: primário, secundário e terciário.

# Campo *Compartimento ambiental da emissão*:

Selecione o tipo de compartimento ambiental em que o efluente foi liberado: água, solo ou ar.

# - Água:

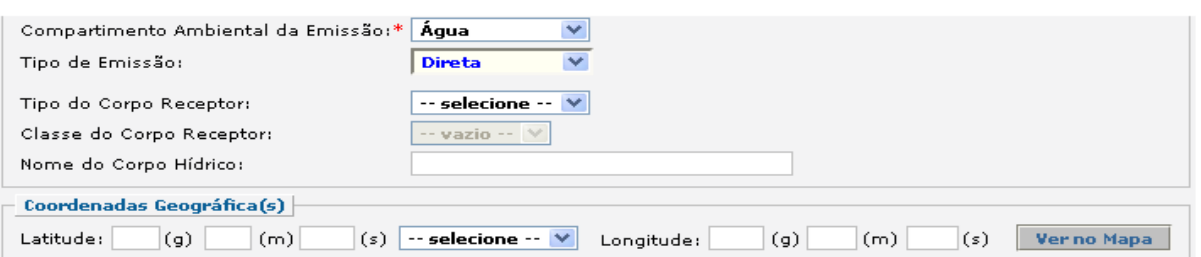

Selecione o tipo de emissão. Para emissão **direta**, informe o tipo do corpo receptor, a classe do corpo receptor, o nome do corpo hídrico e as coordenadas geográficas da localização do ponto de lançamento do efluente.

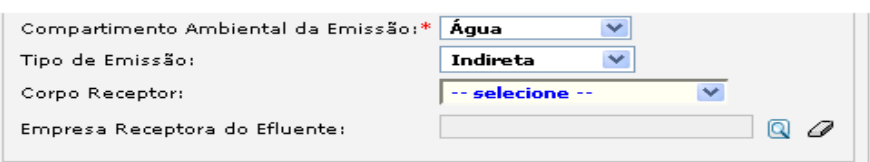

Para emissão **indireta**, informe o corpo receptor e o nome da empresa receptora do efluente. Clique na ferramenta lupa e digite o nome ou CNPJ da empresa. Após esse procedimento, clique em pesquisar. No caso de pesquisa por CNPJ deve ser digitado o número do CNPJ desejado, **sem**  caracteres especiais (exemplo: CNPJ 00.000.000/0000-01 deve ser digitado apenas os números "000000000000001"). Após esse procedimento, o sistema irá verificar se a empresa indicada está devidamente registrada no CTF/APP, em caso positivo o sistema carregará automaticamente o nome da empresa no campo "Empresa Receptora do Efluente", em caso negativo o sistema irá informar que a empresa indicada não está inscrita no CTF/APP e o declarante deverá confirmar a indicação

dessa empresa e, para tanto, deverá informar também o nome da empresa e clicar em "Confirmar Inclusão".

No caso de pesquisa por nome, se o nome digitado for exatamente coincidente com nome de empresa inscrita no CTF/APP o sistema carregará automaticamente o nome da empresa no campo "Empresa Receptora do Efluente". No caso de o nome ser apenas parcialmente coincidente o sistema irá carregar automaticamente uma lista com as opções de nomes de empresas inscritas no CTF/APP e, nesse caso, é só clicar no nome da empresa desejado e o preenchimento do campo será feito automaticamente.

- Solo:

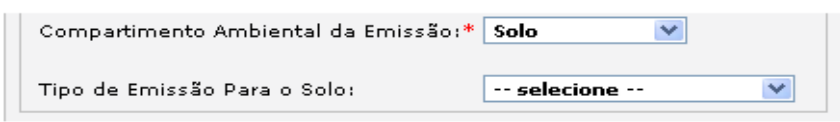

Selecione o tipo de emissão para o solo ("Outros" ou "Tratamento no solo (landfarming) – NBR 13.894"). No caso de "Outros", deve ser descrito qual:

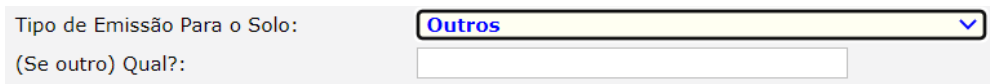

Gravar dados:

Clique no botão "Gravar Dados" após o preenchimento correto de todas as informações. Automaticamente as informações declaradas aparecerão na tabela de registros.

Inserir novos registros:

Preencha novamente o formulário, após clicar no botão "Gravar Dados", para cadastrar um novo registro.

Editar ou Excluir registros:

Clique em editar na tabela de registros para alterar os dados declarados ou excluir para apagar o registro.

A edição de dados é possível apenas para os relatórios não entregues. Para editar dados de relatórios entregues deve-se primeiramente solicitar a retificação do RAPP. As informações sobre como retificar estão disponíveis no item 3.2.

# Justificativa para o não preenchimento do formulário

O não preenchimento deste formulário só é admitido para o caso de inexistência de geração de efluentes para o ano declarado. Informações sobre como justificar o RAPP estão disponíveis no tópico 3.1 deste guia.

# <span id="page-27-0"></span>**5.4. Exploração Econômica da Madeira ou Lenha e Subprodutos Florestais**

## Vigência do formulário

Este formulário está vigente desde o RAPP 2013 (Relatório 2014/2013).

### Como preencher?

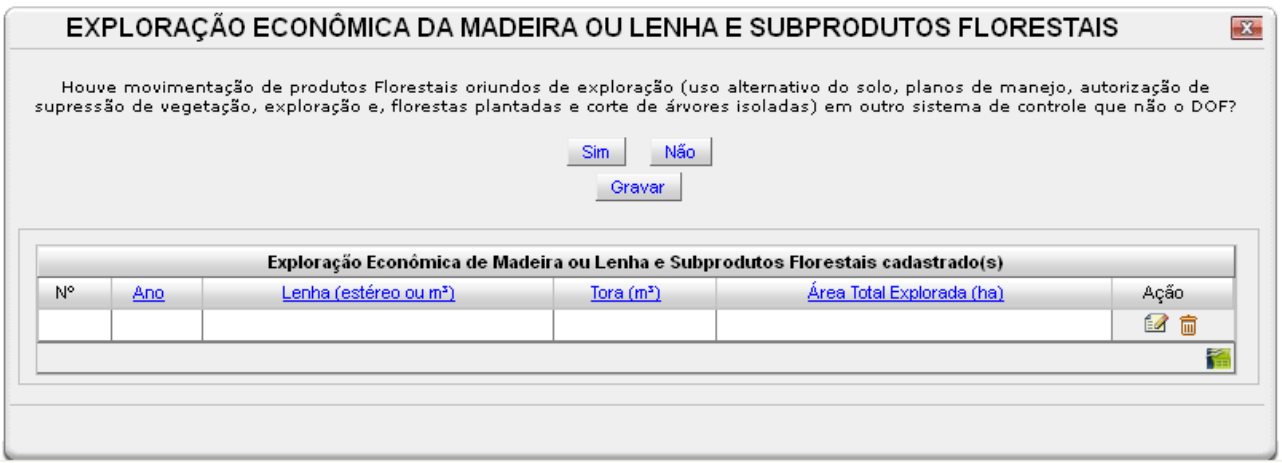

Clique em **NÃO** caso a movimentação dos produtos florestais tenha sido realizada pelo DOF. A informação será gravada automaticamente na tabela de registro, com todos os valores iguais a zero.

Clique em **SIM** caso tenha ocorrido movimentação fora do sistema DOF. Neste caso, outros campos do formulário serão habilitados para preenchimento.

### Campo *Ano*:

Selecione o ano desejado. Estarão disponíveis para seleção apenas os anos de relatórios não entregues.

# Campo *Lenha (estéreo ou m<sup>3</sup> )*:

Informe a quantidade total de lenha movimentada (estéreo ou m<sup>3</sup>).

# Campo *Tora (m<sup>3</sup> )*:

Informe a quantidade total de tora movimentada (m<sup>3</sup>).

### Campo *Área total explorada (ha)*:

Informe a área total (hectare) em que ocorreu a exploração dos produtos florestais.

# Gravar dados:

Clique no botão "Gravar" após o preenchimento correto de todas as informações. Automaticamente as informações declaradas aparecerão na tabela de registros.

# Editar ou Excluir registros:

Clique em editar na tabela de registros para alterar os dados declarados ou excluir para apagar o registro.

A edição de dados é possível apenas para os relatórios não entregues. Para editar dados de relatórios entregues deve-se primeiramente solicitar a retificação do RAPP. As informações sobre como retificar estão disponíveis no item 3.2.

# Justificativa para o não preenchimento do formulário

O não preenchimento deste formulário só é admitido para o caso de não haver movimentação de produtos florestais oriundos de exploração em outro sistema de controle que não DOF para o ano declarado. Informações sobre como justificar o RAPP estão disponíveis no tópico 3.1 deste guia.

# <span id="page-29-0"></span>**5.5. Emissões Atmosféricas: Fontes Energéticas**

OBS.: Combustíveis que também possuem usos não-energéticos ou que são utilizados em fontes móveis não devem ser declarados nesse formulário.

### Vigência do formulário

Este formulário está vigente desde o RAPP 2000 (Relatório 2001/2000).

## Como preencher?

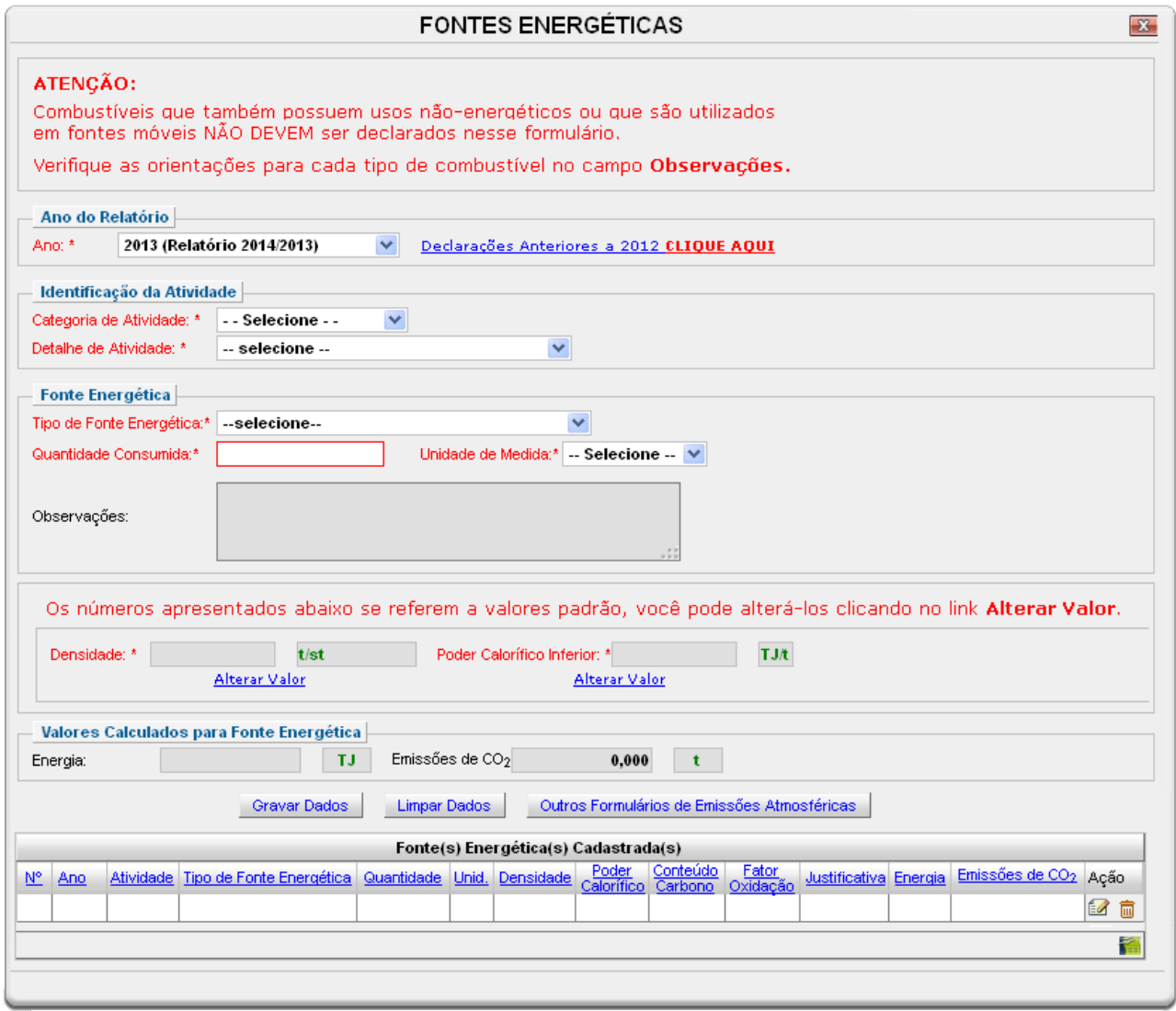

### Campo *Ano*:

Selecione o ano desejado. Estarão disponíveis para seleção apenas os anos de relatórios não entregues.

# Campo *Categoria da Atividade*:

Selecione a categoria do Cadastro Técnico Federal de Atividades Potencialmente Poluidoras ou Utilizadoras de Recursos Ambientais - CTF/APP - referente à qual os dados estão sendo declarados.

## Campo *Detalhe*:

Selecione a descrição da atividade do CTF/APP referente à qual os dados estão sendo declarados.

Campo Tipo de fonte energética: Selecione o tipo de fonte energética.

A declaração de consumo das fontes energéticas deve ser realizada dentro das categorias existentes. Caso não seja possível, selecione a opção "Biomassa – Outro Combustível Renovável" ou "Outro Combustível Não-Renovável". Em seguida, informe o combustível utilizado no campo "Qual tipo?".

Campo Quantidade consumida:

Informe a quantidade total consumida.

# Campo Unidade de Medida:

Selecione a unidade de medida que corresponde à quantidade informada acima (as opções possíveis são apresentadas pelo sistema, no caso de haver apenas uma opção, é necessário declarar o consumo de combustíveis nessa unidade de medida).

# Campo *Números para cálculo da fonte energética*:

Indica valores sugeridos de densidade e poder calorífico para a fonte energética selecionada. Os campos *densidade* e *poder calorífico* são de preenchimento automático para os valores sugeridos pelo sistema de acordo com a fonte energética selecionada. Caso necessário, os valores podem ser alterados pelos usuários.

# Fatores de Conversão

O formulário apresenta, conforme o combustível indicado, fatores de conversão padrão, a serem utilizados para o cálculo da energia gerada e da emissão de CO<sub>2</sub>.

Os valores dos fatores de conversão podem ser alterados pelo declarante. Para tanto, o declarante deve clicar em "Alterar Valor", logo abaixo do campo do fator de conversão cujo valor padrão deseja-se alterar. Nesse caso, o sistema habilitará também, de forma automática, campo de preenchimento obrigatório para que o declarante justifique a alteração do valor.

A alteração dos valores padrão deve ocorrer no caso de o declarante possuir informações técnicas específicas e mais precisas sobre os valores dos fatores de conversão associados à fonte energética declarada.

OBS.: Não se aplicam fatores de conversão nos registros de consumo de energia elétrica.

Valores calculados para fonte energética:

Os campos "Energia" e "Emissões de CO<sub>2</sub>" retornam automaticamente os valores calculados para

"energia" e "emissões de CO<sub>2</sub>", de acordo com a fonte energética selecionada e os parâmetros pertinentes.

## Gravar dados:

Clique no botão "Gravar Dados" após o preenchimento correto de todas as informações. Automaticamente as informações declaradas aparecerão na tabela de registros.

## Inserir novos registros:

Preencha novamente o formulário, após clicar no botão "Gravar Dados", para cadastrar um novo registro.

Editar ou Excluir registros:

Clique em editar na tabela de registros para alterar os dados declarados ou excluir para apagar o registro.

A edição de dados é possível apenas para os relatórios não entregues. Para editar dados de relatórios entregues deve-se primeiramente solicitar a retificação do RAPP. As informações sobre como retificar estão disponíveis no item 3.2.

# Justificativa para o não preenchimento do formulário

O não preenchimento deste formulário só é admitido para o caso de inexistência de consumo de fonte energética para o ano declarado. Informações sobre como justificar o RAPP estão disponíveis no tópico 3.1 deste guia.

### ANEXO

### **Unidades de medida e Fatores de Conversão<sup>1</sup>**

**Caloria (cal):** Unidade de energia. Quantidade de energia necessária para elevar a temperatura de um grama de água em 1 ºC, de 14,5 ºC a 15,5 ºC, sob pressão atmosférica normal.

**Joule (J):** Unidade de trabalho, de energia e de quantidade de calor. O joule é o trabalho produzido por uma força de 1 newton<sup>2</sup>, que leva o ponto de aplicação dessa força a deslocar-se por uma distância de 1 metro na direção da força.

**Watt (W):** Unidade de potência. O watt é a potência de um sistema energético no qual é transferida, contínua e uniformemente, a energia de 1 joule por segundo.

**Watt-hora (Wh):** Unidade de energia. Energia transferida uniformemente por um sistema de potência igual a 1 watt durante uma hora.

Os cálculos nesse formulário são realizados automaticamente, com base nas unidades de medida disponíveis para preenchimento. Sendo assim, algumas conversões podem ser necessárias para informar a quantidade consumida ou para alterar os parâmetros dos combustíveis.

#### **Quantidade consumida**

1 tonelada (t) = 1.000 quilogramas (kg)

<sup>1</sup>[http://www.aneel.gov.br/arquivos/PDF/atlas\\_fatoresdeconversao\\_indice.pdf,](http://www.aneel.gov.br/arquivos/PDF/atlas_fatoresdeconversao_indice.pdf) consulta em 21 de janeiro de 2013

2 Newton (N): unidade de força. O newton é a força que, quando aplicada a um corpo de massa igual a 1 quilograma, atribui-lhe a aceleração constante de 1 metro por segundo quadrado na direção da força.

```
1 metro cúbico(m<sup>3</sup>) = 1.000 litros (L ou l)
```
#### **Prefixos**

```
Kilo (k) = 1.000Mega (M)= 1.000.000
Giga (G) = 1.000.000.000
Tera (T) = 1.000.000.000.000
```
# **Energia**

 $1$  cal = 4,1868 J

**Poder calorífico** 1 kcal/kg  $\rightarrow$  0,0000041868 TJ/t

#### GLOSSÁRIO

**I - Tipos de fonte:**

**Fonte fixa (estacionária) –** Qualquer instalação, equipamento ou processo situado em local fixo que libere ou emita matéria para a atmosfera por emissão pontual ou fugitiva.

**Fonte móvel** – Qualquer fonte que não seja fixa, como automóveis, caminhões, motocicletas, ônibus, aviões, trens e locomotivas, navios e barcos e equipamentos de construção civil e agrícola com motor de combustão interna.

#### **II - Usos não-energéticos de combustíveis**

**Matéria-prima** – A utilização de combustíveis como matéria-prima pode ocorrer em processos de conversão química (principalmente, em indústrias químicas e petroquímicas) com o intuito de produzir substâncias químicas orgânicas e em menor extensão substâncias inorgânicas e seus derivados. Por exemplo: produção de derivados de petróleo (óleo diesel, gasolina), produção de coque de carvão mineral, produção de amônia a partir do gás natural, etc.

**Redutor –** a utilização de combustíveis como agente redutor ocorre no processo de produção de diversos metais (Ferro e Aço) e de produtos inorgânicos. Por exemplo, no processo de produção de aço, o carbono retira o oxigênio do óxido de ferro e se liga ao carbono entrando na composição deste.

#### **III - Tipos de combustíveis <sup>3</sup>**

**Combustíveis fósseis** – São extraídos de recursos naturais formados de matéria orgânica (ou de seus derivados) no passado geológico.

**Energia renovável** – é gerada direta ou indiretamente pelos fluxos atuais e recentes de energia solar, gravitacional ou geotérmica.

**Biomassa** – São combustíveis renováveis derivados da energia solar absorvida pelas plantas durante seu crescimento.

#### **IV - Parâmetros de combustíveis utilizados no formulário**

**Densidade** – Parâmetros de combustíveis utilizados no formulário. É a relação entre a massa e volume, e seu valor é utilizado no formulário para transformar a quantidade de combustível informada em unidades de volume em tonelada.

**Poder calorífico***<sup>4</sup>* – Parâmetros de combustíveis utilizados no formulário. Especifica a quantidade de energia que pode ser obtida pela queima de determinada quantidade de combustível (volume ou massa).

Estes valores são obtidos por laboratórios especializados na análise de combustíveis e são medidos pelos principais produtores de combustíveis: companhias de mineração, refinarias, dentre outros.

A maioria dos combustíveis são misturas de carbono e hidrogênio, principais produtores de calor. Estes reagem com

<sup>3</sup>pg. 19, Energy Statistic Manual, IEA 2005 <sup>4</sup>Energy Statistic Manual – pg. 19 e 20, IEA 2005 oxigênio, liberando energia. Quando o hidrogênio reage com o oxigênio, forma-se água no estado gasoso ou de vapor devido à temperatura de combustão.

Esta água, que quase sempre é carregada para fora do equipamento de combustão, ao passar para o estado líquido, libera energia, o calor latente, que é desperdiçado na atmosfera.

O poder calorífico superior (PCS) considera toda energia liberada pelo combustível, incluindo qualquer energia carregada pela água formada durante a combustão, enquanto o poder calorífico inferior (PCI) exclui o calor latente da água formada durante a combustão. A diferença entre esses valores, quando medidos em base seca, costuma ser de 5% a 6% para combustíveis sólidos e líquidos e de 10% para gases.

Apenas alguns poucos combustíveis não possuem ou possuem muito pouco hidrogênio (gás de alto-forno, coques de alta temperatura e alguns coques de petróleo), casos em que a diferença entre o PCI e o PCS podem ser insignificantes. Em síntese, o poder calorífico inferior de um combustível é o total de energia térmica produzida por sua queima menos a energia térmica necessária para evaporar-se a água presente no combustível e aquela formada pela oxidação do hidrogênio.

A determinação do PCI de combustíveis sólidos é mais complicada porque, além da água formada durante a combustão causada pela oxidação do hidrogênio, geralmente, existe água retida no combustível, a qual pode variar de acordo com o clima e as condições de estocagem. Sendo assim, para esses combustíveis, deve-se considerar a umidade na quantidade de combustível declarada para que esta esteja de acordo com o poder calorífico inferior informado.

**Estéreo (st)** – Unidade de medida de volume utilizada para lenha, que consiste no "volume de uma pilha de madeira roliça contida num cubo cujas arestas meçam um metro, nele incluídos os espaços vazios normais entre as toras ou toretes, sendo estes espaços os presentes numa pilha de toras ou toretes acomodadas umas às outras longitudinalmente".<sup>5</sup>

**Metro de Carvão (MDC)** – Unidade de volume para o carvão vegetal, que corresponde à quantidade de carvão que cabe dentro de um 1 metro cúbico.

# <span id="page-34-0"></span>**5.6. Emissões Atmosféricas: Emissões de Poluentes Atmosféricos**

# Vigência do formulário

Este formulário está vigente desde o RAPP 2000 (Relatório 2001/2000).

# Como preencher?

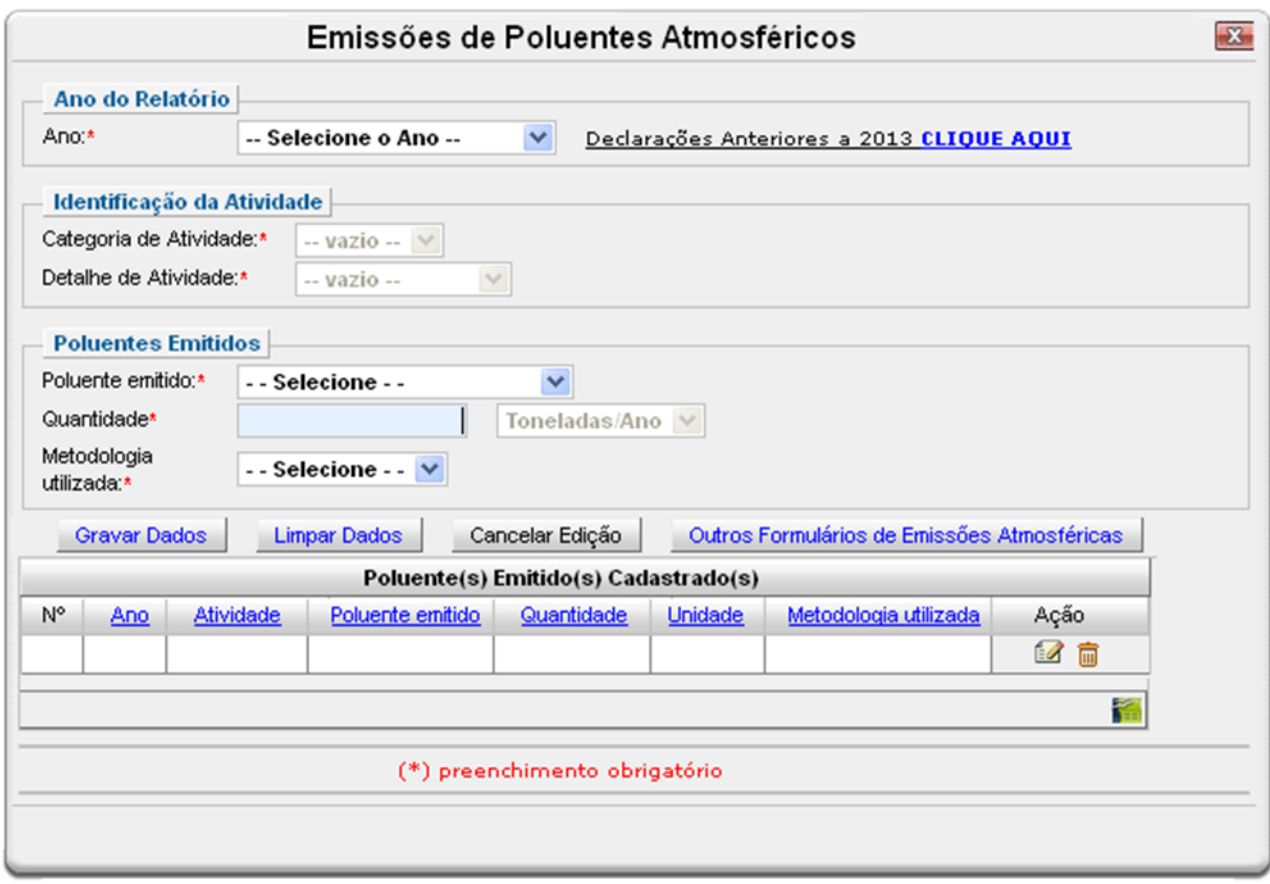

### Campo *Ano*:

Selecione o ano desejado. Estarão disponíveis para seleção apenas os anos de relatórios não entregues.

### Campo *Categoria da Atividade*:

Selecione a categoria do Cadastro Técnico Federal de Atividades Potencialmente Poluidoras ou Utilizadoras de Recursos Ambientais - CTF/APP - referente à qual os dados estão sendo declarados.

### Campo *Detalhe*:

Selecione a descrição da atividade do CTF/APP referente à qual os dados estão sendo declarados.

### Campo *Poluente emitido*:

Selecione o poluente emitido pelas chaminés.

Devem ser informados apenas as emissões de **4 poluentes**: material particulado (MP), monóxido de carbono (CO), óxidos de enxofre (SOx) e óxidos de nitrogênio (NOx).

#### Definições referentes a poluentes que não possuem características químicas definidas<sup>6</sup>:

Material Particulado (MP) – todo e qualquer material sólido ou líquido, em mistura gasosa, que se mantém neste estado na temperatura do meio filtrante, estabelecida pelo método adotado.

Óxidos de enxofre (SOx) – refere-se a soma das concentrações de dióxido de enxofre (SO<sub>2</sub>) e trióxido de enxofre (SO<sub>3</sub>), sendo expresso como (SO<sub>2</sub>).

Óxidos de nitrogênio (NOx) – refere-se a soma das concentrações de monóxido de nitrogênio (NO) e dióxido de nitrogênio (NO2), sendo expresso como (NO2).

#### Campo *Quantidade consumida*:

Informe a quantidade total do poluente emitido em toneladas por ano, consolidada de acordo com as metodologias utilizadas para monitoramento das emissões atmosféricas definidas pelo processo de licenciamento ambiental.

#### Campo *Metodologia utilizada*:

Selecione a forma utilizada para consolidar as emissões anuais (Cálculo; Estimativa; Medição).

**Medição:** ocorre quando os dados sobre as emissões de um estabelecimento são extraídos dos resultados do acompanhamento direto dos processos produtivos específicos, com base em medições efetivas, contínuas ou periódicas.

**Cálculo:** as emissões são baseadas em cálculos que usam dados relativos à atividade (como volume de combustível utilizado, taxa de produção), fatores de emissão ou balanço de massa.

**Estimativas:** os dados sobre as emissões baseiam-se em estimativas não normalizadas (ausência de metodologias reconhecidas), por meio de conjecturas ou hipóteses formuladas por peritos técnicos.

#### Gravar dados:

Clique no botão "Gravar Dados" após o preenchimento correto de todas as informações. Automaticamente as informações declaradas aparecerão na tabela de registros.

#### Inserir novos registros:

Preencha novamente o formulário, após clicar no botão "Gravar Dados", para cadastrar um novo registro.

### Editar ou Excluir registros:

Clique em editar na tabela de registros para alterar os dados declarados ou excluir para apagar o registro.

A edição de dados é possível apenas para os relatórios não entregues. Para editar dados de relatórios entregues deve-se primeiramente solicitar a retificação do RAPP. As informações sobre como retificar estão disponíveis no item 3.2.

#### Justificativa para o não preenchimento do formulário

O não preenchimento deste formulário só é admitido para o caso de inexistência de emissão de

<sup>6</sup> Conforme definido pelas Resoluções Conama nº. 382/2006 e nº. 436/2011.
poluentes atmosféricos emitidos por fontes fixas, por meio de chaminés, para o ano declarado. Informações sobre como justificar o RAPP estão disponíveis no tópico 3.1 deste guia.

# **5.7. Importação e Exportação de Fauna ou Flora**

### Vigência do formulário

Para a fauna, este formulário está vigente desde o RAPP 2000 (Relatório 2001/2000). Para a flora, o formulário está vigente desde o RAPP 2013 (Relatório 2014/2013).

## Como preencher?

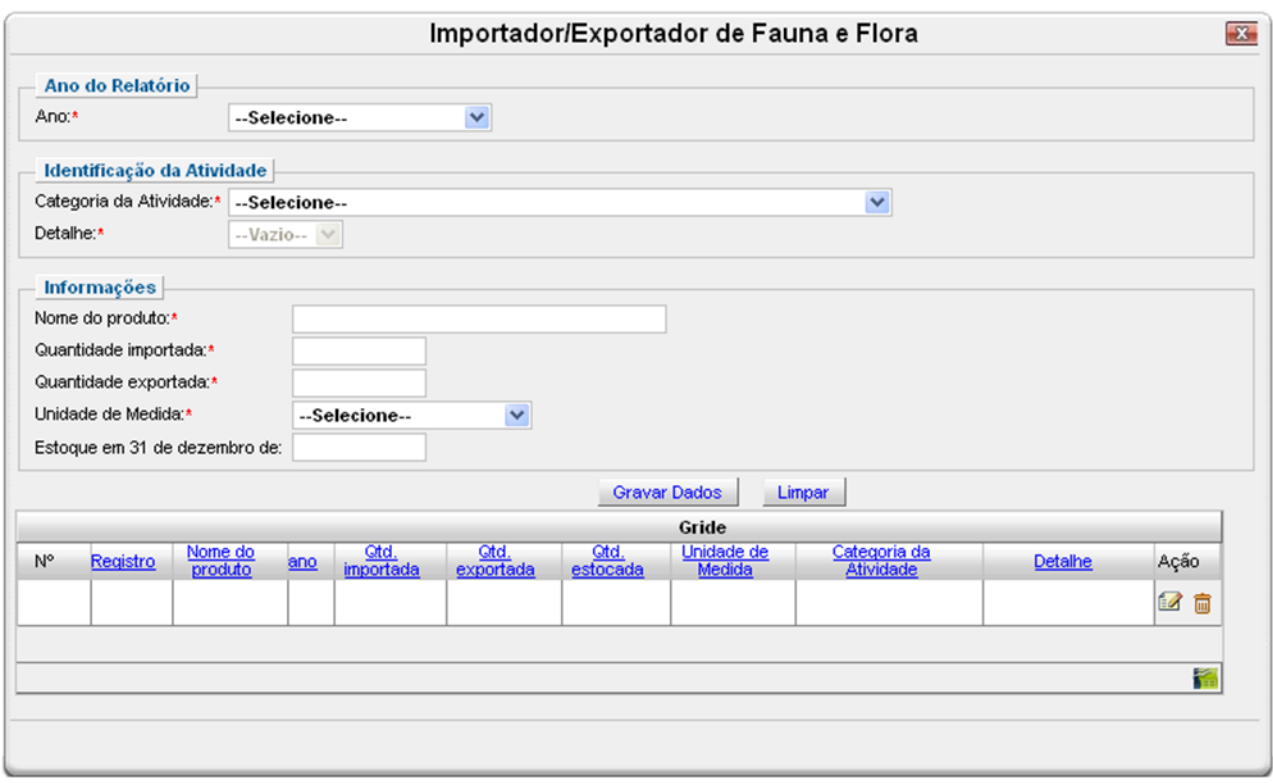

#### Campo *Ano*:

Selecione o ano desejado. Estarão disponíveis para seleção apenas os anos de relatórios não entregues.

## Campo *Categoria da Atividade*:

Selecione a categoria do Cadastro Técnico Federal de Atividades Potencialmente Poluidoras ou Utilizadoras de Recursos Ambientais - CTF/APP - referente à qual os dados estão sendo declarados.

#### Campo *Detalhe*:

Selecione a descrição da atividade do CTF/APP referente à qual os dados estão sendo declarados.

#### Campo *Nome do Produto*:

Informe o nome do produto importado ou exportado.

#### Campo *Quantidade importada*:

Informe a quantidade total importada do produto.

## Campo *Quantidade exportada*:

Informe a quantidade total exportada do produto ou subproduto para outros países.

### Campo *Unidade de Medida*:

Selecione a unidade de medida que corresponde às quantidades informadas acima.

### Campo *Estoque em 31 de dezembro*:

Informe a quantidade total do produto estocada em 31 de dezembro do ano ao qual o relatório se refere.

### Gravar dados:

Clique no botão "Gravar Dados" após o preenchimento correto de todas as informações. Automaticamente as informações declaradas aparecerão na tabela de registros.

### Inserir novos registros:

Preencha novamente o formulário, após clicar no botão "Gravar Dados", para cadastrar um novo registro.

### Editar ou Excluir registros:

Clique em editar na tabela de registros para alterar os dados declarados ou excluir para apagar o registro.

A edição de dados é possível apenas para os relatórios não entregues. Para editar dados de relatórios entregues deve-se primeiramente solicitar a retificação do RAPP. As informações sobre como retificar estão disponíveis no item 3.2.

## Justificativa para o não preenchimento do formulário

O não preenchimento deste formulário só é admitido para o caso de não se ter realizado importação ou exportação de produtos da fauna ou da flora nativas brasileiras para o ano declarado. Informações sobre como justificar o RAPP estão disponíveis no tópico 3.1 deste guia.

# **5.8. Matéria-Prima/Insumo**

### Vigência do formulário

Este formulário está vigente desde o RAPP 2000 (Relatório 2001/2000).

### Como preencher?

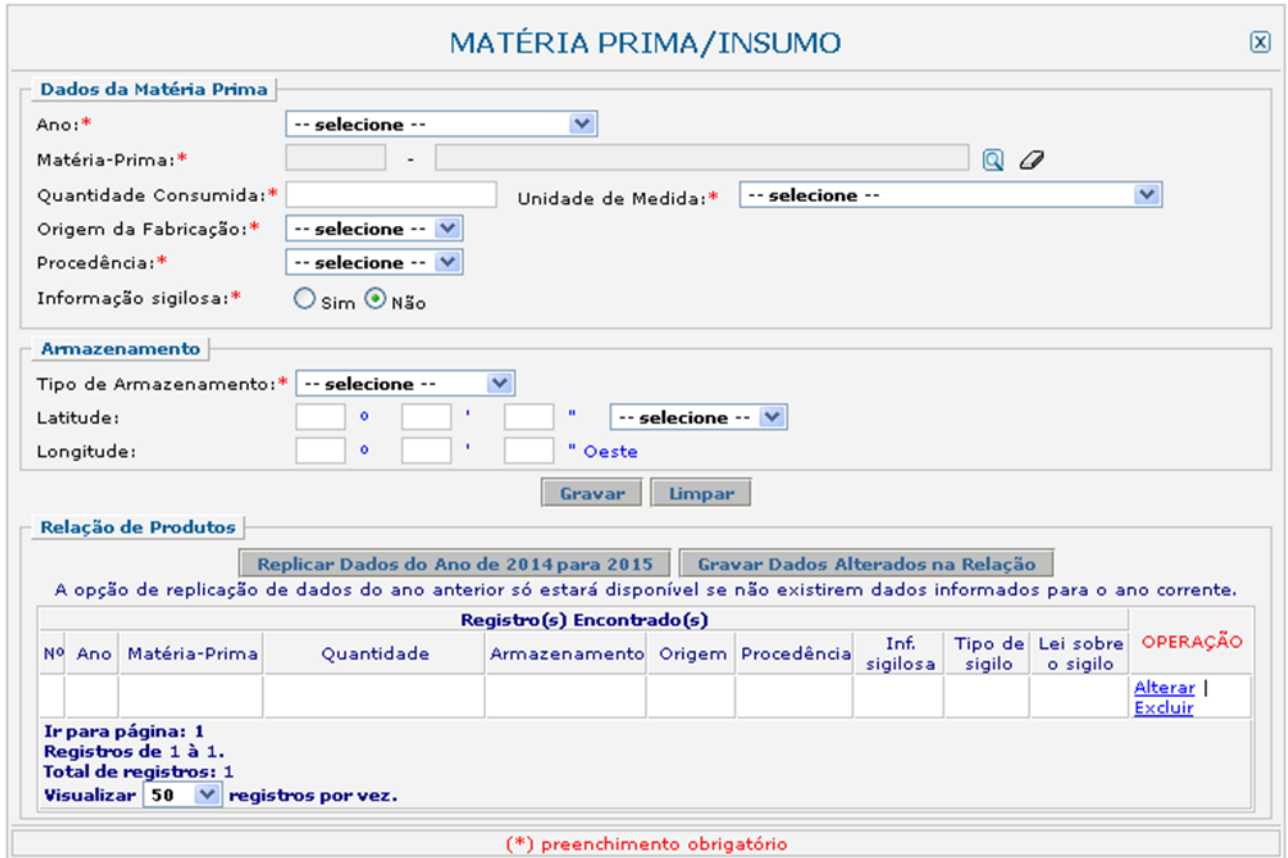

## Campo *Ano*:

Selecione o ano desejado. Estarão disponíveis para seleção apenas os anos de relatórios não entregues.

## Campo *Matéria-prima*:

Informe o código e o nome do produto. Clique na ferramenta lupa para habilitar a janela de Consulta Dinâmica. Informe o código e o nome do produto. Clique na ferramenta lupa para habilitar a janela de Consulta Dinâmica. No caso de consulta por código, deve ser digitado o código exato do produto, que será automaticamente carregado no campo "Matéria-Prima". No caso de consulta por descrição, digite a descrição ou parte da descrição da matéria-prima.

O declarante que possuir os códigos de suas matérias-primassegundo a Prodlist-Indústria 2007, Agro Pesca 2008 ou NCM pode, primeiramente, tentar realizar a pesquisa por estes códigos.

Caso não encontre a matéria-prima desejada pelo código, realize a consulta apenas no campo "Descrição", de acordo com as orientações abaixo:

1) Digite o nome da matéria-prima com e sem acentuação.

2) As matérias-primas **não estão discriminadas com nomes comerciais**. Por exemplo, tíner (ou "thinner" em inglês) é um solvente, portanto, deve-se procurar pela palavra "solvente" e não pelo nome comercial "tíner". Como outro exemplo temos os "óleos", a lista não apresenta os nomes comerciais e sim os tipos, tais como: "Óleos para isolamentos elétricos"; "Óleos lubrificantes com aditivos"; "Óleos brutos de petróleo", dentre outros.

3) Para defensivos agrícolas, por exemplo, digite o princípio ativo do produto.

4) Muitas matérias-primas estão contidas em grupos ou definições que as engloba (exemplos: "Adesivos à base de borracha"; "Derivados das fenilenodiaminas"; "Adubos ou fertilizantes com fósforo e potássio").

5) Não encontrando a opção desejada, há grupos e definições que contém a sigla "n.e." que significa "não especificado". Exemplo, "Óleos essenciais, n.e.".

6) Selecione a opção com a sigla "n.e." apenas se a matéria-prima a ser informada não for encontrada na consulta. Por exemplo, a partir da consulta é possível encontrar opções específicas de óleos essenciais (como de laranja, de eucalipto e de limão), assim, a opção "Óleos essenciais, n.e." deve ser utilizada quando o óleo essencial a ser informado não tiver uma opção específica para ser declarado.

7) Há ainda alguns itens que contém a opção "outros", como "Outros óleos combustíveis". Utilize esta opção somente no caso de não haver descrição específica da matéria-prima a ser informada.

### Campo *Quantidade consumida*:

Informe a quantidade total da matéria-prima consumida.

#### Campo *Unidade de medida*:

Selecione a unidade de medida que corresponde à quantidade informada acima.

## Campo *Origem da fabricação*:

Selecione a origem da fabricação da matéria-prima. Para quantidades fracionadas de uma mesma matéria-prima com origens distintas, informe cada uma separadamente, como um novo registro.

## Campo *Procedência*:

Selecione a procedência da matéria-prima. Para quantidades fracionadas de uma mesma da matéria-prima com procedências distintas, informe cada uma separadamente, como um novo registro.

## Campo *Informação sigilosa*:

Caso a informação seja sigilosa, marque "SIM" e indique a condição do sigilo de acordo com a Lei 10.650/03: comercial, financeiro ou industrial. No caso de "Outro sigilo protegido por lei", indique o número da Lei e informações relacionadas à condição de sigilo.

A informação sigilosa não será disponibilizada ao público. A informação constante nessa declaração será utilizada para estatísticas e para gestão ambiental, bem como para as atividades de controle e

#### fiscalização.

#### Campo *Tipo de armazenamento*:

Selecione o tipo de armazenamento utilizado para cada da matéria-prima. Caso tenha ocorrido mais de um tipo de armazenamento ao longo do ano para a mesma da matéria-prima, indique o predominante. Para quantidades fracionadas de uma mesma da matéria-prima que tenham sido armazenadas de formas distintas, informe cada uma separadamente, como um novo registro.

#### Campo *Latitude e Longitude*:

Informe as coordenadas geográficas do local de armazenamento da matéria-prima.

#### Gravar dados:

Clique no botão "Gravar" após o preenchimento correto de todas as informações. Automaticamente as informações declaradas aparecerão na tabela de registros.

#### Inserir novos registros:

Preencha novamente o formulário, após clicar no botão "Gravar Dados", para cadastrar um novo registro.

Editar ou Excluir registros:

Clique em alterar na tabela de registros para alterar os dados declarados ou excluir para apagar o registro.

A edição de dados é possível apenas para os relatórios não entregues. Para editar dados de relatórios entregues deve-se primeiramente solicitar a retificação do RAPP. As informações sobre como retificar estão disponíveis no item 3.2.

#### Justificativa para o não preenchimento do formulário

O não preenchimento deste formulário só é admitido para o caso de inexistência de consumo de matérias-primas para o ano declarado. Informações sobre como justificar o RAPP estão disponíveis no tópico 3.1 deste guia.

# **5.9. Guia Pilhas Baterias Fabricante Nacional**

O formulário de "Pilhas e Baterias – Fabricante Nacional" é destinado às empresas fabricantes de pilhas e baterias dos sistemas eletroquímicos, indicados na Resolução Conama 401, de 04 de novembro de 2008, e descritos abaixo:

- Chumbo-ácido;
- Dióxido de manganês (alcalina);
- Níquel-cádmio;
- Óxido de mercúrio;
- Zinco carbono (zinco-manganês).

Caso a empresa não fabrique pilhas e baterias dos sistemas supracitados, esse formulário não deve ser preenchido e, no momento da entrega do RAPP, a empresa deverá justificar o não preenchimento deste formulário, selecionando a justificativa "Não houve produção dos tipos de pilhas e baterias relacionados no formulário".

### Vigência do formulário

Este formulário está vigente desde o RAPP 2010 (Relatório 2011/2010).

Como preencher?

ABA PRODUÇÃO

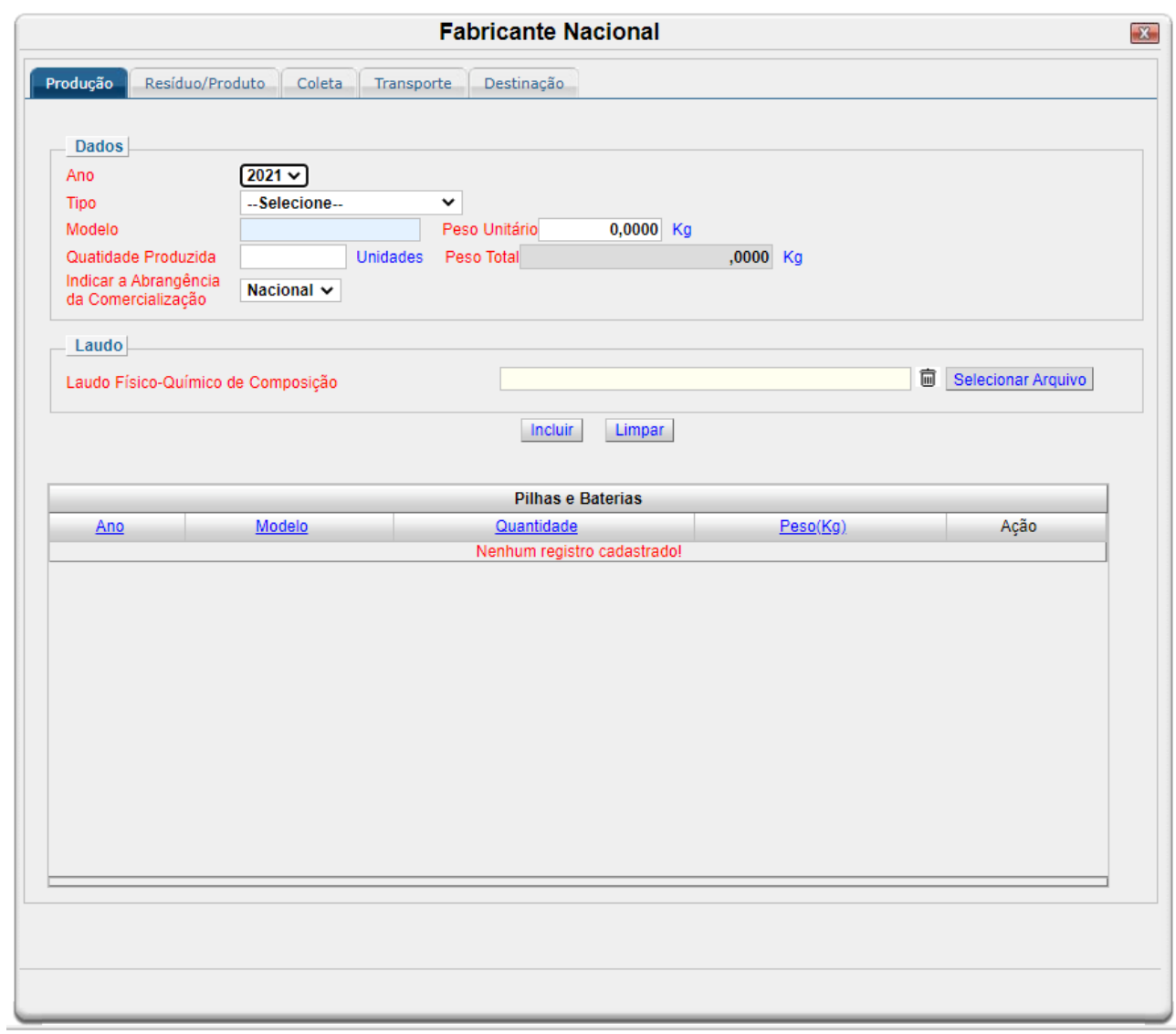

## Campo *Ano*:

Selecione o ano desejado. Estarão disponíveis para seleção apenas os anos de relatórios não entregues.

Campo *Tipo*: Selecione o tipo de pilha ou bateria.

Campo *Modelo*:

Informe o modelo da pilha ou bateria. O modelo se refere ao código de identificação adotado pelo fabricante ou importador. Quando existir código de classificação internacional, este poderá ser utilizado.

Por exemplo: CP40VE (Cral); MI40FD (Moura); R6 (IEC); LR44 (IEC).

Campo *Peso unitário (Kg)*:

Informe o peso unitário da pilha ou bateria, em quilos.

Campo *Quantidade produzida*:

Informe quantas unidades foram produzidas da pilha ou bateria.

# Campo *Peso total (Kg)*:

O peso total é gerado automaticamente pelo sistema, a partir das informações preenchidas anteriormente.

# Campo *Indicar a abrangência da comercialização*:

Selecione as opções que correspondem a abrangência da comercialização das pilhas ou baterias. Ao selecionar a opção regional, deve-se indicar a região (norte, nordeste, centro-oeste, sudeste e sul).

Ao selecionar a opção local, deve-se indicar o município.

# Campo *Laudo físico-químico de composição*:

Anexe o laudo físico-químico da composição da pilha ou bateria. Para isso, clique em "selecionar arquivo" para procurar o arquivo no seu computador ou em outro dispositivo de armazenamento.

Incluir dados:

Clique no botão "Incluir" após o preenchimento correto de todas as informações. Automaticamente as informações declaradas aparecerão na tabela de registros.

Inserir novos registros:

Preencha novamente o formulário, após clicar no botão "Gravar Dados", para cadastrar um novo registro.

Editar ou Excluir registros:

Na tabela Pilhas e Baterias, clique em Alterar para alterar um registro que foi incluído ou em Excluir para apagar o registro.

ABA RESÍDUO/PRODUTO

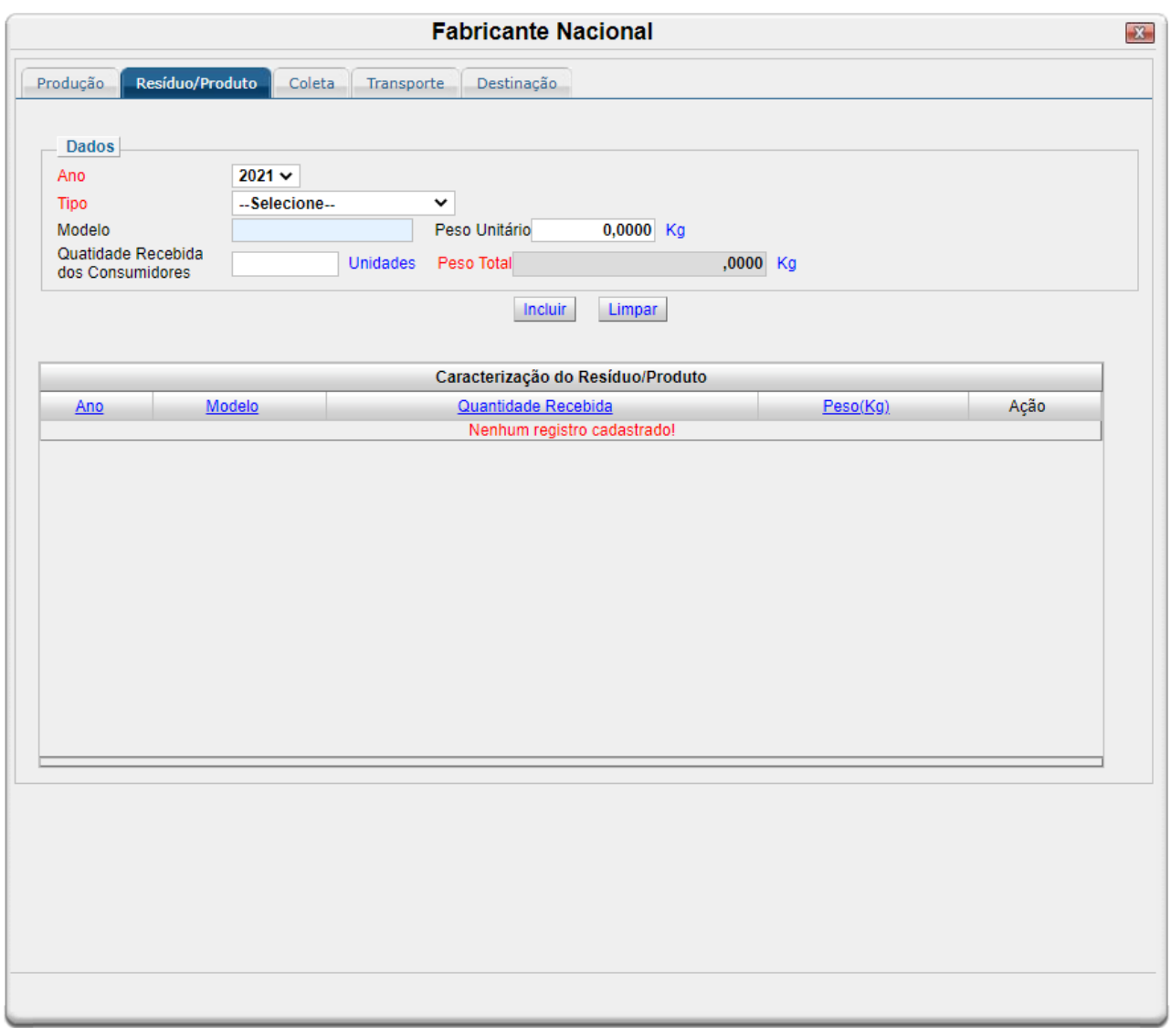

Campo *Ano*:

Selecione o ano desejado. Estarão disponíveis para seleção apenas os anos de relatórios não entregues.

Campo *Tipo*: Selecione o tipo de pilha ou bateria.

Campo *Modelo*:

Informe o modelo da pilha ou bateria. O modelo se refere ao código de identificação adotado pelo fabricante ou importador. Quando existir código de classificação internacional, este poderá ser utilizado.

Por exemplo: CP40VE (Cral); MI40FD (Moura); R6 (IEC); LR44 (IEC).

Campo *Peso unitário (Kg)*:

Informe o peso unitário da pilha ou bateria, em quilos.

Campo *Quantidade produzida*:

Informe quantas unidades foram produzidas da pilha ou bateria.

## Campo *Peso total (Kg)*:

O peso total é gerado automaticamente pelo sistema, a partir das informações preenchidas anteriormente.

### Incluir dados:

Clique no botão "Incluir" após o preenchimento correto de todas as informações. Automaticamente as informações declaradas aparecerão na tabela de registros.

Inserir novos registros:

Preencha novamente o formulário, após clicar no botão "Gravar Dados", para cadastrar um novo registro.

### Editar ou Excluir registros:

Na tabela Caracterização do Resíduo/Produto, clique em Alterar para alterar um registro que foi incluído ou em Excluir para apagar o registro.

ABA COLETA

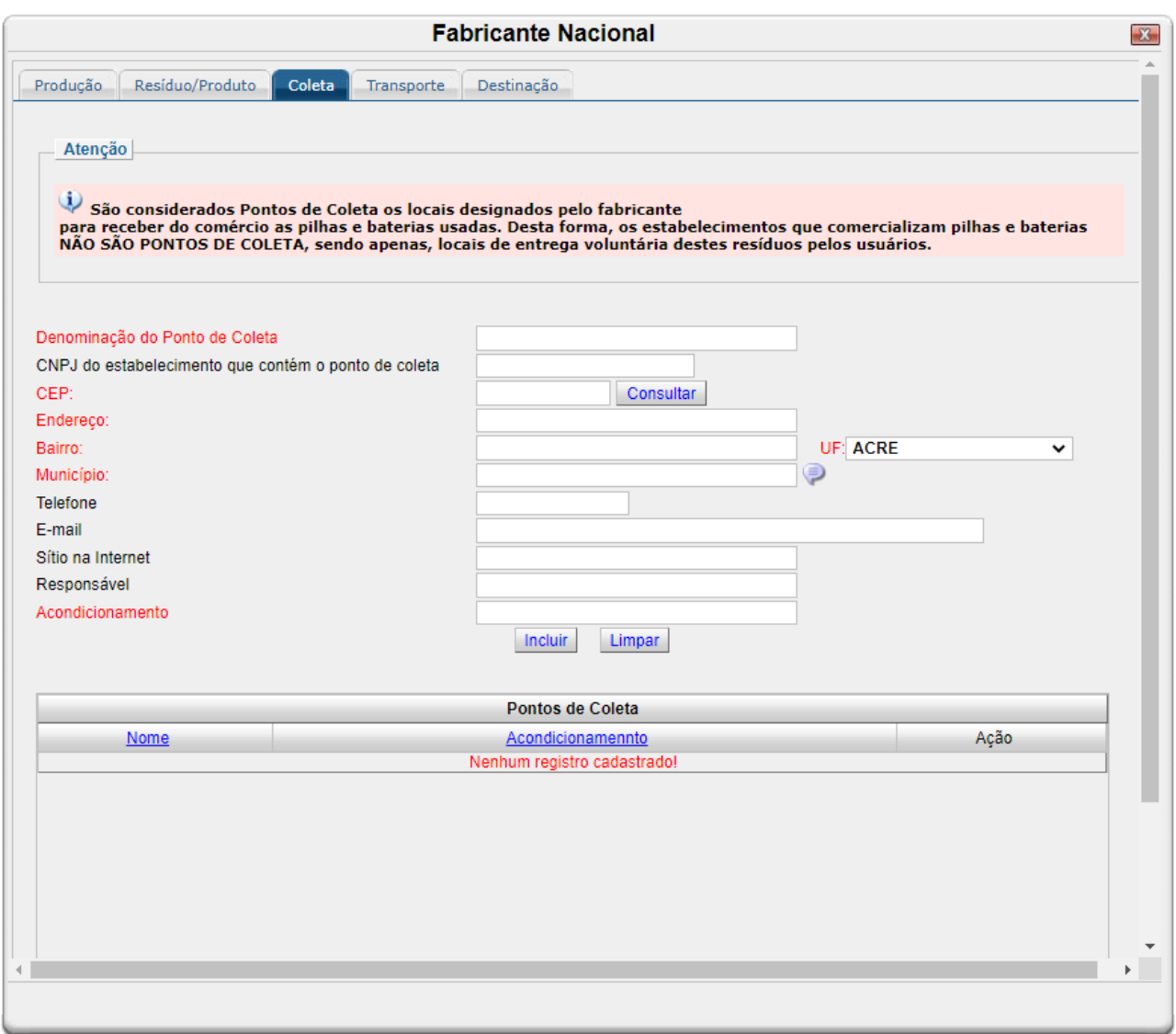

Campo *Denominação do Ponto de coleta*:

Indique o nome do ponto de coleta.

São considerados Pontos de Coleta os locais designados pelo fabricante para receber do comércio as pilhas e baterias usadas. Desta forma, os estabelecimentos que comercializam pilhas e baterias NÃO SÃO PONTOS DE COLETA, sendo apenas, locais de entrega voluntária destes resíduos pelos usuários.

Campo *CNPJ do estabelecimento que contém o ponto de coleta*: Informe o CNPJ do estabelecimento.

## Campo *CEP*:

Informe o CEP do ponto de coleta. Clicando no botão "Consultar", o sistema realiza consulta ao CEP indicado e realiza o pré preenchimento de dados de endereço.

Campo *Endereço*: Confirme ou informe o endereço do ponto de coleta. Campo *Bairro*: Confirme ou informe o bairro do ponto de coleta.

Campo *UF*: Confirme ou informe a UF do ponto de coleta.

# Campo *Município*:

Informe o munícipio do ponto de coleta. Esse campo possui o recurso de auto completar. Inicie a digitação do nome do município, o sistema irá exibir uma lista com as opções para seleção da opção desejada. O sistema reconhece somente as informações exibidas na lista, não permitindo assim a gravação de registros diferentes.

Campo *Telefone*: Informe o telefone do ponto de coleta.

Campo *E-mail*: Informe o e-mail do ponto de coleta.

Campo *Sítio na internet*: Informe o sítio na internet do ponto de coleta.

Campo *Responsável*: Informe o nome do responsável pelo campo de coleta.

Campo *Acondicionamento*:

Informe como é feito acondicionamento das pilhas e baterias no ponto de coleta.

Incluir dados:

Clique no botão "Incluir" após o preenchimento correto de todas as informações. Automaticamente as informações declaradas aparecerão na tabela de registros.

Inserir novos registros:

Preencha novamente o formulário, após clicar no botão "Incluir", para cadastrar um novo registro.

Editar ou Excluir registros:

Na tabela Pontos de Coleta, clique em Alterar para alterar um registro que foi incluído ou em Excluir para apagar o registro.

ABA TRANSPORTE

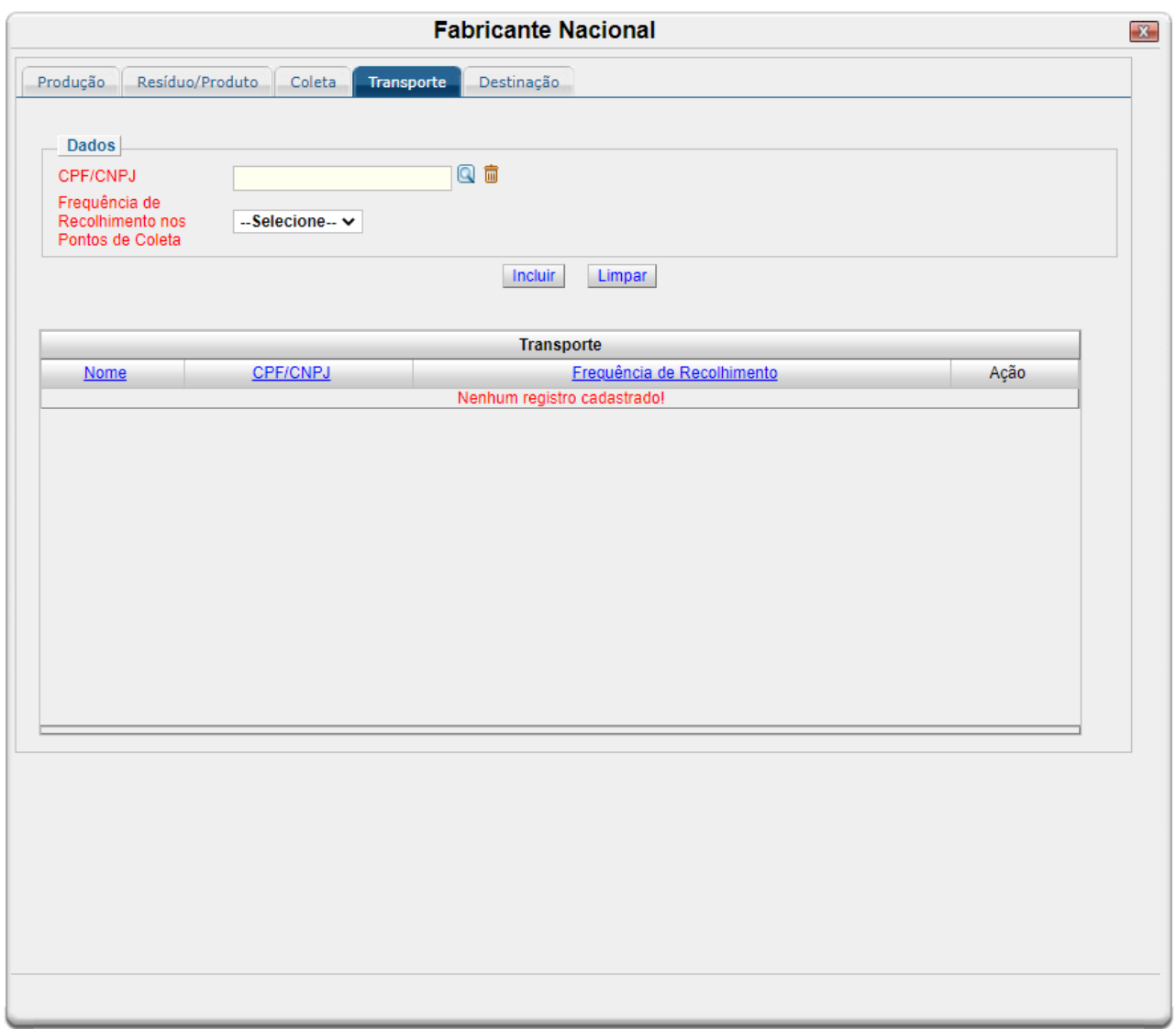

## Campo *CPF/CNPJ*:

Clique na lupa para pesquisar o CPF ou CNPJ do responsável pelo transporte.

Esse campo é preenchido através de uma consulta dinâmica. Após preencher o CPF/CNPJ o sistema irá retornar a tela anterior com essa informação já preenchida. Caso a consulta retorne mais de um registro, será exibida uma lista de acordo com o parâmetro informado. Basta clicar no registro desejado para preencher o campo. Essa consulta é realizada baseando-se em informações de usuários já cadastrados no CTF/APP. Caso o transportador desejado não seja encontrado é necessário solicitar à empresa transportadora que realize sua inscrição junto ao CTF/APP.

## Campo *Frequência de recolhimento nos pontos de coleta*:

Indique a frequência em que há recolhimento das pilhas e baterias no ponto de coleta.

Incluir dados:

Clique no botão "Incluir" após o preenchimento correto de todas as informações. Automaticamente as informações declaradas aparecerão na tabela de registros.

Inserir novos registros:

Preencha novamente o formulário, após clicar no botão "Incluir", para cadastrar um novo registro.

Editar ou Excluir registros:

Na tabela Transporte, clique em Alterar para alterar um registro que foi incluído ou em Excluir para apagar o registro.

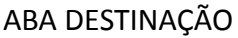

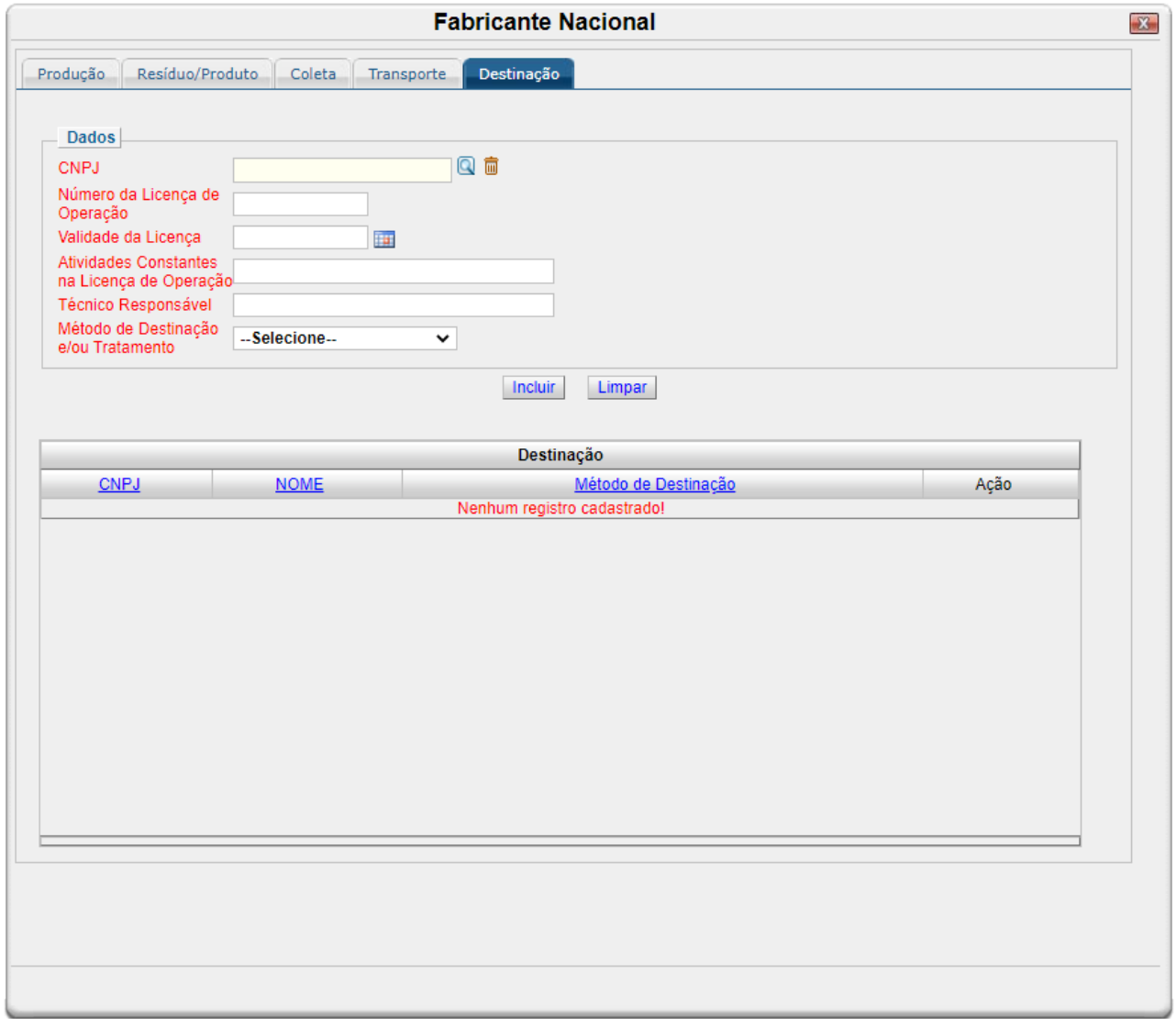

Campo *CNPJ do estabelecimento que contém o ponto de coleta*:

Clique na lupa para pesquisar o CPF ou CNPJ do responsável pela destinação.

Esse campo é preenchido através de uma consulta dinâmica. Após preencher o CPF/CNPJ o sistema irá retornar a tela anterior com essa informação já preenchida. Caso a consulta retorne mais de um registro, será exibida uma lista de acordo com o parâmetro informado. Basta clicar no registro desejado para preencher o campo. Essa consulta é realizada baseando-se em informações de usuários já cadastrados no CTF/APP. Caso o destinador desejado não seja encontrado é necessário solicitar à empresa transportadora que realize sua inscrição junto ao CTF/APP.

## Campo *Número da licença de operação*:

Informe o número da licença de operação da atividade de destinação das pilhas e baterias.

## Campo *Validade da licença*:

Informe a data de validade da licença de operação da atividade de destinação das pilhas e baterias.

Campo *Atividades constantes na licença de operação*: Informe as atividades que constam na licença de operação.

Campo *Técnico responsável*:

Informe o nome do técnico responsável pela destinação.

Campo *Método de destinação e/ou tratamento*:

Selecione a opção desejada de método de destinação e/ou tratamento.

Incluir dados:

Clique no botão "Incluir" após o preenchimento correto de todas as informações. Automaticamente as informações declaradas aparecerão na tabela de registros.

Inserir novos registros:

Preencha novamente o formulário, após clicar no botão "Incluir", para cadastrar um novo registro.

Editar ou Excluir registros:

Na tabela Destinação, clique em Alterar para alterar um registro que foi incluído ou em Excluir para apagar o registro.

# **5.10. Guia Pilhas Baterias Importador**

O formulário de "Pilhas e Baterias – Importador" é destinado às empresas que importam pilhas e baterias dos sistemas eletroquímicos, indicados na Resolução Conama 401, de 04 de novembro de 2008, e descritos abaixo:

- Chumbo-ácido;
- Dióxido de manganês (alcalina);
- Níquel-cádmio;
- Óxido de mercúrio;
- Zinco carbono (zinco-manganês).

Caso a empresa não importe pilhas e baterias dos sistemas supracitados, esse formulário não deve ser preenchido e, no momento da entrega do RAPP, a empresa deverá justificar o não preenchimento deste formulário, selecionando a justificativa "Não houve importação dos tipos de pilhas e baterias relacionados no formulário".

### Vigência do formulário

Este formulário está vigente desde o RAPP 2010 (Relatório 2011/2010) RAPP 2005 (Relatório 2006/2005).

Como preencher?

ABA PILHAS E BATERIAS

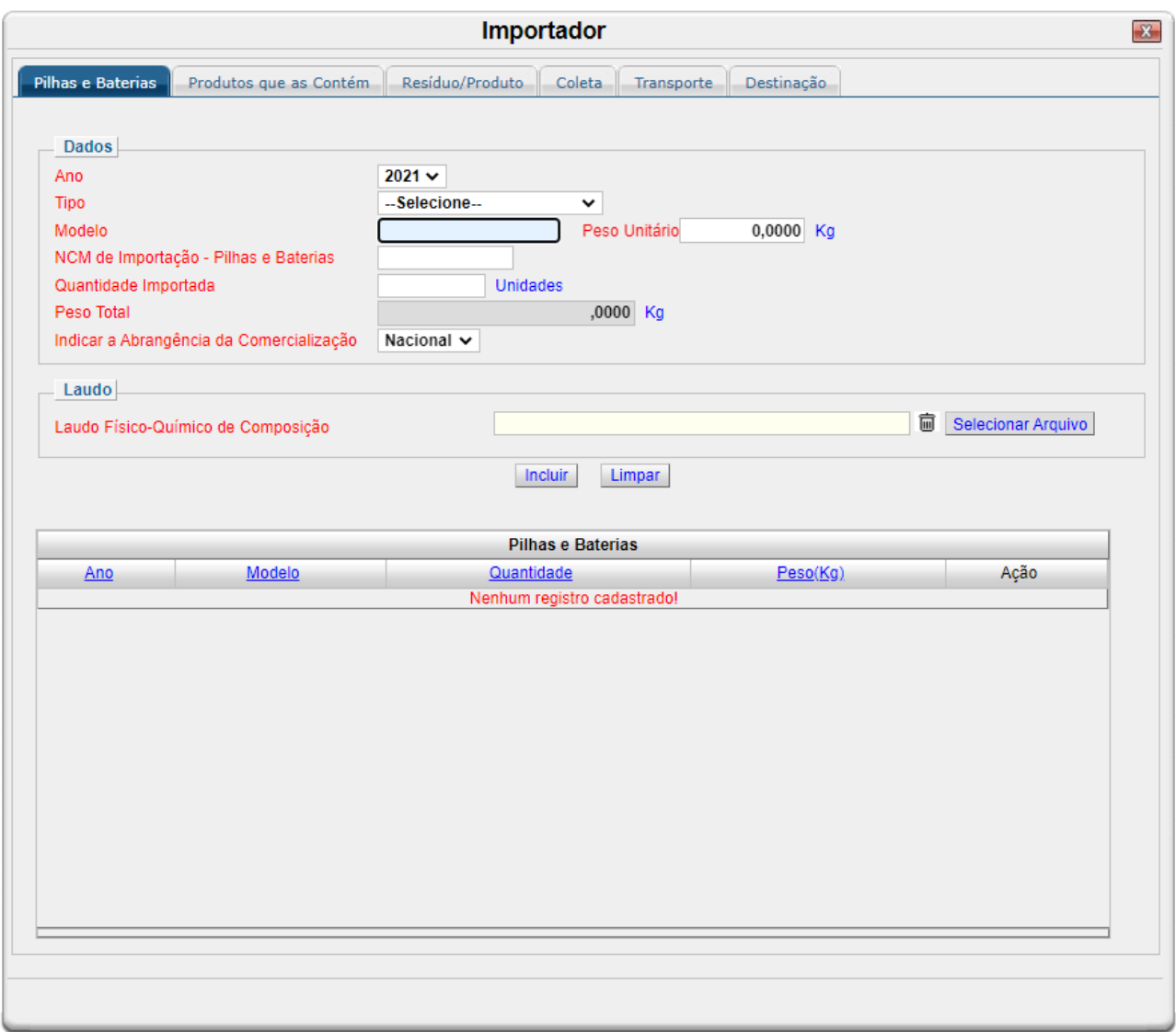

## Campo *Ano*:

Selecione o ano desejado. Estarão disponíveis para seleção apenas os anos de relatórios não entregues.

Campo *Tipo*: Selecione o tipo de pilha ou bateria.

Campo *Modelo*:

Informe o modelo da pilha ou bateria. O modelo se refere ao código de identificação adotado pelo fabricante ou importador. Quando existir código de classificação internacional, este poderá ser utilizado.

Por exemplo: CP40VE (Cral); MI40FD (Moura); R6 (IEC); LR44 (IEC).

Campo *Peso unitário (Kg)*:

Informe o peso unitário da pilha ou bateria, em quilos.

Campo *NCM de importação – Pilhas e Baterias*:

Informe número NCM (Nomenclatura Comum do Mercosul) de importação da pilha e bateria. O NCM, é um código utilizado em operações de importação e exportação para identificação do produto. Informar os oito (8) dígitos neste campo.

# Campo *Quantidade importada*:

Informe quantas unidades foram importadas da pilha ou bateria.

# Campo *Peso total (Kg)*:

O peso total é gerado automaticamente pelo sistema, a partir das informações preenchidas anteriormente.

# Campo *Indicar a abrangência da comercialização*:

Selecione as opções que correspondem a abrangência da comercialização das pilhas ou baterias. Ao selecionar a opção regional, deve-se indicar a região (norte, nordeste, centro-oeste, sudeste e sul).

Ao selecionar a opção local, deve-se indicar o município.

# Campo *Laudo físico-químico de composição*:

Anexe o laudo físico-químico da composição da pilha ou bateria. Para isso, clique em "selecionar arquivo" para procurar o arquivo no seu computador ou em outro dispositivo de armazenamento.

Incluir dados:

Clique no botão "Incluir" após o preenchimento correto de todas as informações. Automaticamente as informações declaradas aparecerão na tabela de registros.

Inserir novos registros:

Preencha novamente o formulário, após clicar no botão "Incluir", para cadastrar um novo registro.

Editar ou Excluir registros:

Na tabela Pilhas e Baterias, clique em Alterar para alterar um registro que foi incluído ou em Excluir para apagar o registro.

ABA PRODUTOS QUE AS CONTÉM

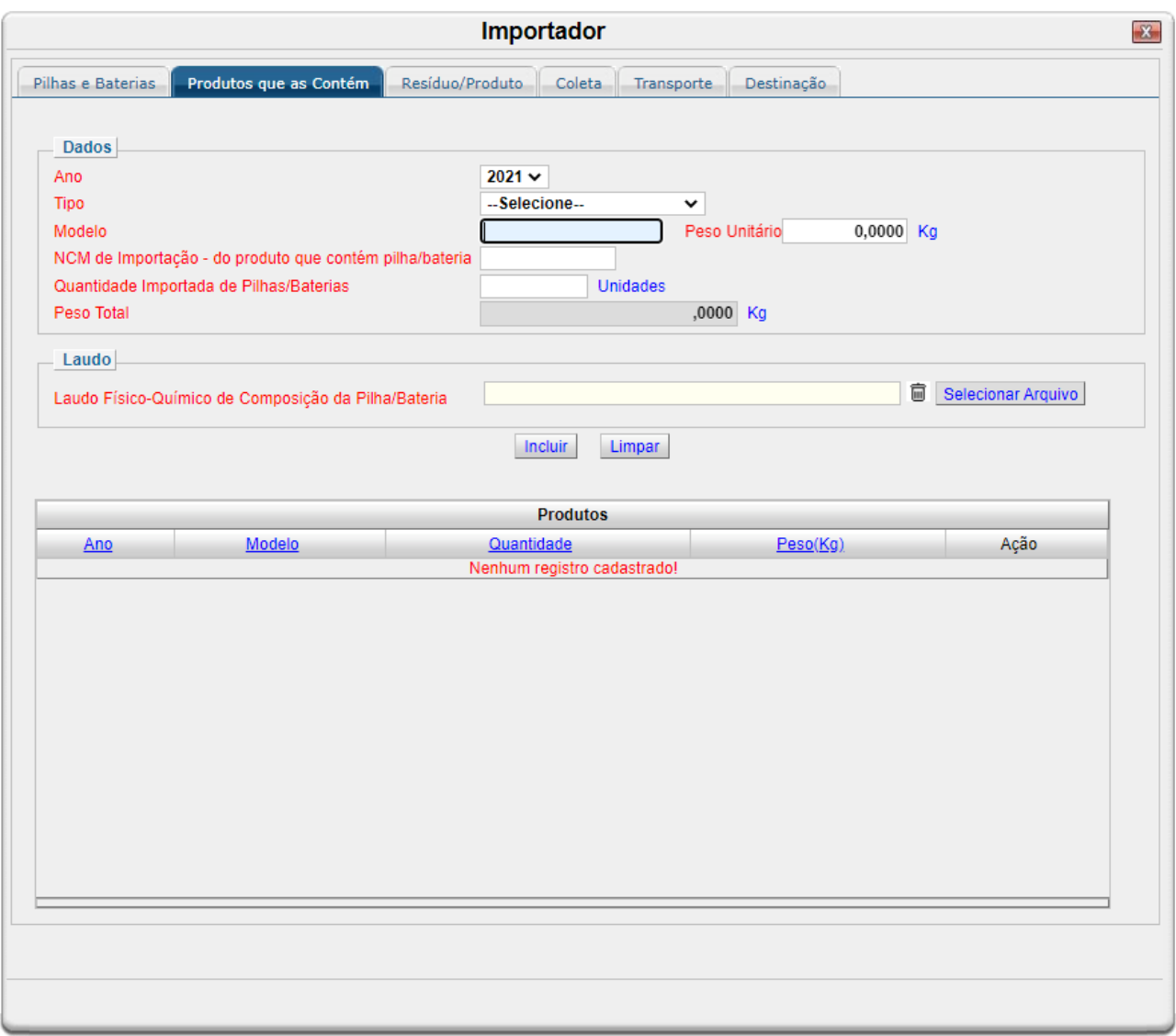

## Campo *Ano*:

Selecione o ano desejado. Estarão disponíveis para seleção apenas os anos de relatórios não entregues.

Campo *Tipo*: Selecione o tipo de pilha ou bateria.

Campo *Modelo*:

Informe o modelo da pilha ou bateria. O modelo se refere ao código de identificação adotado pelo fabricante ou importador. Quando existir código de classificação internacional, este poderá ser utilizado.

Por exemplo: CP40VE (Cral); MI40FD (Moura); R6 (IEC); LR44 (IEC).

Campo *Peso unitário (Kg)*:

Informe o peso unitário da pilha ou bateria, em quilos.

Campo *NCM de importação – pilhas e baterias do produto que contém pilha/bateria*:

Informe número NCM (Nomenclatura Comum do Mercosul) de importação do produto que contém a pilha/bateria. O NCM, é um código utilizado em operações de importação e exportação para identificação do produto. Informar os oito (8) dígitos neste campo.

# Campo *Quantidade importada*:

Informe quantas unidades foram importadas da pilha ou bateria.

# Campo *Peso total (Kg)*:

O peso total é gerado automaticamente pelo sistema, a partir das informações preenchidas anteriormente.

# Campo *Laudo físico-químico de composição*:

Anexe o laudo físico-químico da composição da pilha ou bateria. Para isso, clique em "selecionar arquivo" para procurar o arquivo no seu computador ou em outro dispositivo de armazenamento.

Incluir dados:

Clique no botão "Incluir" após o preenchimento correto de todas as informações. Automaticamente as informações declaradas aparecerão na tabela de registros.

Inserir novos registros:

Preencha novamente o formulário, após clicar no botão "Gravar Dados", para cadastrar um novo registro.

Editar ou Excluir registros:

Na tabela Produtos, clique em Alterar para alterar um registro que foi incluído ou em Excluir para apagar o registro.

ABA RESÍDUO/PRODUTO

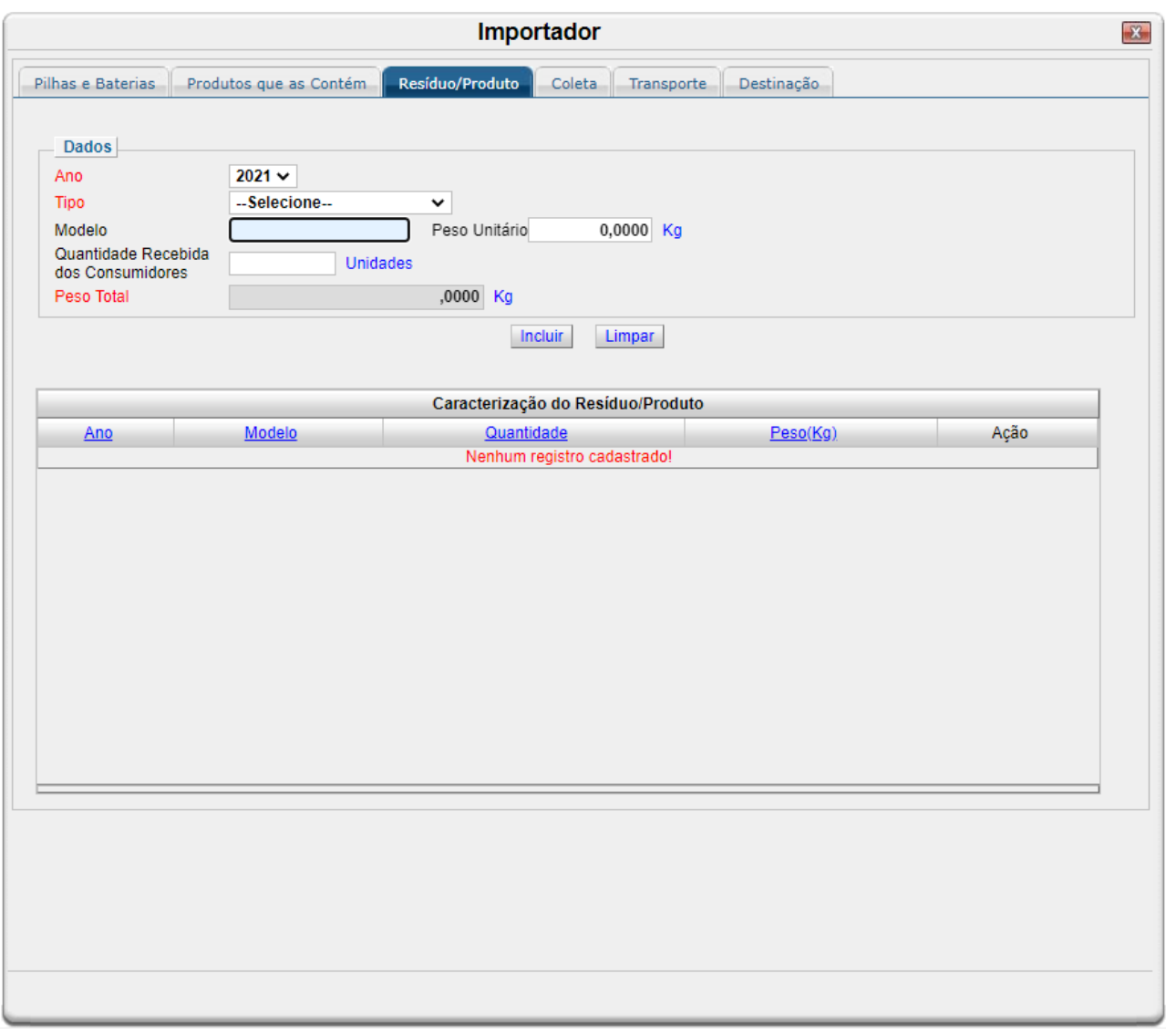

Campo *Ano*:

Selecione o ano desejado. Estarão disponíveis para seleção apenas os anos de relatórios não entregues.

Campo *Tipo*: Selecione o tipo de pilha ou bateria.

Campo *Modelo*:

Informe o modelo da pilha ou bateria. O modelo se refere ao código de identificação adotado pelo fabricante ou importador. Quando existir código de classificação internacional, este poderá ser utilizado.

Por exemplo: CP40VE (Cral); MI40FD (Moura); R6 (IEC); LR44 (IEC).

Campo *Peso unitário (Kg)*:

Informe o peso unitário da pilha ou bateria, em quilos.

Campo *Quantidade recebida dos consumidores*:

Informe quantas unidades foram recebidas.

#### Campo *Peso total (Kg)*:

O peso total é gerado automaticamente pelo sistema, a partir das informações preenchidas anteriormente.

### Incluir dados:

Clique no botão "Incluir" após o preenchimento correto de todas as informações. Automaticamente as informações declaradas aparecerão na tabela de registros.

Inserir novos registros:

Preencha novamente o formulário, após clicar no botão "Incluir", para cadastrar um novo registro.

### Editar ou Excluir registros:

Na tabela Caracterização do Resíduo/Produto, clique em Alterar para alterar um registro que foi incluído ou em Excluir para apagar o registro.

#### ABA COLETA

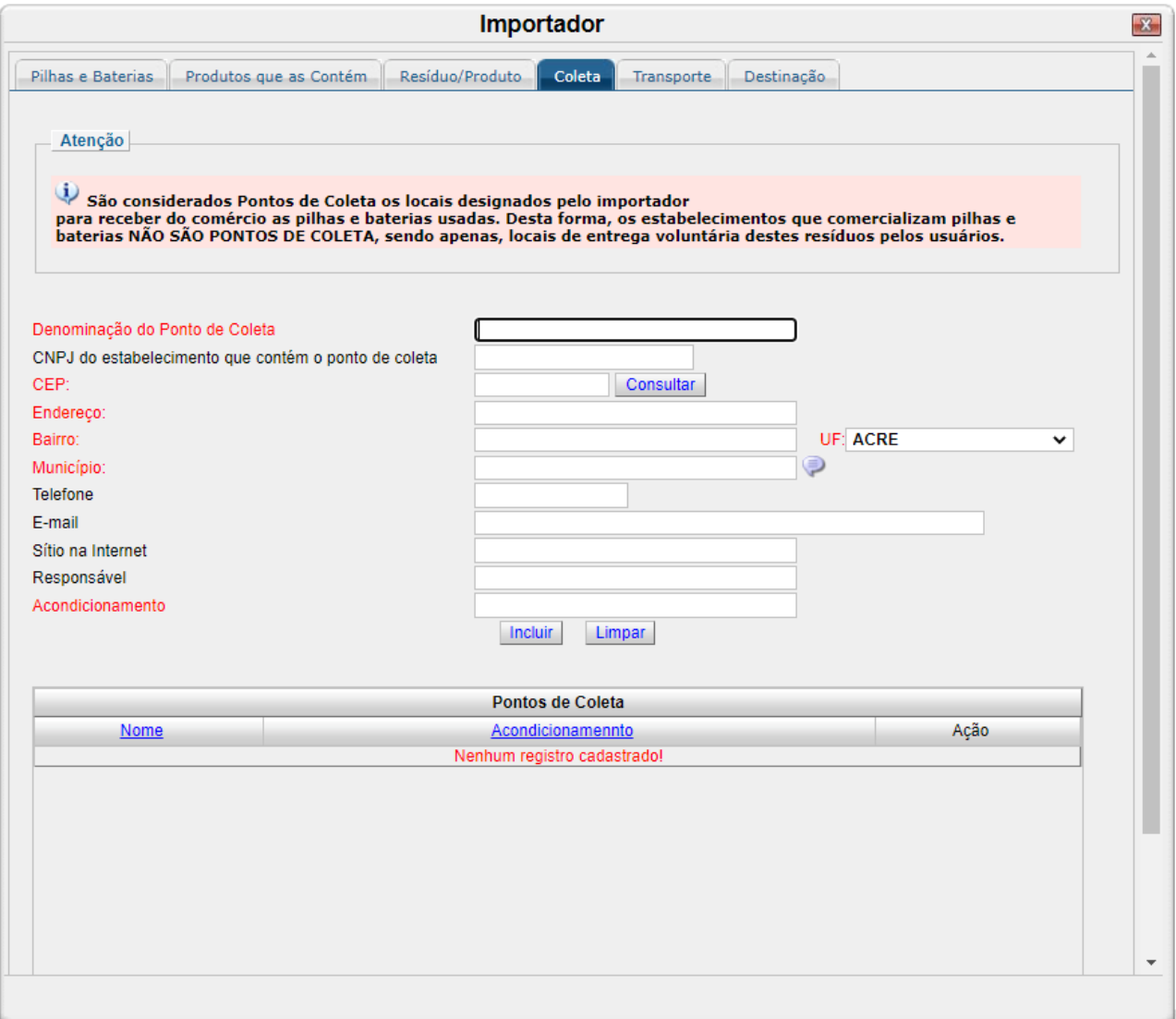

Campo *Denominação do Ponto de coleta*: Indique o nome do ponto de coleta.

São considerados Pontos de Coleta os locais designados pelo fabricante para receber do comércio as pilhas e baterias usadas. Desta forma, os estabelecimentos que comercializam pilhas e baterias NÃO SÃO PONTOS DE COLETA, sendo apenas, locais de entrega voluntária destes resíduos pelos usuários.

Campo *CNPJ do estabelecimento que contém o ponto de coleta*: Informe o CNPJ do estabelecimento.

### Campo *CEP*:

Informe o CEP do ponto de coleta. Clicando no botão "Consultar", o sistema realiza consulta ao CEP indicado e realiza o pré preenchimento de dados de endereço.

Campo *Endereço*: Confirme ou informe o endereço do ponto de coleta.

Campo *Bairro*: Confirme ou informe o bairro do ponto de coleta.

Campo *UF*: Confirme ou informe a UF do ponto de coleta.

## Campo *Município*:

Informe o munícipio do ponto de coleta. Esse campo possui o recurso de auto completar. Inicie a digitação do nome do município, o sistema irá exibir uma lista com as opções para seleção da opção desejada. O sistema reconhece somente as informações exibidas na lista, não permitindo assim a gravação de registros diferentes.

Campo *Telefone*: Informe o telefone do ponto de coleta.

Campo *E-mail*: Informe o e-mail do ponto de coleta.

Campo *Sítio na internet*: Informe o sítio na internet do ponto de coleta.

Campo *Responsável*: Informe o nome do responsável pelo campo de coleta.

Campo *Acondicionamento*:

Informe como é feito acondicionamento das pilhas e baterias no ponto de coleta.

Incluir dados:

Clique no botão "Incluir" após o preenchimento correto de todas as informações. Automaticamente as informações declaradas aparecerão na tabela de registros.

Inserir novos registros:

Preencha novamente o formulário, após clicar no botão "Incluir", para cadastrar um novo registro.

Editar ou Excluir registros:

Na tabela Pontos de Coleta, clique em Alterar para alterar um registro que foi incluído ou em Excluir para apagar o registro.

### ABA TRANSPORTE

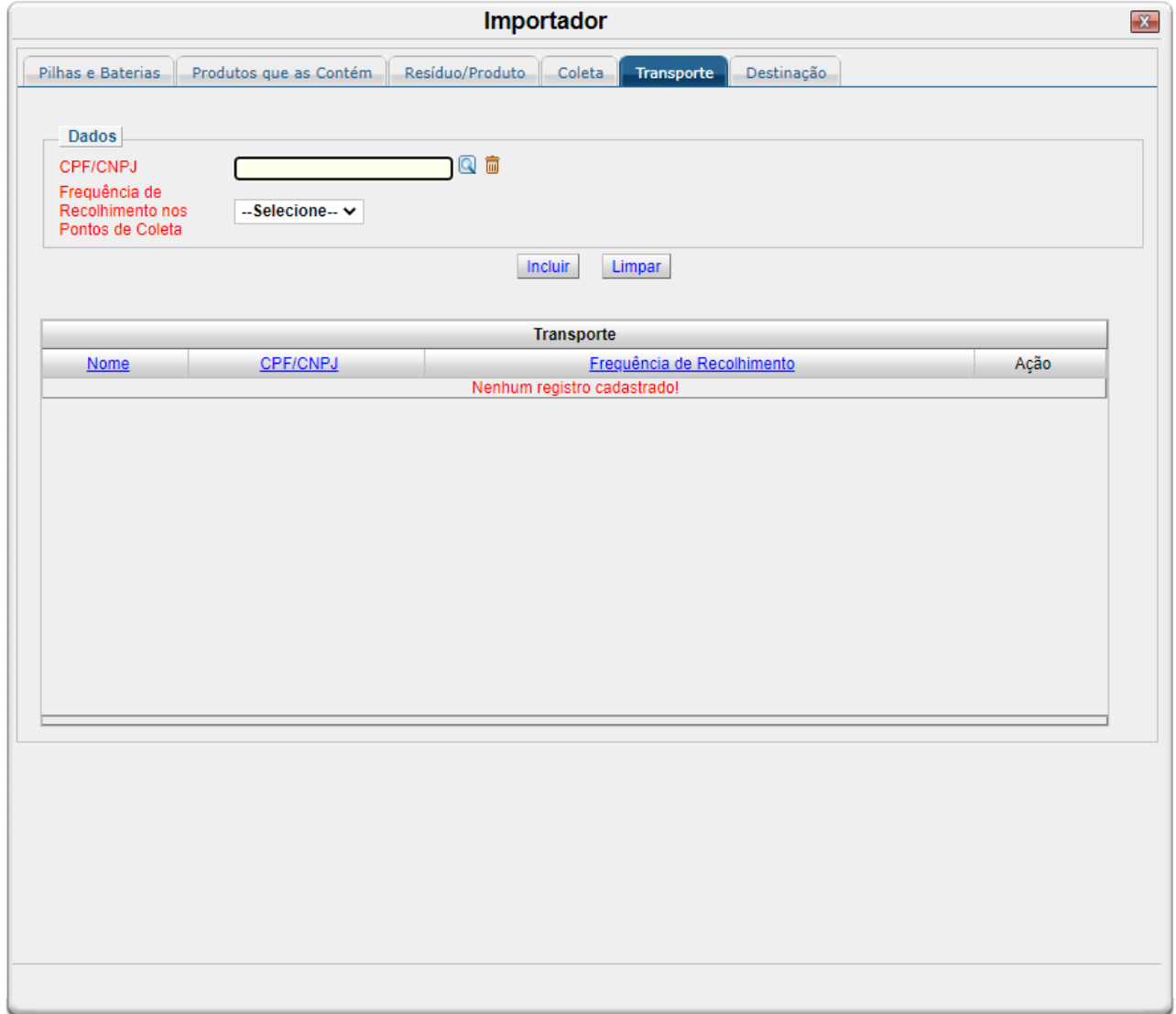

Campo *CPF/CNPJ*:

Clique na lupa para pesquisar o CPF ou CNPJ do responsável pelo transporte.

Esse campo é preenchido através de uma consulta dinâmica. Após preencher o CPF/CNPJ o sistema

irá retornar a tela anterior com essa informação já preenchida. Caso a consulta retorne mais de um registro, será exibida uma lista de acordo com o parâmetro informado. Basta clicar no registro desejado para preencher o campo. Essa consulta é realizada baseando-se em informações de usuários já cadastrados no CTF/APP. Caso o transportador desejado não seja encontrado é necessário solicitar à empresa transportadora que realize sua inscrição junto ao CTF/APP.

## Campo *Frequência de recolhimento nos pontos de coleta*:

Indique a frequência em que há recolhimento das pilhas e baterias no ponto de coleta.

Incluir dados:

Clique no botão "Incluir" após o preenchimento correto de todas as informações. Automaticamente as informações declaradas aparecerão na tabela de registros.

# Inserir novos registros:

Preencha novamente o formulário, após clicar no botão "Incluir", para cadastrar um novo registro.

# Editar ou Excluir registros:

Na tabela Transporte, clique em Alterar para alterar um registro que foi incluído ou em Excluir para apagar o registro.

ABA DESTINAÇÃO

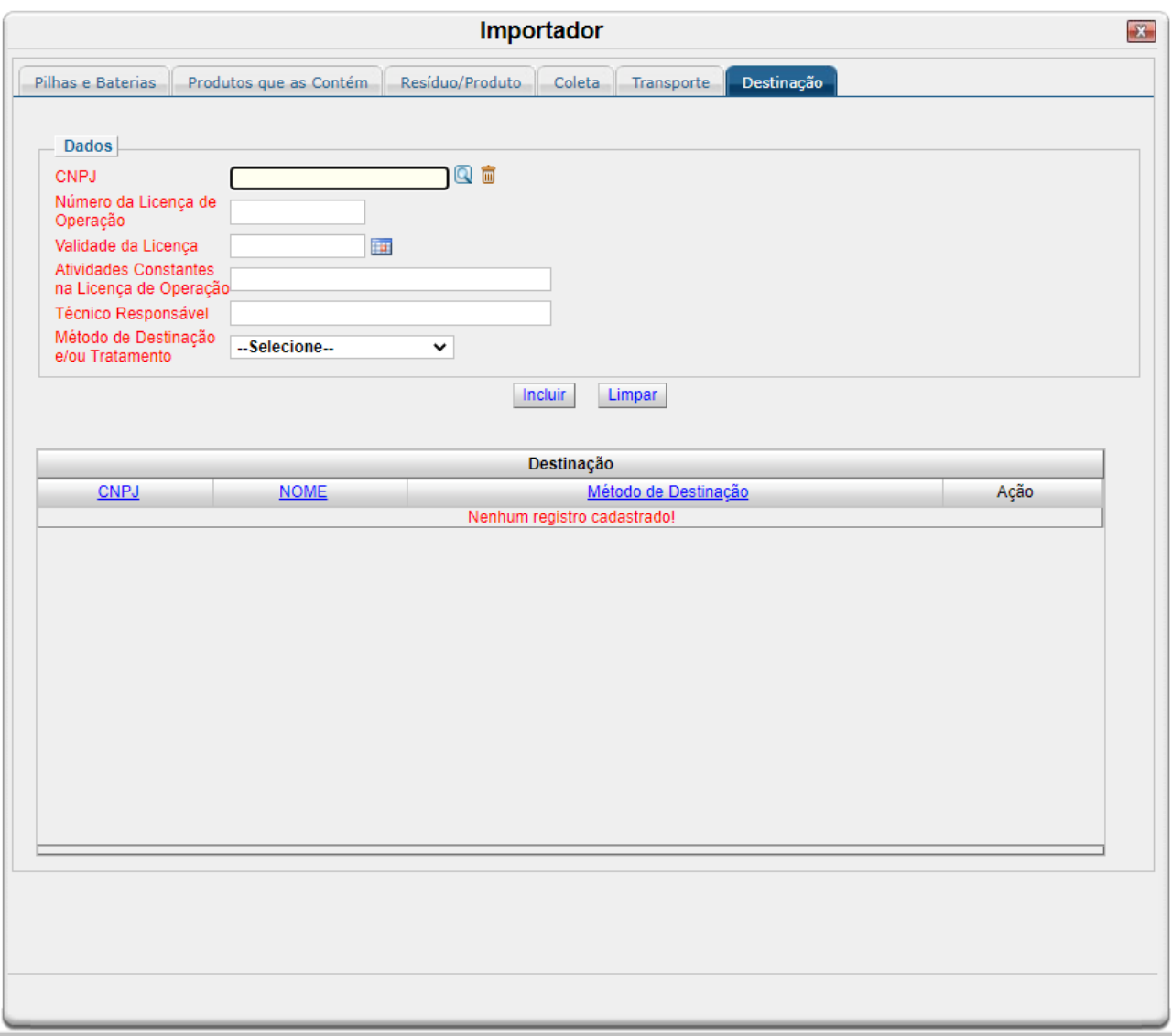

Campo *CNPJ do estabelecimento que contém o ponto de coleta*:

Clique na lupa para pesquisar o CPF ou CNPJ do responsável pela destinação.

Esse campo é preenchido através de uma consulta dinâmica. Após preencher o CPF/CNPJ o sistema irá retornar a tela anterior com essa informação já preenchida. Caso a consulta retorne mais de um registro, será exibida uma lista de acordo com o parâmetro informado. Basta clicar no registro desejado para preencher o campo. Essa consulta é realizada baseando-se em informações de usuários já cadastrados no CTF/APP. Caso o destinador desejado não seja encontrado é necessário solicitar à empresa transportadora que realize sua inscrição junto ao CTF/APP.

## Campo *Número da licença de operação*:

Informe o número da licença de operação da atividade de destinação das pilhas e baterias.

## Campo *Validade da licença*:

Informe a data de validade da licença de operação da atividade de destinação das pilhas e baterias.

Campo *Atividades constantes na licença de operação*: Informe as atividades que constam na licença de operação. Campo *Técnico responsável*:

Informe o nome do técnico responsável pela destinação.

Campo *Método de destinação e/ou tratamento*:

Selecione a opção desejada de método de destinação e/ou tratamento

Incluir dados:

Clique no botão "Incluir" após o preenchimento correto de todas as informações. Automaticamente as informações declaradas aparecerão na tabela de registros.

Inserir novos registros:

Preencha novamente o formulário, após clicar no botão "Incluir", para cadastrar um novo registro.

Editar ou Excluir registros:

Na tabela Destinação, clique em Alterar para alterar um registro que foi incluído ou em Excluir para apagar o registro.

# **5.11. Guia Pilhas Baterias Reciclador**

O formulário de "Pilhas e Baterias – Reciclador" é destinado às empresas que reciclam pilhas e baterias dos sistemas eletroquímicos, indicados na Resolução Conama 401, de 04 de novembro de 2008, e descritos abaixo:

- Chumbo-ácido;
- Dióxido de manganês (alcalina);
- Níquel-cádmio;
- Óxido de mercúrio;
- Zinco carbono (zinco-manganês).

Caso a empresa não recicle pilhas e baterias dos sistemas supracitados, esse formulário não deve ser preenchido e, no momento da entrega do RAPP, a empresa deverá justificar o não preenchimento deste formulário, selecionando a justificativa "Não houve reciclagem dos tipos de pilhas e baterias relacionados no formulário".

### Vigência do formulário

Este formulário está vigente desde o RAPP 2010 (Relatório 2011/2010).

#### Como preencher?

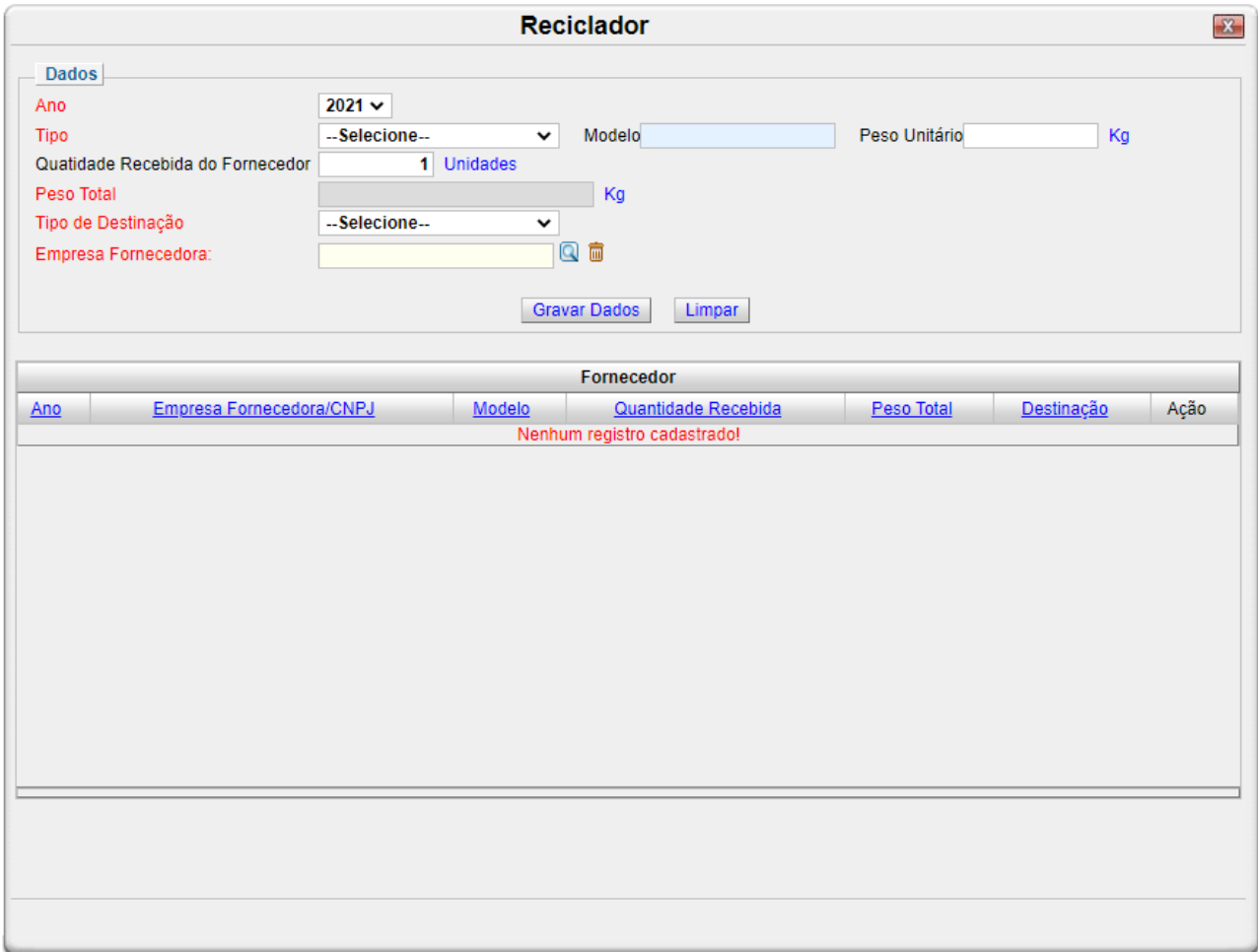

### Campo *Ano*:

Selecione o ano desejado. Estarão disponíveis para seleção apenas os anos de relatórios não entregues.

### Campo *Tipo*:

Selecione o tipo de pilha ou bateria.

### Campo *Modelo*:

Informe o modelo da pilha ou bateria. O modelo se refere ao código de identificação adotado pelo fabricante ou importador. Quando existir código de classificação internacional, este poderá ser utilizado.

Por exemplo: CP40VE (Cral); MI40FD (Moura); R6 (IEC); LR44 (IEC).

### Campo *Peso unitário (Kg)*:

Informe o peso unitário da pilha ou bateria, em quilos.

Campo *Quantidade recebida do fornecedor*: Informe quantas unidades foram recebidas do fornecedor.

### Campo *Peso total (Kg)*:

O peso total é gerado automaticamente pelo sistema, a partir das informações preenchidas anteriormente.

Campo *Tipo de destinação*: Selecione o tipo de destinação realizada.

## Campo *Empresa fornecedora*:

Clique na lupa para pesquisar o CPF ou CNPJ do responsável pela destinação.

Esse campo é preenchido através de uma consulta dinâmica. Após preencher o CPF/CNPJ o sistema irá retornar a tela anterior com essa informação já preenchida. Caso a consulta retorne mais de um registro, será exibida uma lista de acordo com o parâmetro informado. Basta clicar no registro desejado para preencher o campo. Essa consulta é realizada baseando-se em informações de usuários já cadastrados no CTF/APP. Caso o transportador desejado não seja encontrado é necessário solicitar à empresa transportadora que realize sua inscrição junto ao CTF/APP.

#### Incluir dados:

Clique no botão "Gravar Dados" após o preenchimento correto de todas as informações. Automaticamente as informações declaradas aparecerão na tabela de registros.

#### Inserir novos registros:

Preencha novamente o formulário, após clicar no botão "Gravar Dados", para cadastrar um novo registro.

Editar ou Excluir registros:

Na tabela Fornecedor, clique em Alterar para alterar um registro que foi incluído ou em Excluir para apagar o registro.

# **5.12. Produtos e Subprodutos Industriais**

### Vigência do formulário

Este formulário está vigente desde o RAPP 2000 (Relatório 2001/2000).

### Como preencher?

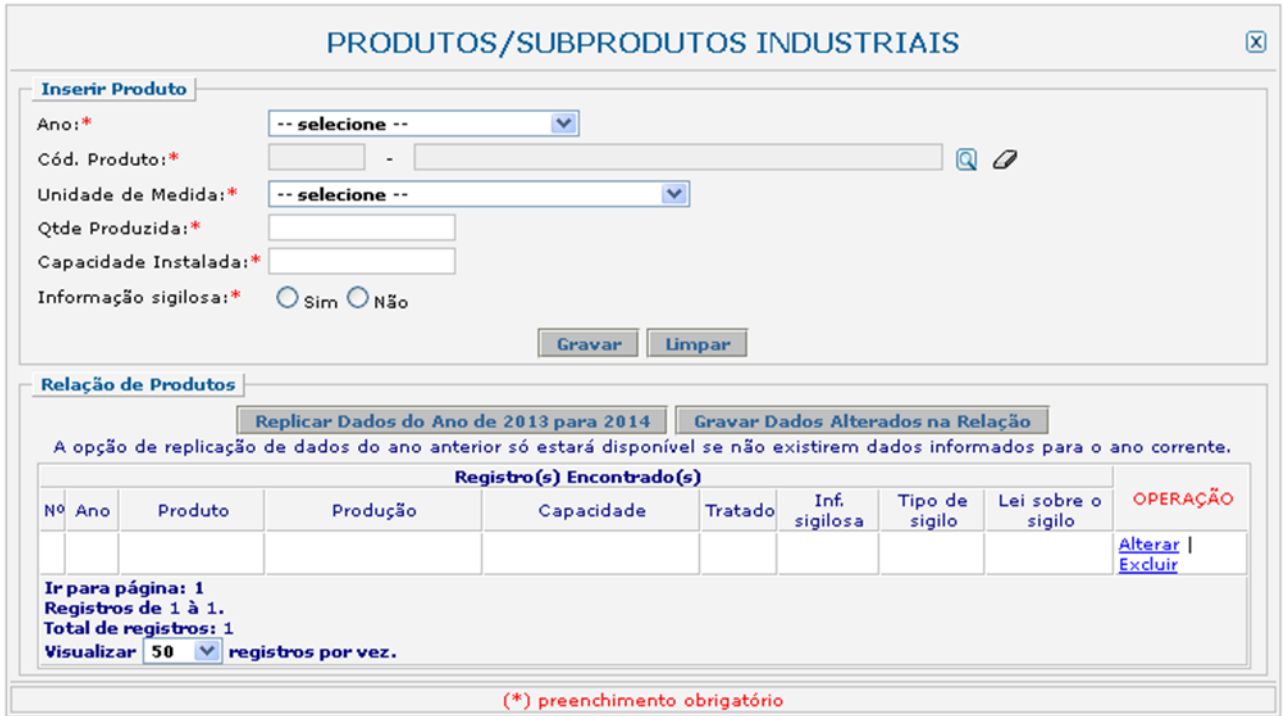

#### Campo *Ano*:

Selecione o ano desejado. Estarão disponíveis para seleção apenas os anos de relatórios não entregues.

#### Campo *Cód. Produto*:

Informe o código e o nome do produto. Clique na ferramenta lupa para habilitar a janela de Consulta Dinâmica. No caso de consulta por código, deve ser digitado o código exato do produto, que será automaticamente carregado no campo "Cód. Produto". No caso de consulta por descrição, digite a descrição ou parte da descrição do produto.

O declarante que possuir os códigos de seus produtos segundo a Prodlist-Indústria 2007, Agro Pesca 2008 ou NCM pode, primeiramente, tentar realizar a pesquisa por estes códigos.

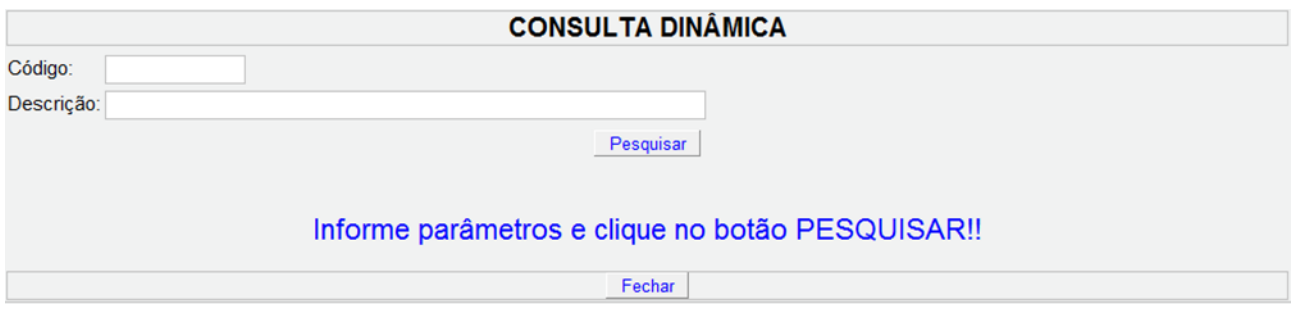

Caso não encontre o produto desejado pelo código, realize a consulta apenas no campo "Descrição", de acordo com as orientações abaixo:

1) Digite o nome do produto com e sem acentuação.

2) Os produtos **não estão discriminados com nomes comerciais**. Por exemplo, tíner (ou "thinner" em inglês) é um solvente, portanto, deve-se procurar pela palavra "solvente" e não pelo nome comercial "tíner". Como outro exemplo temos os "óleos", a lista não apresenta os nomes comerciais e sim os tipos, tais como: "Óleos para isolamentos elétricos"; "Óleos lubrificantes com aditivos"; "Óleos brutos de petróleo", dentre outros.

3) Para defensivos agrícolas, por exemplo, digite o princípio ativo do produto.

4) Muitos produtos estão contidos em grupos ou definições que os engloba (exemplos: "Adesivos à base de borracha"; "Derivados das fenilenodiaminas"; "Adubos ou fertilizantes com fósforo e potássio").

5) Não encontrando a opção desejada, há grupos e definições que contém a sigla "n.e." que significa "não especificado". Exemplo, "Óleos essenciais, n.e.".

6) Selecione a opção com a sigla "n.e." apenas se o produto a ser informado não for encontrado na consulta. Por exemplo, a partir da consulta é possível encontrar opções específicas de óleos essenciais (como de laranja, de eucalipto e de limão), assim, a opção "Óleos essenciais, n.e." deve ser utilizada quando o óleo essencial a ser informado não tiver uma opção específica para ser declarado.

7) Há ainda alguns itens que contém a opção "outros", como "Outros óleos combustíveis". Utilize esta opção somente no caso de não haver descrição específica do produto a ser informado.

Campo *Unidade de Medida*:

Selecione a unidade de medida que corresponde à quantidade a ser informada.

Campo *Quantidade produzida*: Informe a quantidade total fabricada.

Campo *Capacidade instalada*:

Informe a capacidade instalada de fabricação do produto.

## Campo *Informação sigilosa*:

Caso a informação seja sigilosa, marque "SIM" e indique a condição do sigilo de acordo com a Lei 10.650/03: comercial, financeiro ou industrial. No caso de "Outro sigilo protegido por lei", indique o número da Lei e informações relacionadas à condição de sigilo.

## Gravar dados:

Clique no botão "Gravar" após o preenchimento correto de todas as informações. Automaticamente as informações declaradas aparecerão na tabela de registros.

Inserir novos registros:

Preencha novamente o formulário, após clicar no botão "Gravar", para cadastrar um novo registro.

Editar ou Excluir registros:

Clique em alterar na tabela de registros para alterar os dados declarados ou excluir para apagar o registro.

A edição de dados é possível apenas para os relatórios não entregues. Para editar dados de relatórios entregues deve-se primeiramente solicitar a retificação do RAPP. As informações sobre como retificar estão disponíveis no item 3.2.

# Justificativa para o não preenchimento do formulário

O não preenchimento deste formulário só é admitido para o caso de inexistência de produção para o ano declarado. Informações sobre como justificar o RAPP estão disponíveis no tópico 3.1 deste guia.

# **5.13. Relatório Anual para Barragens**

### Vigência do formulário

Este formulário está vigente desde o RAPP 2009 (Relatório 2010/2009).

### Como preencher?

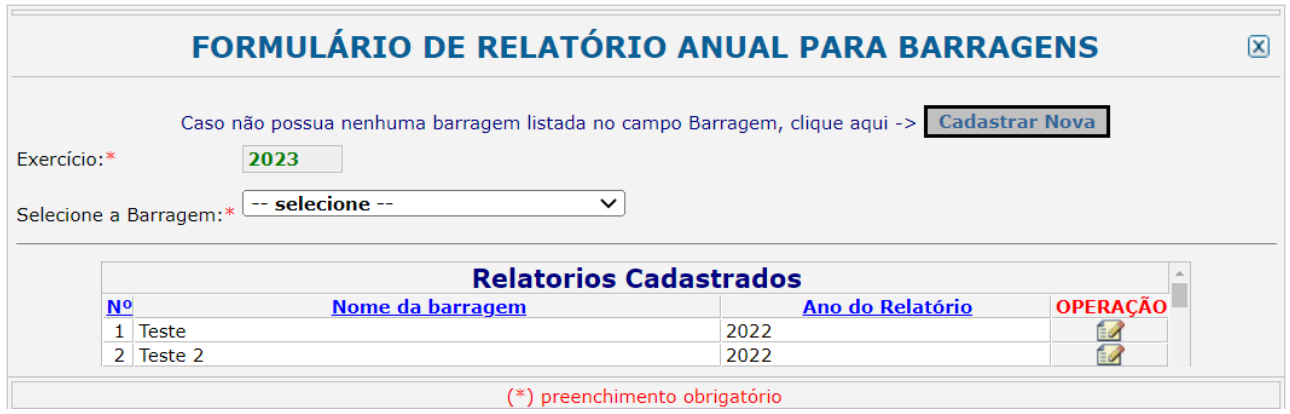

O relatório de barragem somente será disponibilizado para barragens cadastradas.

### Cadastramento de Barragens

Para novas barragens, clique no botão "Cadastrar Nova" e preencha as informações solicitadas, conforme a tela a seguir:

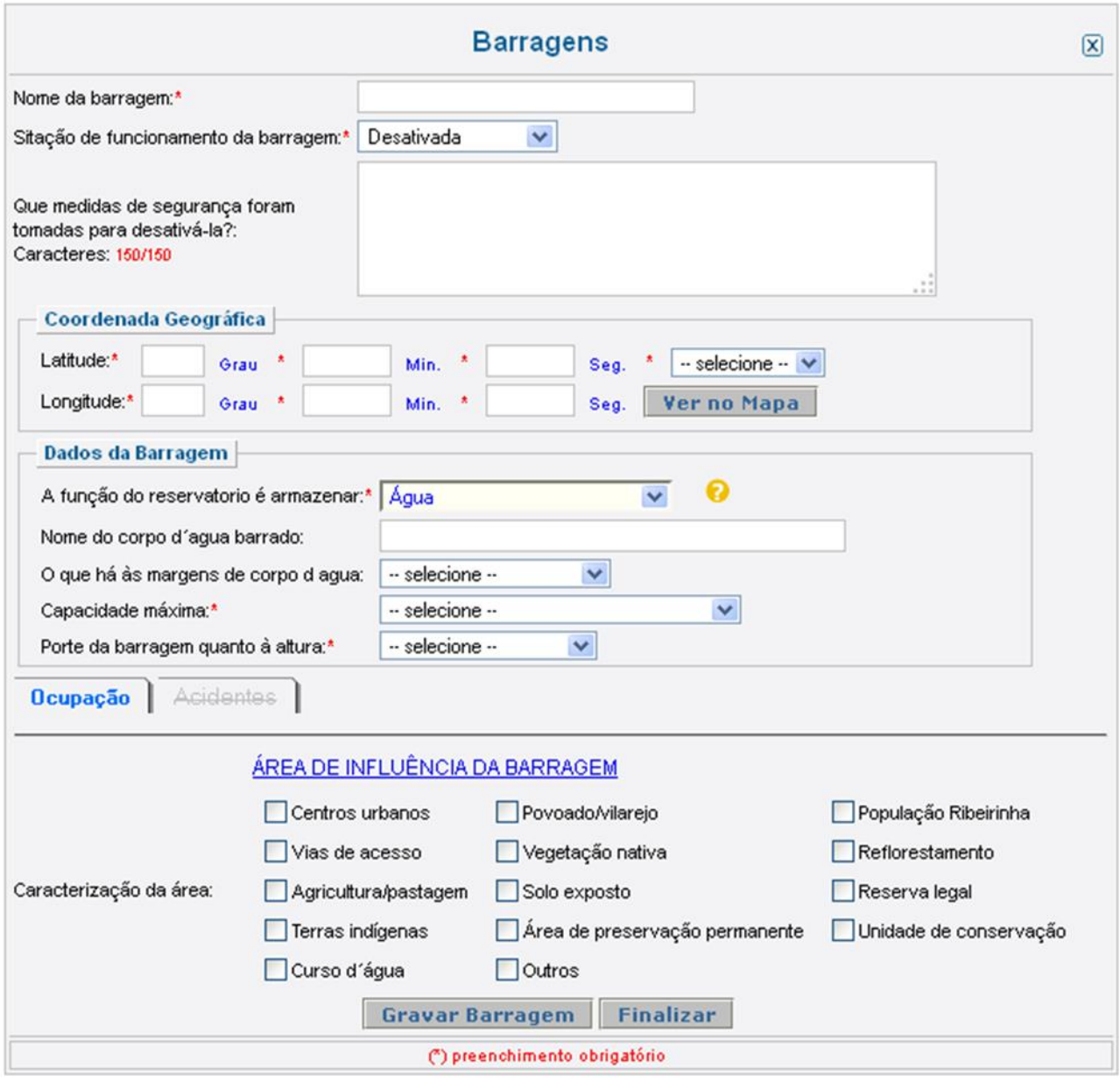

Campo *Nome da barragem:*

Informe o nome da barragem.

Campo *Situação de funcionamento da barragem*:

Selecione a opção que corresponde à situação de funcionamento da barragem. Caso a barragem esteja desativada, informe quais medidas de segurança foram tomadas para desativá-la.

Campo *Latitude:*

Informe a latitude da localização geográfica da barragem.

Campo *Longitude*:

Informe a longitude da localização geográfica da barragem.

Campo *Função do reservatório*
Selecione a função que o reservatório possui. Caso seja armazenar água, informe o nome do corpo de água barrado e o que há às margens do corpo de água conforme será solicitado.

Campo *Capacidade máxima*: Selecione a capacidade máxima da barragem  $(m^3)$ .

Campo *Porte da barragem quando à altura*: Indique o porte da barragem quanto à altura (m).

Campo *Ocupação:*

Marque as características da área de influência da barragem. Podem ser marcadas quantas opções foram necessárias.

# Gravar barragem

Clique em "Gravar Barragem" para cadastrar a nova barragem. O botão finalizar retorna à página inicial do formulário sem que os dados tenham sido gravados.

Após gravar uma nova barragem, será disponibilizada, ao final da página, uma aba para o registro de acidentes, conforme a seguir.

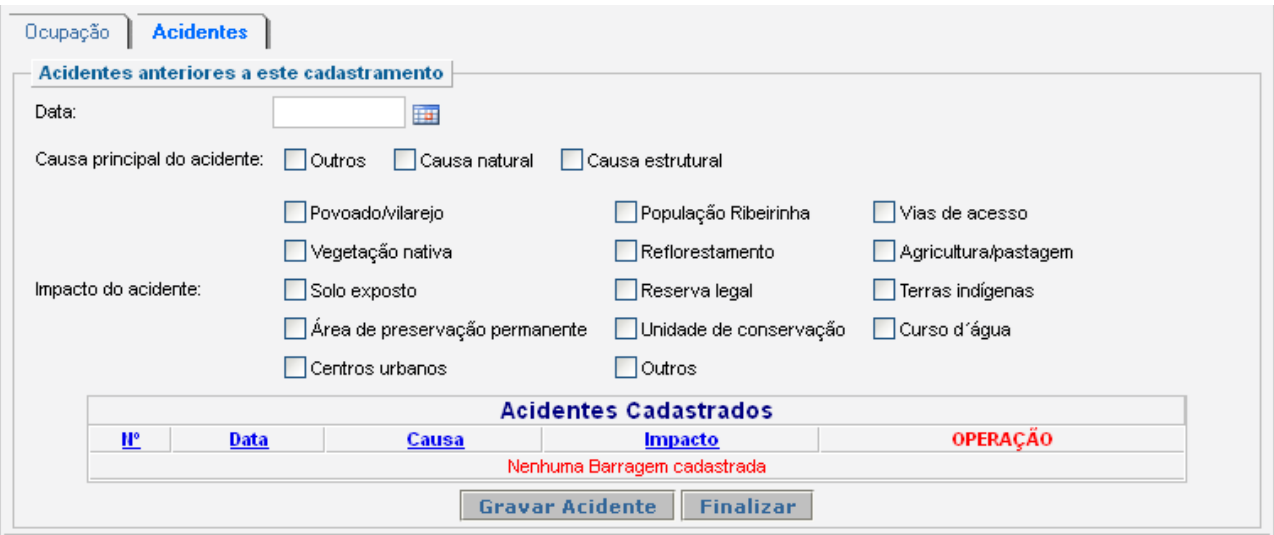

# Acidentes anteriores a este cadastramento

Informe os acidentes que tenham ocorrido antes do cadastramento da barragem.

Campo *Data*:

Preencha a data e marque a causa principal do acidente e os impactos causados.

Campo *Causa principal do acidente*: Selecione as causas do acidente.

Campo *Impacto do acidente*:

Selecione os impactos do acidente.

Após o preenchimento, clique em gravar acidente. Após o registro do acidente na tabela de acidentes cadastrados, clique em "Finalizar" para finalizar o preenchimento do formulário.

#### Barragens já cadastradas

Para barragens cadastradas em anos anteriores, preencher o relatório conforme as instruções a seguir.

1 - Selecione a barragem cadastrada.

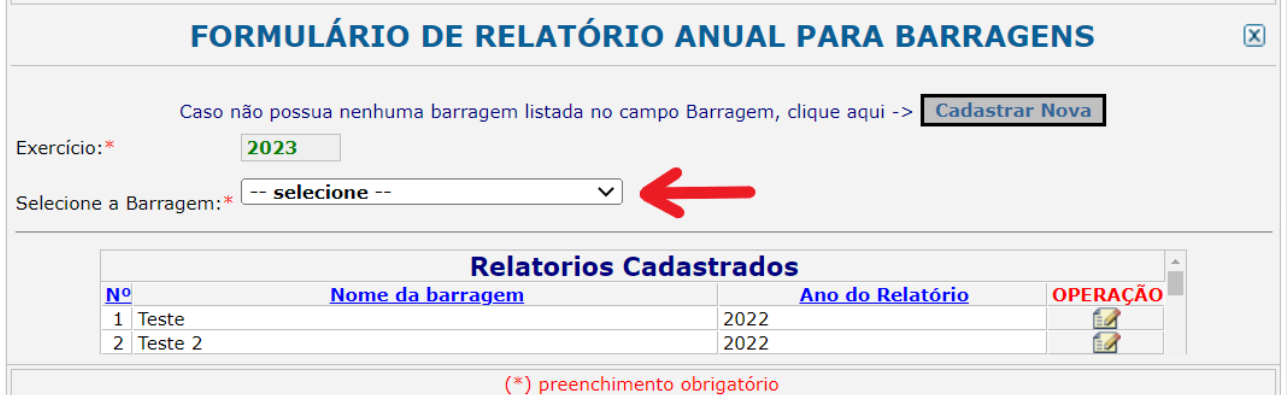

2 – As informações e características da barragem selecionada serão mostradas e estarão disponíveis para alteração (vide exemplo, abaixo).

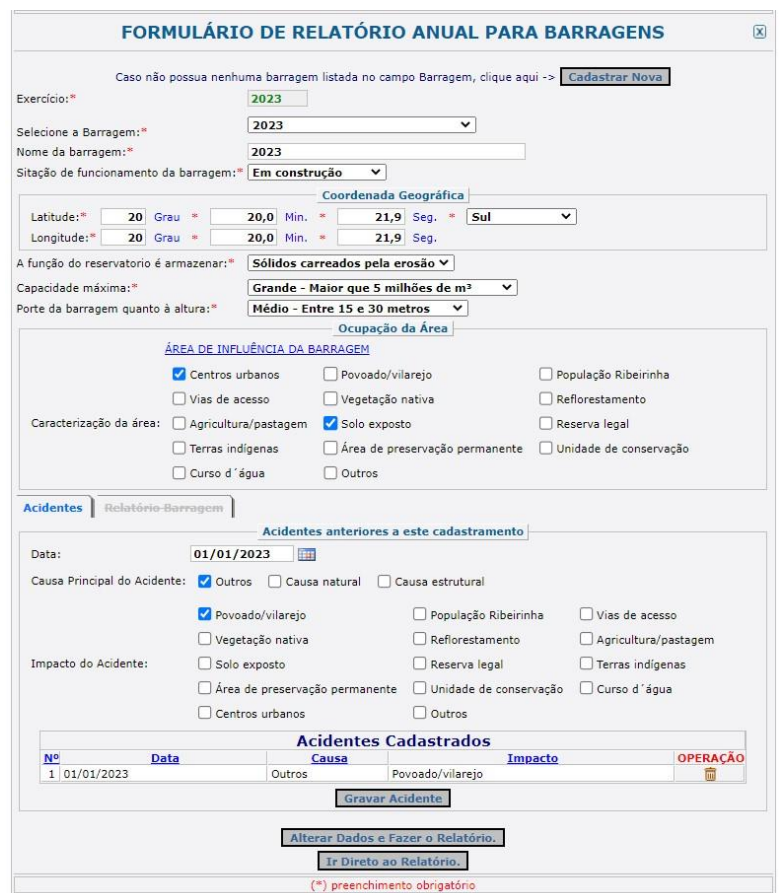

3 – Ao final dessa tela, estão dois botões:

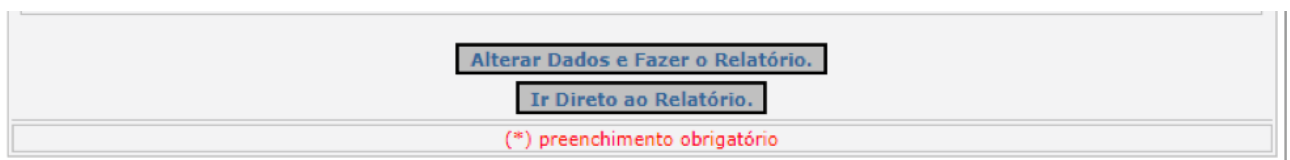

Clique em "Alterar dados e fazer relatório", no caso de ter realizado alterações nos dados da barragem, ou clique em "Ir Direto ao Relatório ", no caso de não haver alterações a serem feitas nos dados da barragem.

Dados do Relatório

e i p

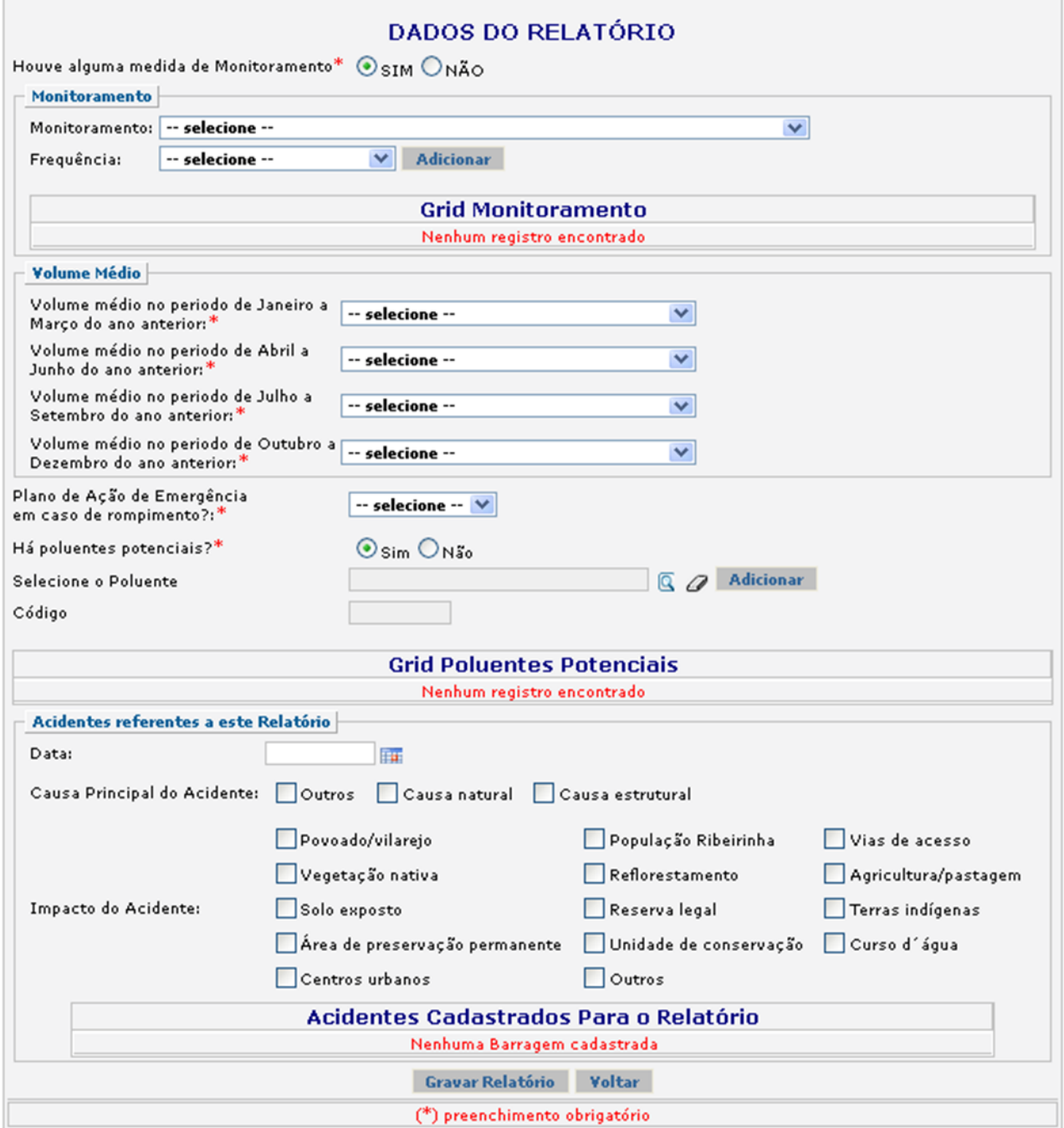

### Campo *Monitoramento*:

Recolhe informações sobre o monitoramento realizado na barragem, caso houver.

### Campo *Frequência*:

Indique a frequência do monitoramento realizado.

Após indicar o Monitoramento e a Frequência, clique no botão "Adicionar". Repita o procedimento quantas vezes for necessário para relatar os tipos de monitoramento realizados durante o ano.

### Campos de *Volume médio*:

Indique as informações trimestrais sobre o volume médio da barragem.

# Campo *Plano de Ação de emergência em caso de rompimento?*

Indique a existência ou não de Plano de Ação de Emergência em caso de rompimento. No caso de haver plano, descreva o plano.

### Campo *Poluentes Potenciais*:

Indique a existência de poluentes potenciais na barragem. Caso a resposta seja "Sim", indique o poluente.

Campos *Acidentes referentes a esse relatório* Informe a data do acidente, a causa principal e os impactos causados pelo acidente.

Gravar dados:

Clique no botão "Gravar Relatório" após o preenchimento correto de todas as informações.

### Inserir novos registros:

Após gravar o relatório, podem ser adicionados novos registros de acidentes. Após gravar todos os acidentes, clique em "Finalizar".

### Obrigação de preenchimento do formulário

A existência de barragem associada à atividade desenvolvida pela pessoa implica na obrigação de preenchimento e entrega desse formulário.

# **5.14. Guia Resíduos Sólidos Armazenador**

### Vigência do formulário

Este formulário está vigente desde o RAPP 2013 (Relatório 2014/2013).

### Como preencher?

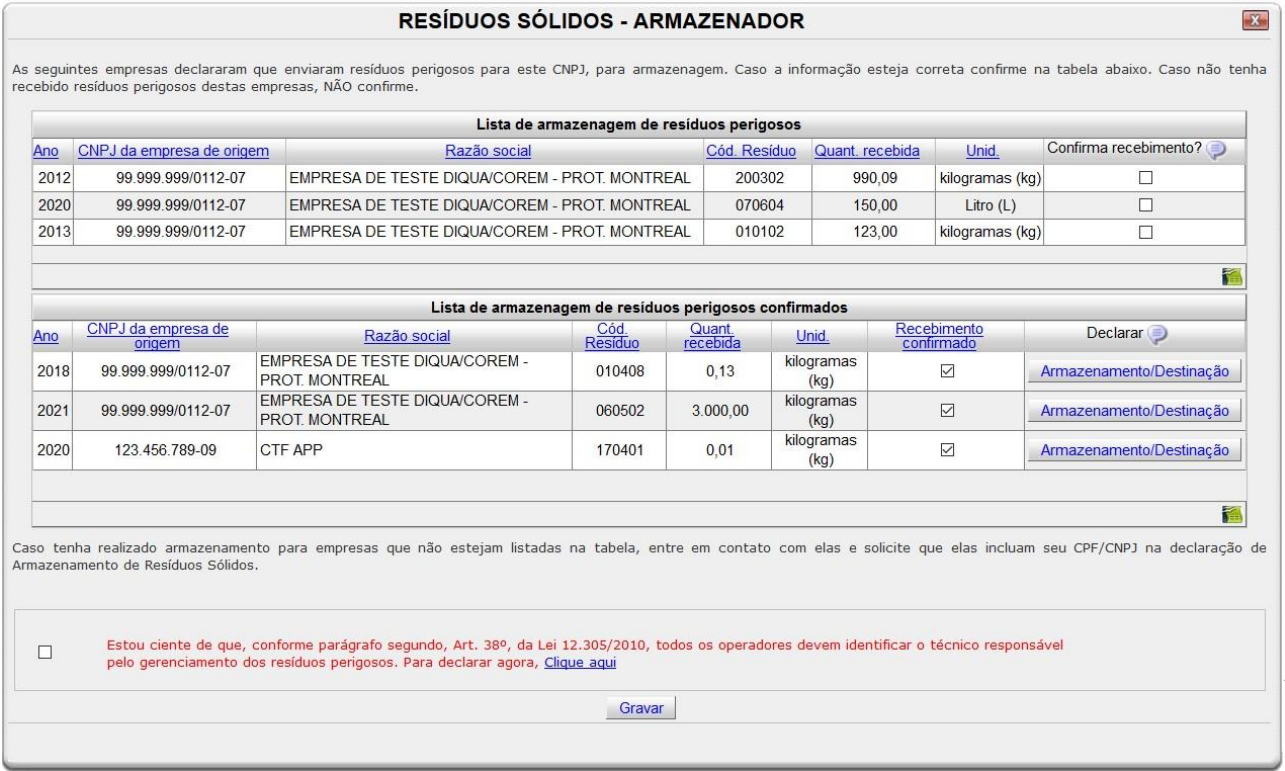

Assim que for aberto o formulário de "Resíduos Sólidos - Armazenador", aparecerá uma lista com empresas que declararam no RAPP que enviaram resíduos perigosos para o CNPJ de sua empresa.

### Campo *Ano*:

Campo automaticamente preenchido com o ano em que a empresa declarou ter enviado resíduos perigosos para armazenamento em sua empresa.

### Campo *CNPJ da empresa de origem*:

Campo automaticamente preenchido com o CNPJ da empresa que declarou ter enviado resíduos perigosos para armazenamento em sua empresa.

### Campo *Razão social*:

Campo automaticamente preenchido com a razão social da empresa que declarou ter enviado resíduos perigosos para armazenamento em sua empresa.

### Campo *Cód. Resíduo*:

Campo automaticamente preenchido com o código do resíduo perigoso que a empresa declarou ter enviado para armazenamento em sua empresa.

### Campo *Quantidade recebida*:

Campo automaticamente preenchido com a quantidade de resíduo perigoso que a empresa declarou ter enviado para armazenamento em sua empresa.

### Campo *unidade*:

Campo automaticamente preenchido com as unidades de medida da quantidade recebida de resíduo perigoso que a empresa declarou ter enviado para armazenamento em sua empresa.

### Campo *Confirma recebimento*?

Caso reconheça os dados declarados, clique no quadrado da coluna 'Confirma recebimento'. Se não reconhecer o CNPJ ou os dados declarados não marque a opção desta coluna e deixe o quadrado em branco. Ao clicar no quadrado, aparecerá uma caixa de diálogo com a seguinte mensagem:

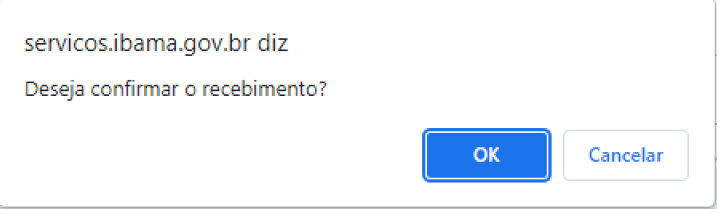

Clique em "OK" para confirmar. Ao confirmar o recebimento, o resíduo confirmado é transferido para a tabela seguinte, a lista de armazenagem de resíduos perigosos confirmados.

LISTA DE ARMAZENAGEM DE RESÍDUOS PERIGOSOS CONFIRMADOS

# Campo *Recebimento confirmado*:

O campo irá aparecer marcado como confirmado. Caso queira desfazer a confirmação, clique no quadrado.

Ao clicar no quadrado para desconfirmar, aparecerá uma caixa de diálogo com a seguinte mensagem:

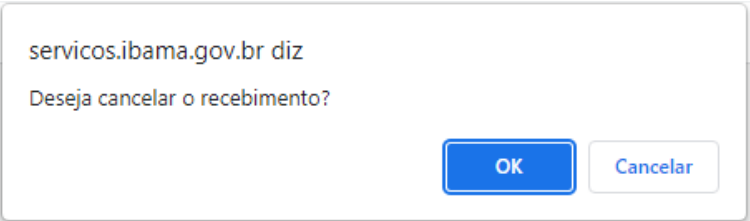

Clique em "OK" para cancelar a confirmação de recebimento. Ao confirmar o recebimento, o resíduo confirmado é transferido para a tabela seguinte, a lista de armazenagem de resíduos perigosos confirmados.

# Campo *Armazenamento/destinação*:

Ao clicar em "Armazenamento/Destinação" será apresentada a tela a seguir:

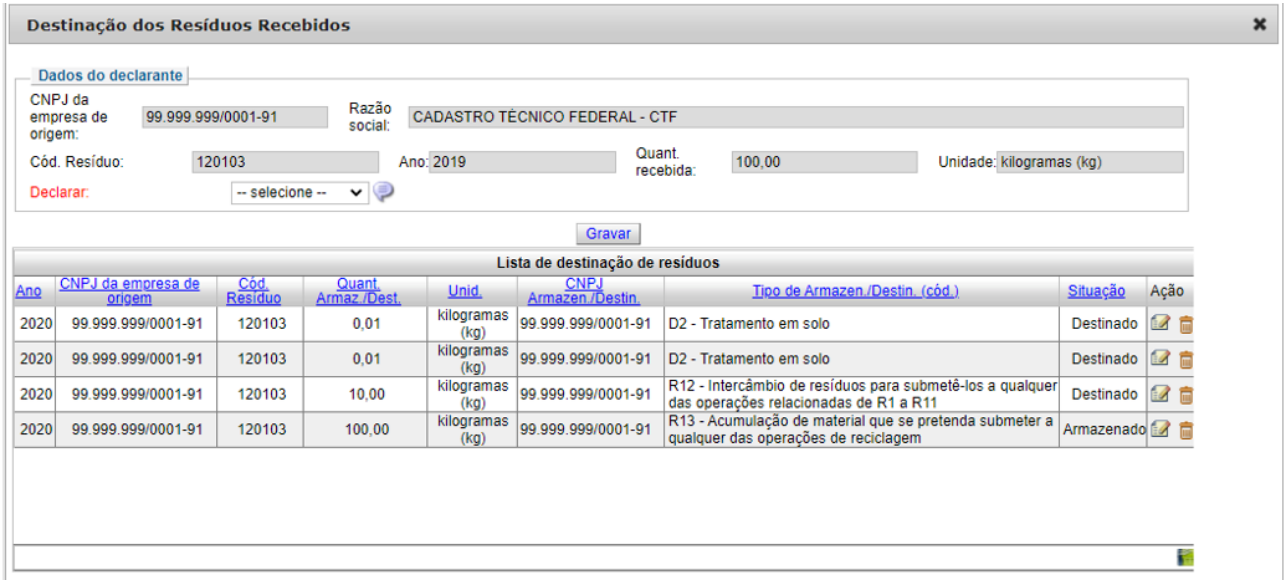

Os campos *CNPJ da empresa de origem*, *Razão social*, *Cód. resíduo*, *Ano*, *Quant. recebida* e *Unidade* são carregados automaticamente.

### Campo *Declarar*:

Selecione uma das opções: "armazenamento" ou "destinação". Ao escolher armazenamento, o formulário abrirá os seguintes campos:

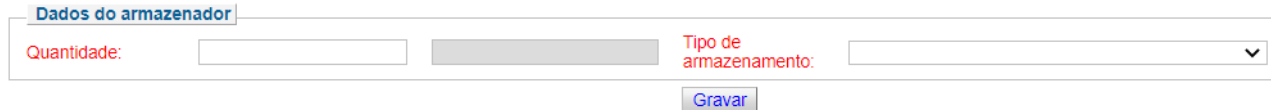

### Campo *Quantidade*:

Informe a quantidade do resíduo armazenada.

### Campo *Tipo de armazenamento*:

Selecione uma das opções de armazenamento disponível.

Ao escolher destinação, o formulário abrirá os seguintes campos:

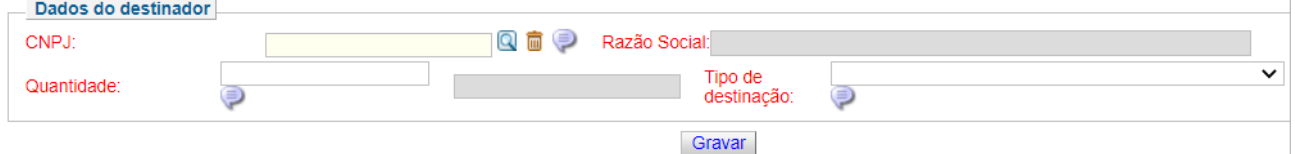

### Campo *CNPJ*:

Clique na lupa para pesquisar o CPF ou CNPJ do destinador.

Aparecerá um formulário com o campo CNPJ para preenchimento. Esse campo é preenchido através de uma consulta dinâmica. Após preencher o CNPJ o sistema irá retornar a tela anterior com essa informação já preenchida. Caso a consulta retorne mais de um registro, será exibida uma lista de acordo com o parâmetro informado. Basta clicar no registro desejado para preencher o campo. Essa consulta é realizada baseando-se em informações de usuários já cadastrados no CTF/APP. Caso o transportador desejado não seja encontrado é necessário solicitar à empresa transportadora que realize sua inscrição junto ao CTF/APP.

Campo *Razão social*: Campo de preenchimento automático após o preenchimento do CNPJ.

Campo *Quantidade*: Informe a quantidade destinada.

Campo *Tipo de destinação*: Selecione um dos tipos de destinação disponível.

Caso haja destinação ou armazenamento em diferentes modalidades para parcelas do resíduo recebido, é possível cadastrar uma das formas (com a devida quantidade) e, na sequência, cadastrar a outra. A soma de todas as modalidades não deve ser maior que a quantidade total de resíduo recebido.

Este procedimento deve ser repetido para cada resíduo perigoso recebido. Ao final, clique no "X" (no canto superior direito) para fechar o formulário e retomar a página inicial do formulário Resíduos Sólidos - Armazenador.

Declaração de ciência sobre necessidade de identificação de responsável técnico:

Conforme a Lei nº 12.305, de 2 de agosto de 2010, todos os operadores de resíduos perigosos devem identificar o técnico responsável pelo gerenciamento deste material. No final do formulário, aparecerá a frase "Estou ciente de que, conforme parágrafo segundo, Art. 38, da Lei 12.305/2010, todos os operadores devem identificar o técnico responsável pelo gerenciamento dos resíduos perigosos. Para declarar agora, Clique aqui". Clique no quadrado para declarar ciência da informação, ou no Clique aqui para declarar responsável técnico pelo gerenciamento dos resíduos perigosos.

# Declarar responsável técnico

Clicando no ícone "Clique aqui" para declarar o responsável técnico, um pop-up será aberto, onde as informações deverão ser preenchidas. Ao passar o mouse em cima do ícone  $\blacksquare$ , serão apresentadas dicas para o preenchimento de cada um dos campos. Verifique estas instruções ao preencher o formulário. Ao final, clique em "Gravar".

### Gravar dados:

Clique no botão "Gravar" após o preenchimento correto de todas as informações.

### Editar ou Excluir registros:

Vá até a "Lista de armazenagem de resíduos perigosos confirmados", escolha qual resíduo deseja exclui ou editar e clique em "Armazenamento/Destinação". Clique nos ícones apresentados de acordo com o que deseja realizar.

A edição de dados é possível apenas para os relatórios não entregues. Para editar dados de relatórios entregues deve-se primeiramente solicitar a retificação do RAPP. As informações sobre como retificar estão disponíveis no item 3.2.

# Justificativa para o não preenchimento do formulário

O não preenchimento deste formulário só é admitido para o caso de inexistência de armazenamento de resíduos sólidos perigosos para o ano declarado.

# **5.15. Guia Resíduos Sólidos Destinador**

### Vigência do formulário

Este formulário está vigente desde o RAPP 2013 (Relatório 2014/2013).

### Como preencher?

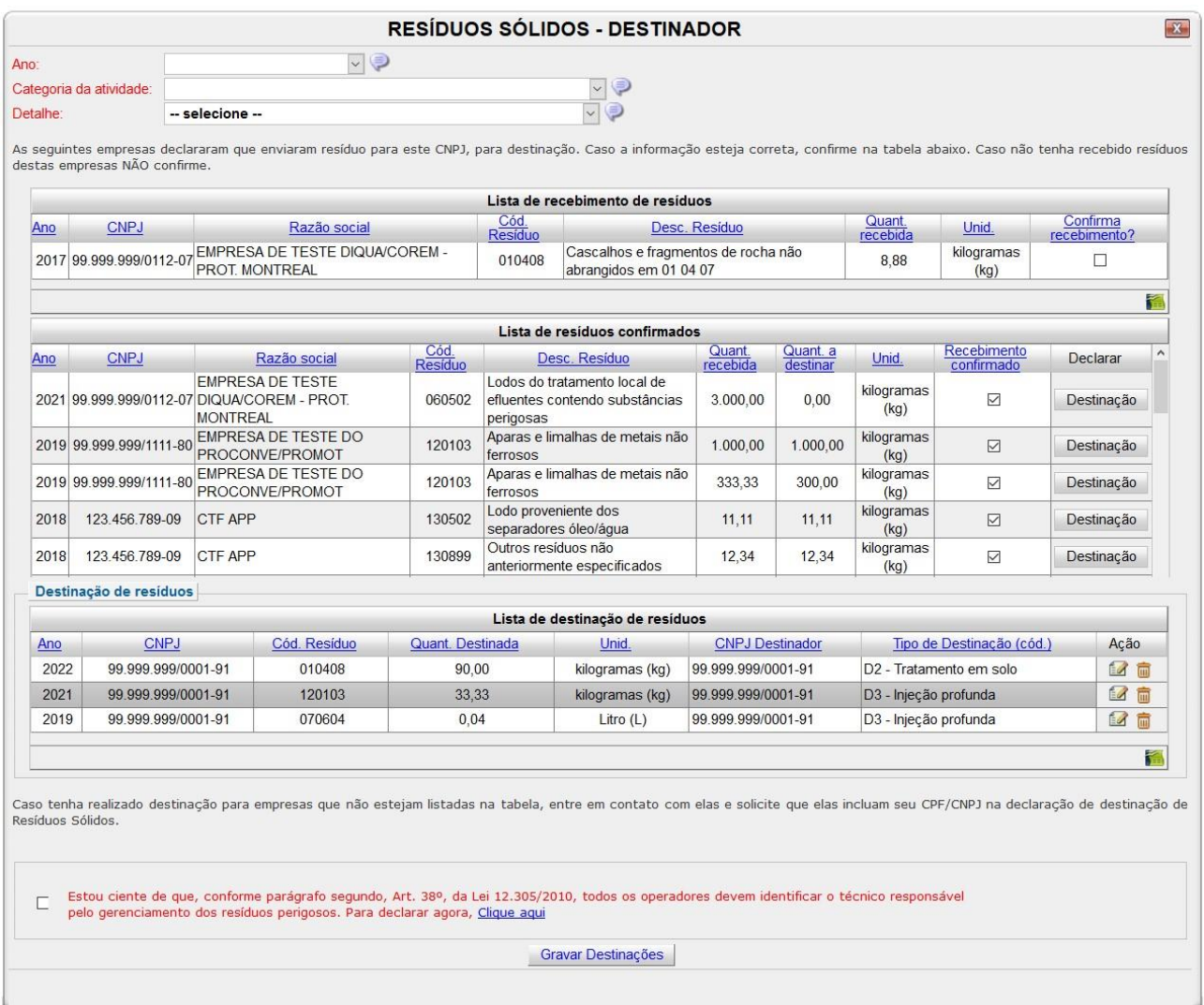

### Campo *Ano*:

Selecione o ano desejado. Estarão disponíveis para seleção apenas os anos de relatórios não entregues.

### Campo *Categoria da Atividade*:

Selecione a categoria do Cadastro Técnico Federal de Atividades Potencialmente Poluidoras ou Utilizadoras de Recursos Ambientais - CTF/APP - referente à qual os dados estão sendo declarados.

### Campo *Detalhe*:

Selecione a descrição da atividade do CTF/APP referente à qual os dados estão sendo declarados.

*Lista de recebimento de resíduos*:

A lista apresenta todos os CNPJs que declararam ter enviado resíduos para destinação em sua empresa durante o ano indicado (primeira coluna). Caso reconheça os dados declarados, clique no quadrado da coluna "Confirma recebimento?". Se não reconhecer o CNPJ ou os dados declarados não marque a opção desta coluna e deixe o quadrado em branco.

Declarar destinação:

Informe a destinação dos resíduos perigosos presentes na *Lista de resíduos confirmados*.

Para cada linha de resíduo recebido será habilitado o botão "destinação". Após clicar no botão, o seguinte formulário será aberto:

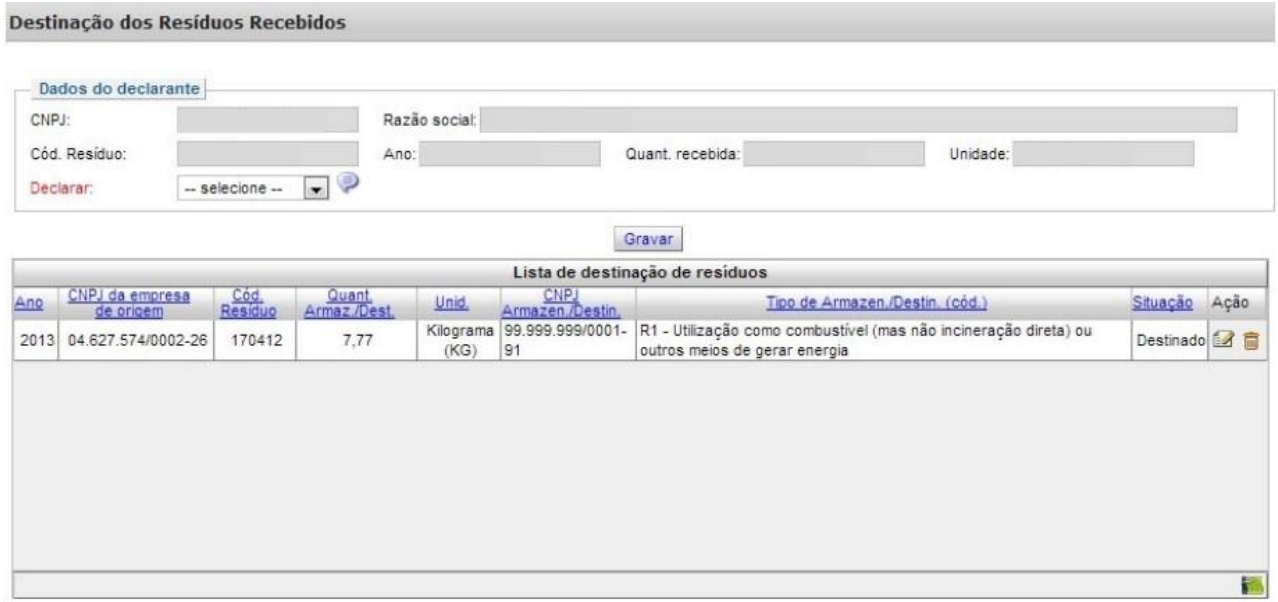

As informações dos campos em cinza (CNPJ, Razão social, Cód. Resíduo, Ano, Quant. recebida e Unidade) serão carregados automaticamente.

### Campo *Declarar*:

Escolha as opções "armazenamento" ou "destinação", dependendo do resíduo indicado nestes campos.

Ao escolher "armazenamento", o formulário abrirá mais campos para a declaração da quantidade armazenada e tipo de armazenamento. Depois de inserir as informações, é necessário clicar em "gravar". Estes dados farão parte da *Lista de destinação de resíduos*.

Ao escolher "destinação", o formulário abrirá os campos CNPJ, Razão Social, Quantidade e Tipo de destinação. Depois de inserir as informações, é necessário clicar em "Gravar". Estes dados farão parte da *Lista de destinação de resíduos*. Apenas serão carregados no formulário os CNPJs que estiverem registrados no Cadastro Técnico Federal de Atividades Potencialmente Poluidoras e Utilizadoras de Recursos Ambientais (CTF/APP). Caso não encontre o CNPJ desejado, entre em contato com a empresa para que ela providencie a regularização no CTF/APP.

Ícone de planilha ( ): Ao clicar neste ícone, é possível exportar todos os dados da tabela para

formato de planilha.

Declaração de ciência sobre necessidade de identificação de responsável técnico:

Conforme a Lei nº 12.305, de 2 de agosto de 2010, todos os operadores de resíduos perigosos devem identificar o técnico responsável pelo gerenciamento deste material. No final do formulário, aparecerá a frase "Estou ciente de que, conforme parágrafo segundo, Art. 38, da Lei 12.305/2010, todos os operadores devem identificar o técnico responsável pelo gerenciamento dos resíduos perigosos. Para declarar agora, Clique aqui". Clique no quadrado para declarar ciência da informação, ou no Clique aqui para declarar responsável técnico pelo gerenciamento dos resíduos perigosos.

# Declarar responsável técnico

Clicando no ícone "Clique aqui" para declarar o responsável técnico, um pop-up será aberto, onde as informações deverão ser preenchidas. Ao passar o mouse em cima do ícone  $\blacksquare$ , serão apresentadas dicas para o preenchimento de cada um dos campos. Verifique estas instruções ao preencher o formulário. Ao final, clique em "Gravar".

### Gravar dados:

Clique no botão "Gravar Destinações" após o preenchimento correto de todas as informações.

Editar ou Excluir registros:

Para excluir uma destinação de resíduo clique no ícone  $\Box$  e confirme a operação. Para editar os dados de uma destinação clique no ícone  $\mathbb{Z}_2$  e realize as edições desejadas.

A edição de dados é possível apenas para os relatórios não entregues. Para editar dados de relatórios entregues deve-se primeiramente solicitar a retificação do RAPP. As informações sobre como retificar estão disponíveis no item 3.2.

# Justificativa para o não preenchimento do formulário

O não preenchimento deste formulário só é admitido para o caso inexistência de destinação de resíduos sólidos para o ano declarado. Informações sobre como justificar o RAPP estão disponíveis no tópico 3.1 deste guia.

# **5.16. Guia Resíduos Sólidos Gerador**

### Vigência do formulário

Este formulário está vigente desde o RAPP 2013 (Relatório 2014/2013).

### Como preencher?

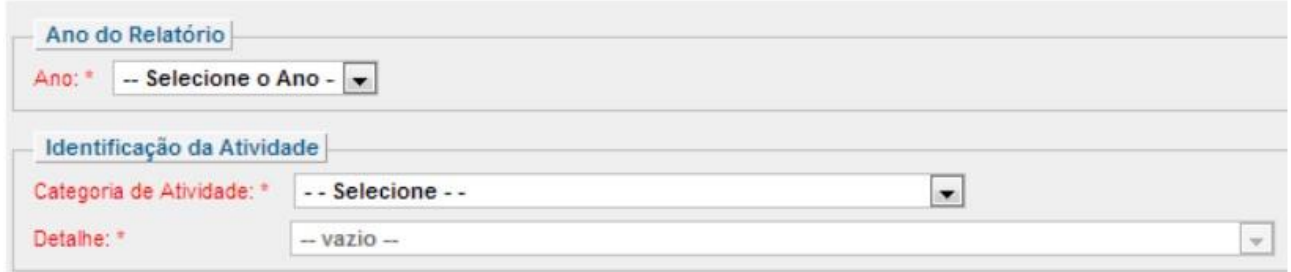

### Campo *Ano*:

Selecione o ano desejado. Estarão disponíveis para seleção apenas os anos de relatórios não entregues.

### Campo *Categoria da Atividade*:

Selecione a categoria do Cadastro Técnico Federal de Atividades Potencialmente Poluidoras ou Utilizadoras de Recursos Ambientais - CTF/APP - referente à qual os dados estão sendo declarados.

### Campo *Detalhe*:

Selecione a descrição da atividade do CTF/APP referente à qual os dados estão sendo declarados.

Declaração de ciência sobre necessidade de identificação de responsável técnico:

Estou ciente de que, conforme parágrafo segundo, Art. 38º, da Lei 12.305/2010, todos os operadores devem identificar d<br>técnico responsável pelo gerenciamento dos resíduos perigosos. Para declarar agora, <u>Clique aqui</u>  $\odot$ 

Conforme a Lei nº 12.305, de 2 de agosto de 2010, todos os operadores de resíduos perigosos devem identificar o técnico responsável pelo gerenciamento deste material. No final do formulário, aparecerá a frase "Estou ciente de que, conforme parágrafo segundo, Art. 38, da Lei 12.305/2010, todos os operadores devem identificar o técnico responsável pelo gerenciamento dos resíduos perigosos. Para declarar agora, Clique aqui". Clique no quadrado para declarar ciência da informação, ou no Clique aqui para declarar responsável técnico pelo gerenciamento dos resíduos perigosos.

### Declarar responsável técnico

Clicando no ícone "Clique aqui" para declarar o responsável técnico, um pop-up será aberto, onde as informações deverão ser preenchidas. Ao passar o mouse em cima do ícone  $\blacksquare$ , serão apresentadas dicas para o preenchimento de cada um dos campos. Verifique estas instruções ao preencher o formulário. Ao final, clique em "Gravar".

Campo *Tipo de Resíduo*:

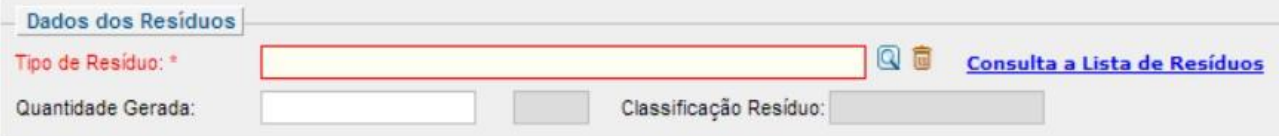

### Para buscar o resíduo, há 2 opções para pesquisa:

#### a) Clique em Consulta a Lista de Resíduos:

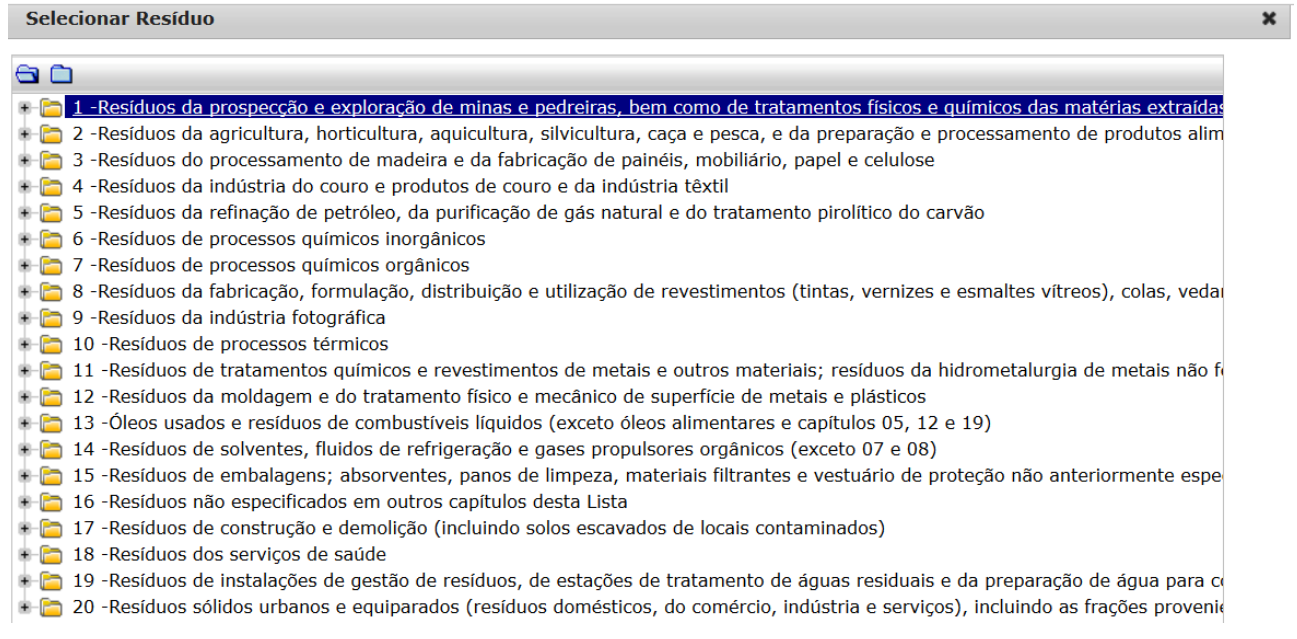

- Selecione o tipo de resíduo, a partir das opções apresentadas. Quando encontrar o processo, clique no símbolo de + para abrir os detalhes;

- Uma lista de processos mais detalhados será aberta. Selecione o tipo de resíduo, clicando no símbolo de + ;

- Uma lista com as opções mais detalhadas de resíduos será apresentada. Clique duas vezes no nome do resíduo e ele será carregado na tela inicial.

# b) Clique na lupa

Clique na lupa, informe a descrição ou parte da descrição do resíduo ou de seu código e clique em "Pesquisar".

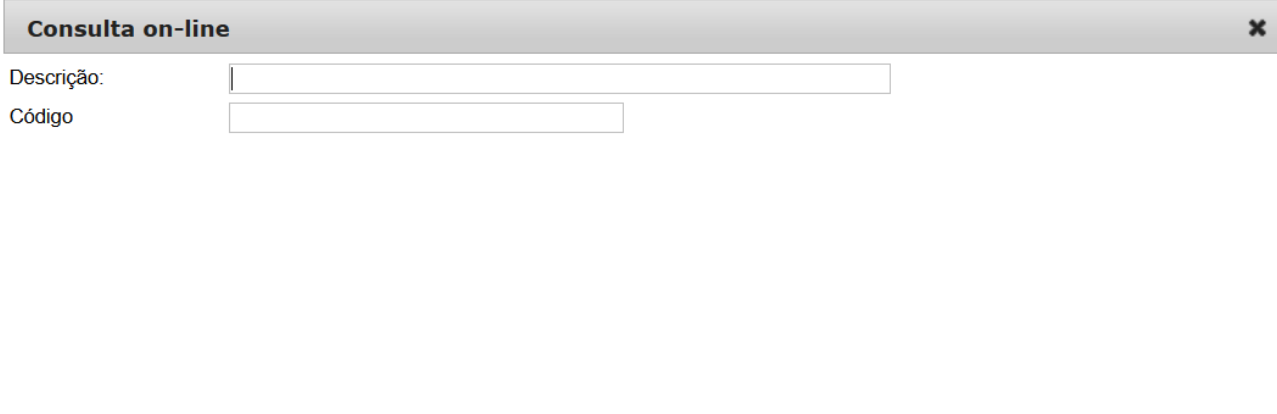

Pesquisar Fechar

Após selecionar o resíduo, ele será carregado na página inicial, conforme imagem abaixo. Note que outros campos também foram preenchidos nesta operação:

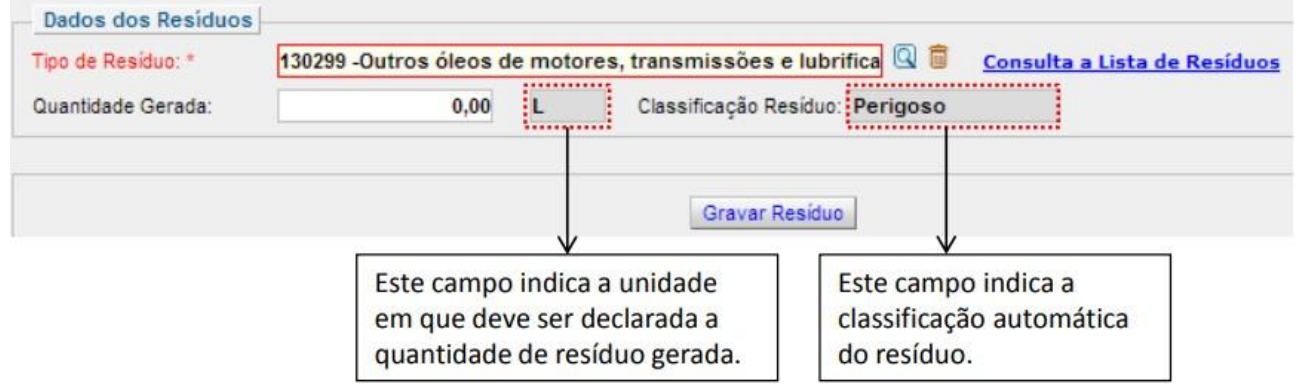

# Campo *Quantidade Gerada*:

Informe a quantidade gerada conforme a unidade carregada no campo ao lado. Ao final, clique em "Gravar Resíduo".

Para gravar mais de um resíduo, repita os passos anteriores.

# Declarar Destinação de Resíduo:

Clique no botão "Declarar Destinação" da tabela "Lista de Resíduos Declarados":

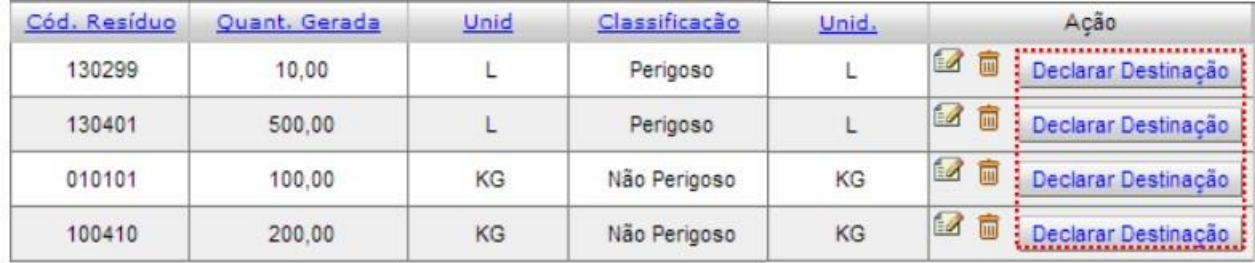

Após clicar em "Declarar Destinação", a seguinte tela aparecerá:

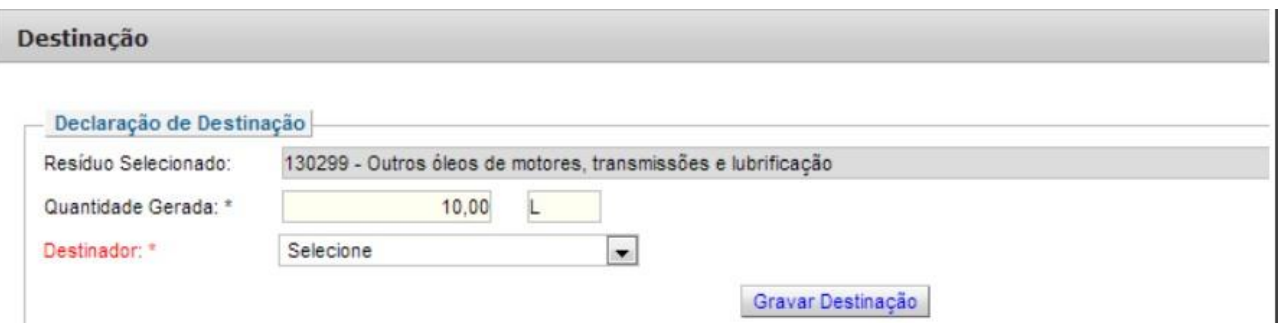

Os campos "Resíduo Selecionado" e "Quantidade Gerada" serão automaticamente preenchidos.

Campo *Destinador*:

Selecione entre as opções "Destinação Própria" e "Destinação por Terceiros".

Opção "Destinação Própria":

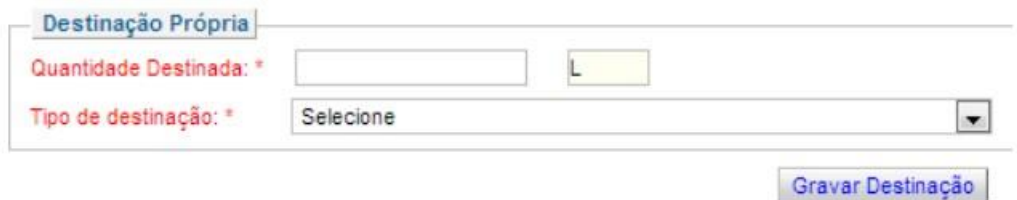

Campo *Quantidade destinada*:

Informe a quantidade de resíduo destinada, observando a unidade que é carregada no campo ao lado.

Campo *Tipo de Destinação*:

Selecione o tipo de destinação na lista.

Clique em "Gravar Destinação". As informações serão consolidadas na tabela "Lista de Resíduos Destinados".

Opção "Destinação por Terceiros":

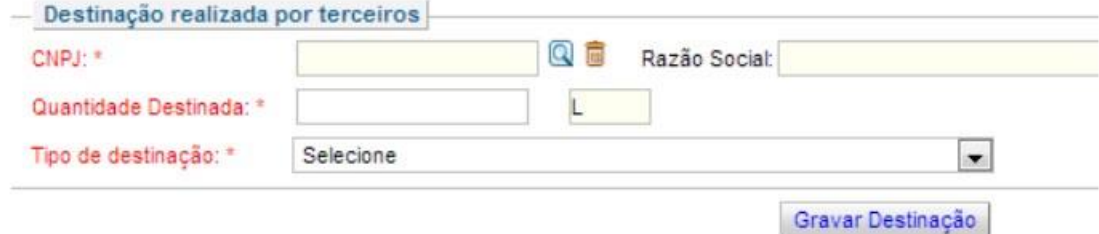

Campo *CNPJ*:

Clique na lupa ao lado do campo, digite o CNPJ e clique em "Pesquisar":

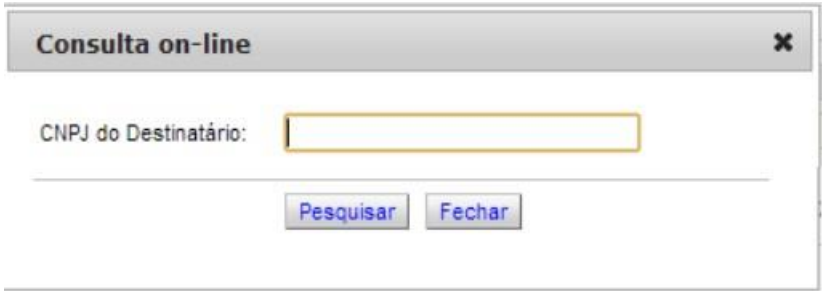

Em sendo encontrado o CNPJ do destinatário, a tela "Consulta on-line" será fechada automaticamente e os campos "CNPJ" e "Razão Social" aparecerão preenchidos.

### Campo *Quantidade Destinada*:

Informe a quantidade destinada, observando a unidade que é carregada no campo ao lado.

Campo *Tipo de Destinação*:

Selecione o tipo de destinação na lista.

Clique em "Gravar Destinação". As informações serão consolidadas na tabela "Lista de Resíduos Destinados".

Repetir os passos acima com os outros resíduos declarados na "Lista de Resíduos Destinados".

Declaração de Transportador:

As empresas que contam com empresa de transporte de resíduos perigosos devem inserir os dados da transportadora:

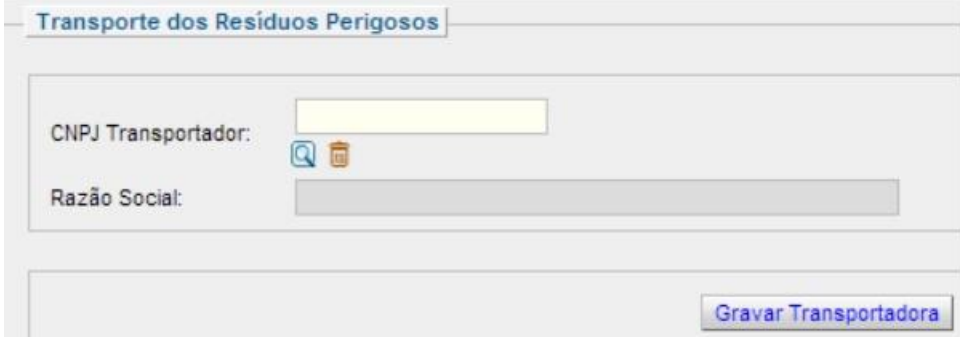

# Campo *CNPJ do Transportador*:

Clique na lupa, aparecerá o formulário:

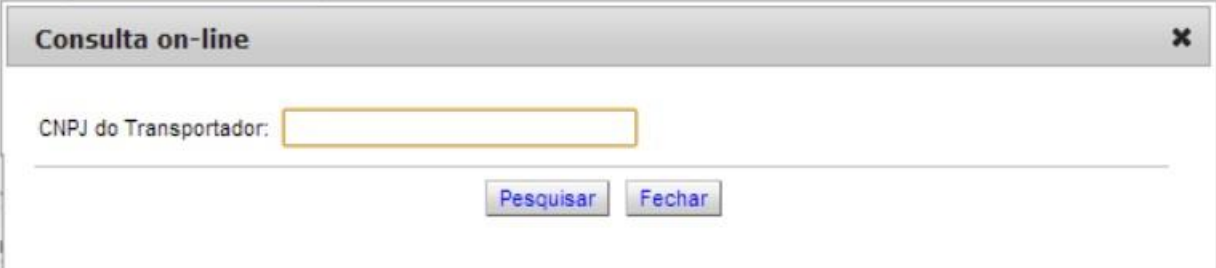

Indique o CNPJ no campo "CNPJ do Transportador", depois clique em "Pesquisar".

Em sendo encontrado o CNPJ do transportador, a tela "Consulta on-line" será fechada automaticamente e os campos "CNPJ" e "Razão Social" do transportador serão preenchidos automaticamente. Após esse procedimento, clicar em "Gravar Transportadora". Repita esse procedimento no caso de haver mais de uma empresa que realiza o transporte de resíduos perigosos.

Observação: Caso não localize o CNPJ de qualquer das empresas que prestam serviço de gerenciamento de resíduos (armazenamento, transporte, destinação), entre em contato com a mesma para que ela se inscreva no Cadastro Técnico Federal de Atividades Potencialmente Poluidoras e Utilizadoras de Recursos Ambientais – CTF/APP.

Editar ou Excluir registros:

Para excluir um resíduo gerado, uma destinação de resíduo ou um transportador, clique no ícone

na linha da tabela referente ao dado que deseja excluir e confirme a operação. Para editar um resíduo gerado, clique no ícone  $\blacksquare$  e realize as edições desejadas.

A edição de dados é possível apenas para os relatórios não entregues. Para editar dados de relatórios entregues deve-se primeiramente solicitar a retificação do RAPP. As informações sobre como retificar estão disponíveis no item 3.2.

### Justificativa para o não preenchimento do formulário

O não preenchimento deste formulário só é admitido para o caso de inexistência de geração de resíduos sólidos para o ano declarado. Informações sobre como justificar o RAPP estão disponíveis no tópico 3.1 deste guia.

# **5.17. Guia Resíduos Sólidos Transportador**

### Vigência do formulário

Este formulário está vigente desde o RAPP 2013 (Relatório 2014/2013).

### Como preencher?

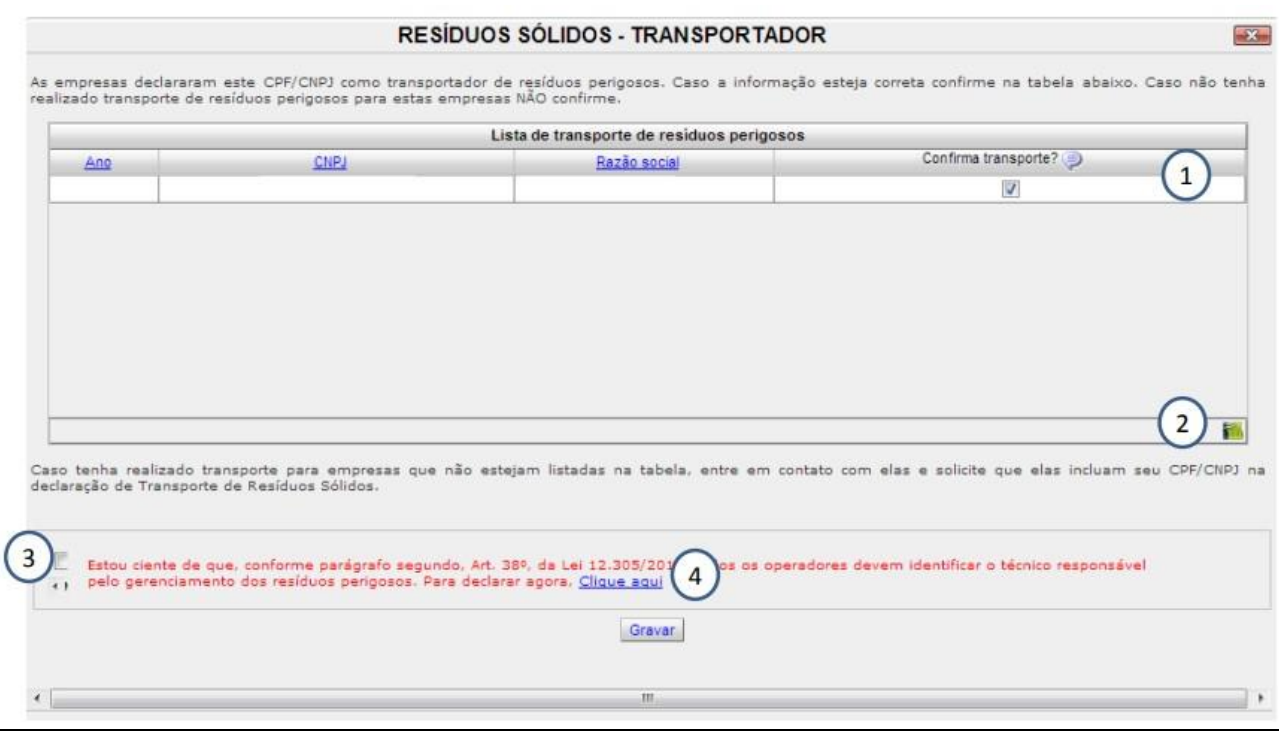

Lista de transporte de resíduos perigosos:

A lista apresenta todos os CNPJs que indicaram sua empresa como transportadora de resíduos perigosos no ano em questão (primeira coluna). Caso tenha prestado este serviço naquele ano, clique no quadrado da coluna 'Confirma transporte'. Caso isso não tenha ocorrido, deixe o quadrado em branco.

 $[cone$  de planilha ( $[Fe]$ ):

Ao clicar neste ícone é possível exportar todos os dados da tabela para formato de planilha.

Declaração de ciência sobre necessidade de identificação de responsável técnico:

Conforme a Lei nº 12.305, de 2 de agosto de 2010, todos os operadores de resíduos perigosos devem identificar o técnico responsável pelo gerenciamento deste material. No final do formulário, aparecerá a frase "Estou ciente de que, conforme parágrafo segundo, Art. 38, da Lei 12.305/2010, todos os operadores devem identificar o técnico responsável pelo gerenciamento dos resíduos perigosos. Para declarar agora, Clique aqui". Clique no quadrado para declarar ciência da informação, ou no Clique aqui para declarar responsável técnico pelo gerenciamento dos resíduos perigosos.

Declarar responsável técnico: Clicando no ícone "Clique aqui" para declarar o responsável técnico, um pop-up será aberto, onde as informações deverão ser preenchidas. Ao passar o mouse em cima do ícone  $\blacksquare$ , serão apresentadas dicas para o preenchimento de cada um dos campos. Verifique estas instruções ao preencher o formulário. Ao final, clique em "Gravar".

# Justificativa para o não preenchimento do formulário

O não preenchimento deste formulário só é admitido para o caso de inexistência de transporte de resíduos perigosos para o ano declarado.

# **5.18. Silvicultura**

### Vigência do formulário

Este formulário está vigente desde o RAPP 2013 (Relatório 2014/2013).

### Como preencher?

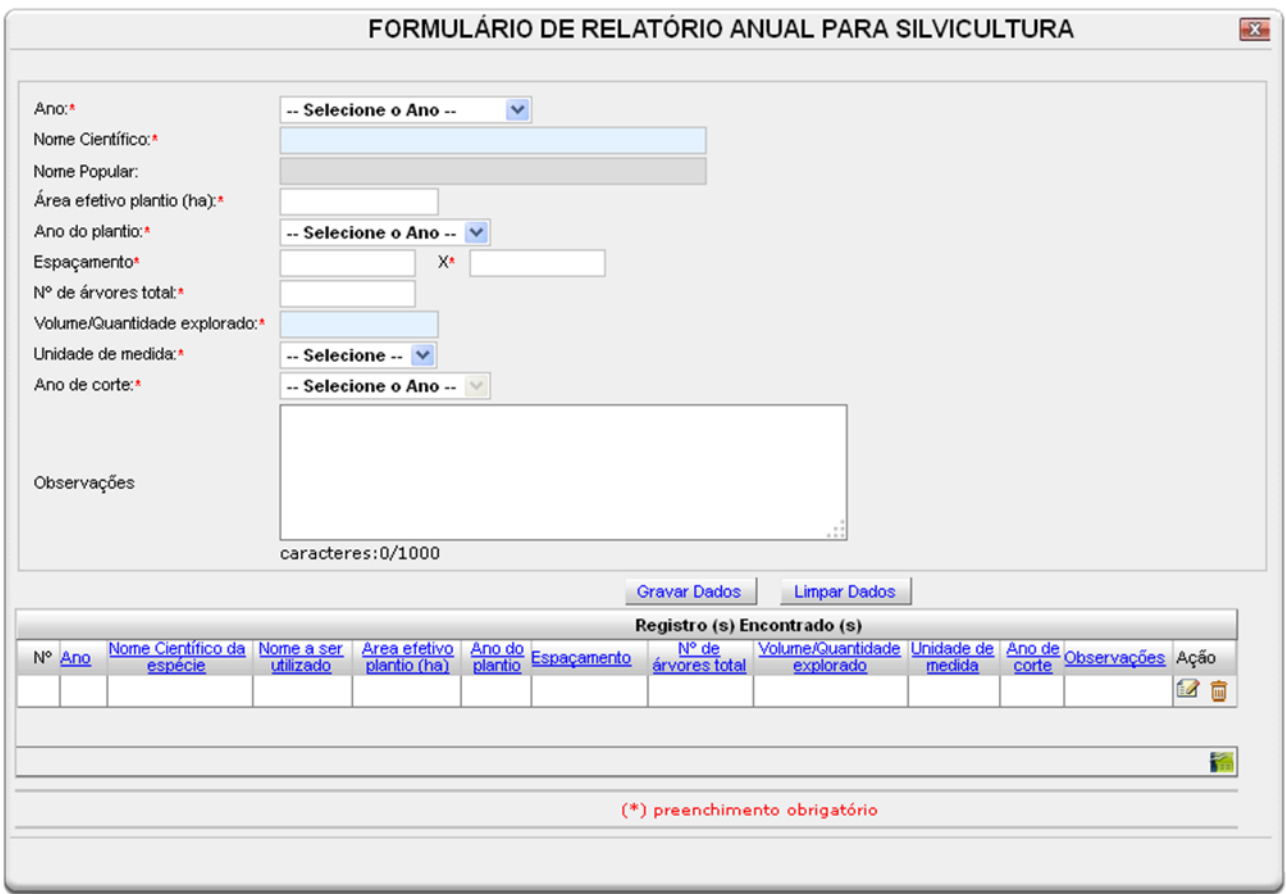

### Campo *Ano:*

Selecione o ano desejado. Estarão disponíveis para seleção apenas os anos de relatórios não entregues.

### Campo *Nome científico*:

Informe as primeiras letras do nome científico da espécie e aguarde a exibição de uma lista com os nomes científicos correspondentes. Clique no nome desejado e o preenchimento do campo será automático.

### Campo *Nome popular:*

Campo de preenchimento automático após a seleção do nome científico da espécie.

Para as espécies que não possuem nome popular cadastrado no banco de dados, este campo permanecerá em branco.

# Campo *Área de efetivo plantio (ha)*:

Informe a área (hectare) total de plantio, de acordo com o ano de plantio a seguir.

### Campo *Ano do plantio*:

Selecione o ano do plantio referente às árvores que foram cortadas no período de 1 de janeiro a 31 de dezembro do ano ao qual o relatório se refere.

### Campo *Espaçamento*:

Informe o espaçamento utilizado entre as árvores ou mudas.

# Campo *número de árvores total*:

Informe o número total de árvores plantadas na área de plantio efetivo.

### Campo *Volume/Quantidade explorada*:

Informe a quantidade explorada no período de 1 de janeiro a 31 de dezembro do ano ao qual o relatório se refere.

### Campo *Unidade de medida*:

Selecione a unidade de medida do produto florestal explorado.

### Campo *Ano de corte*:

O ano de corte será preenchido automaticamente após a seleção do ano do relatório.

# Campo *Observações*:

Preencha com observações que julgar necessárias.

# Gravar dados:

Clique no botão "Gravar Dados" após o preenchimento correto de todas as informações. Automaticamente as informações declaradas aparecerão na tabela de registros "Registro(s) Encontrado(s)".

### Inserir novos registros:

Preencha novamente o formulário, após clicar no botão "Gravar Dados", para cadastrar um novo registro.

# Editar ou Excluir registros:

Clique em editar na tabela de registros para alterar os dados declarados ou excluir para apagar o registro.

A edição de dados é possível apenas para os relatórios não entregues. Para editar dados de relatórios entregues deve-se primeiramente solicitar a retificação do RAPP. As informações sobre como retificar estão disponíveis no item 3.2.

# Justificativa para o não preenchimento do formulário

O não preenchimento deste formulário só é admitido para o caso de não se ter exercido a atividade

para o ano declarado. Informações sobre como justificar o RAPP estão disponíveis no tópico 3.1 deste guia.

# **5.19. Guia Sisfauna – Comercialização de Partes Produtos**

### Vigência do formulário

Este formulário está vigente desde o RAPP 2010 (Relatório 2011/2010).

#### Como preencher?

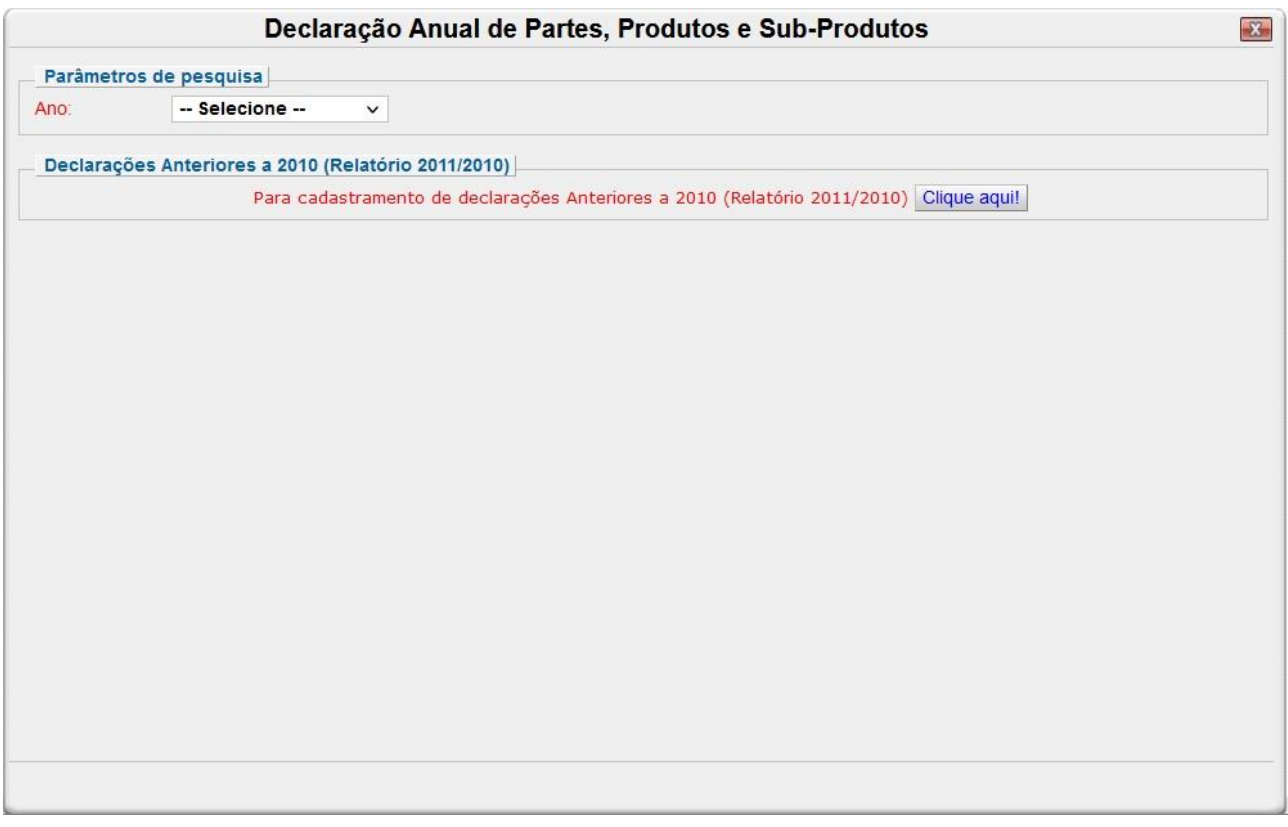

### Campo *Ano*:

Selecione o ano desejado. Estarão disponíveis para seleção apenas os anos de relatórios não entregues.

Ao selecionar o ano, a seguinte tela irá aparecer:

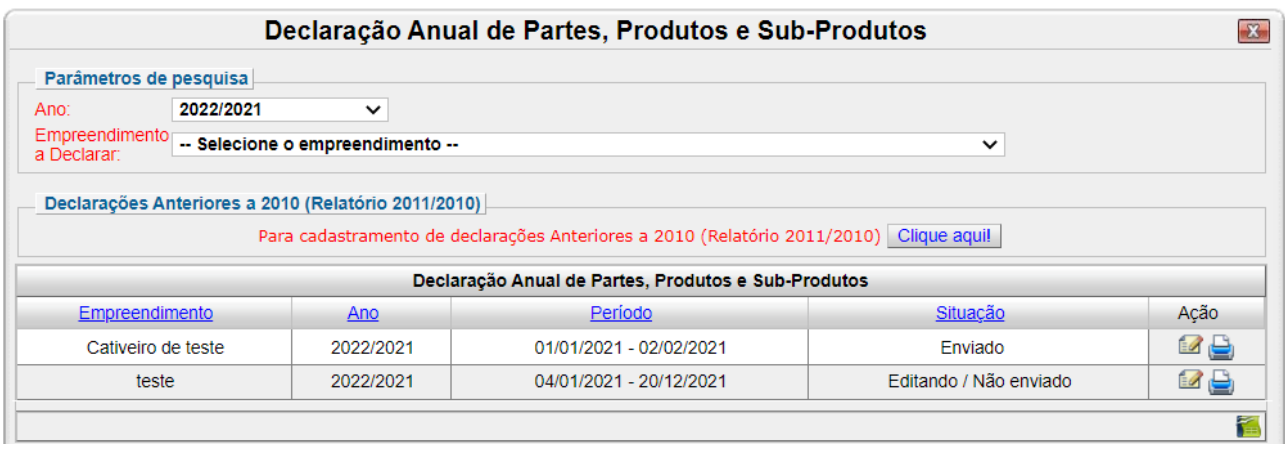

No campo, "Empreendimento a Declarar", estarão listados os empreendimentos que a pessoa possui registrados, mas para os quais ela ainda não preencheu e enviou o formulário "Declaração Anual de

Partes, Produtos e Sub-Produtos", ou ainda não iniciou o seu preenchimento. Já na tabela "Declaração Anual de Partes, Produtos e Sub-Produtos" estarão listados os empreendimentos para os quais a pessoa já preencheu e enviou o formulário ou apenas iniciou o seu preenchimento.

Se não houver opções disponíveis no botão "Empreendimento a Declarar", isso significa que a pessoa já enviou o relatório, ou pelo menos iniciou o seu preenchimento, referente a todos os empreendimentos que ela possui cadastrados. Nesse caso, os empreendimentos e sua situação em relação ao preenchimento do formulário, irão constar na tabela "Declaração Anual de Partes, Produtos e Sub-Produtos".

Para os empreendimentos nos quais o formulário já foi enviado, a pessoa pode realizar a sua edição/retificação. Para tanto, basta clicar no ícone "Editar" ( $\Box$ ). Já para aqueles que o preenchimento foi apenas iniciado, é possível retornar a preencher, clicando também no ícone "Editar".

O ícone imprimir ( $\Box$ ) permite a impressão dos dados dos formulários que foram enviados, ou daqueles cujo preenchimento foi apenas iniciado. Caso a declaração não tenha sido concluída, aparecerá a mensagem "declaração não concluída" no arquivo PDF referente à impressão.

Ao ser selecionado algum empreendimento disponível no campo "Empreendimento a Declarar", ou ao se clicar no ícone "Editar", será carregada a tela de preenchimento do formulário.

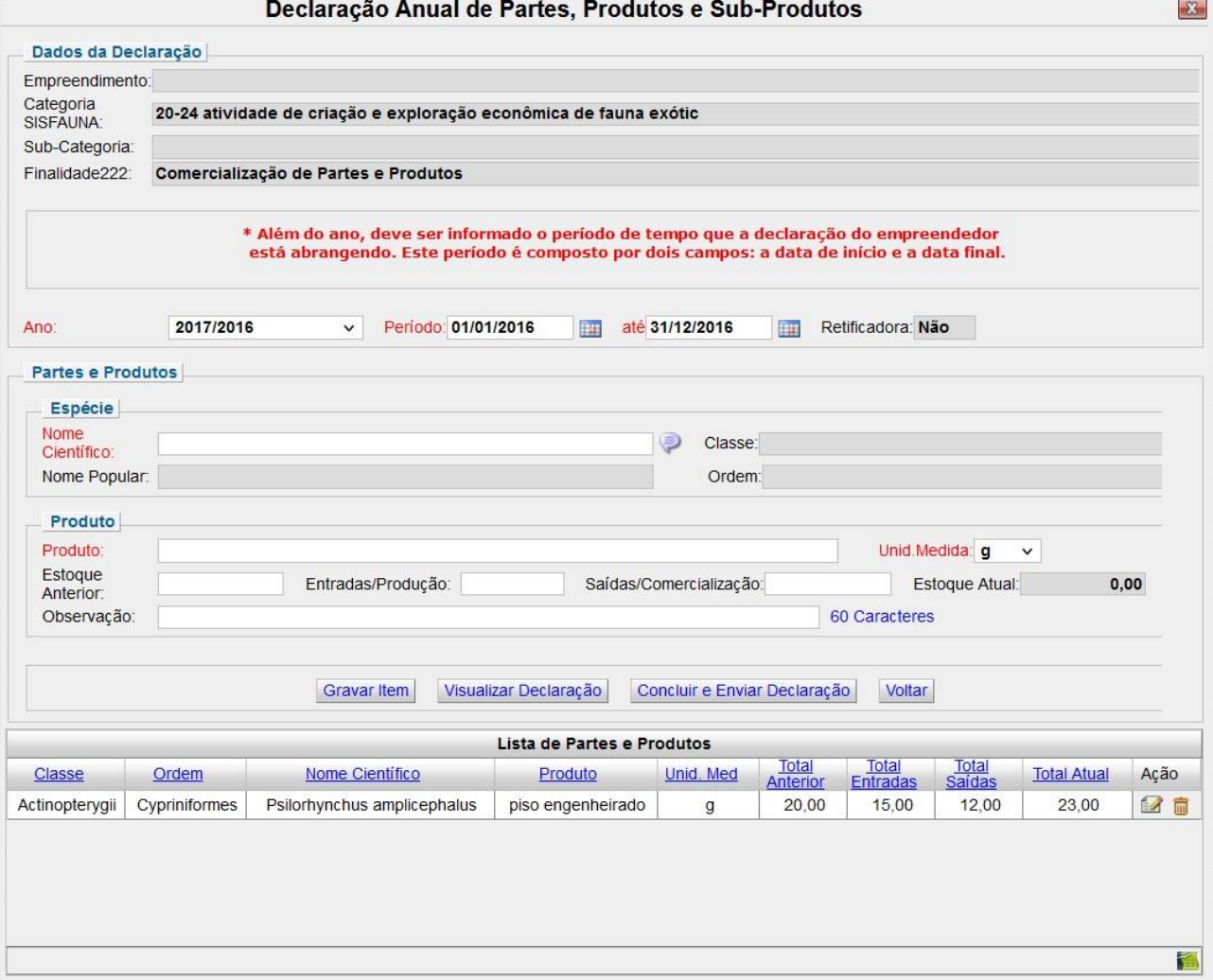

98

Os campos referentes à identificação do empreendimento constarão preenchidos automaticamente ("Empreendimento"; "Categoria SISFAUNA"; "Sub-Categoria"; "Finalidade").

O campo "Ano" também constará preenchido, conforme o ano do relatório anteriormente selecionado.

Como é explicado na própria tela de preenchimento, além do ano, deve ser informado o período de tempo que a declaração do empreendedor está abrangendo. Essa informação deve ser informada nos campos "Período" (referente à data de início) e "até" (referente a data final).

Declaração das espécies e dos produtos

### Campo *Nome Científico*:

Inicie a digitação do nome científico da espécie e aguarde a lista de opções. Os campos *Nome popular*, *Classe* e *Ordem* serão automaticamente preenchidos, após a seleção do nome científico.

Campo *Produto*: Informe o produto referente à espécie declarada no campo "Nome Científico".

Campo *Unid. Medida*: Selecione a unidade de medida adequada.

Campos *Estoque anterior:* Preencha com o número referente ao estoque anterior.

Campo *Entradas/produção*:

Preencha com o número referente às entradas e produções.

Campo *Saídas/comercialização*:

Preencha com o número referente às saídas e comercializações.

Campo *Estoque atual*:

Campo preenchido automaticamente a partir de valores digitados nos campos anteriores.

Campo *Observações*:

Preencha com observações que julgar necessárias (não é um campo de preenchimento obrigatório). O campo possui limite de 60.

# Gravar dados:

Após completar todos os campos para uma dada espécie, os dados deverão ser gravados. Para isto, clique no botão "Gravar Item". À medida em que as partes e produtos de cada espécie forem sendo gravados, será acrescentada uma nova linha na tabela "Lista de Partes e Produtos".

Inserir novos registros:

Para incluir um novo produto preencha novamente a espécie e os demais campos relacionados a produtos e clique em "Gravar Item".

No caso de declarações de períodos diferentes, preencha novamente o formulário quantas vezes for

necessário.

Concluir o preenchimento e entrega do formulário:

Após o preenchimento de todas as informações referentes ao ano do Relatório, a pessoa deverá clicar no botão "Concluir e Enviar Declaração". Após esse procedimento, a situação do formulário passa a ser "Enviado", ou seja, o preenchimento e entrega do formulário foram concluídos.

# Editar ou Excluir registros:

Os ícones "Editar" (  $\blacksquare$  ) e "Excluir" (  $\blacksquare$  ) permitem, respectivamente, a edição e exclusão dos itens gravados na tabela "Lista de Partes e Produtos".

Para o caso de formulários já enviados, ao se clicar no ícone "Editar" ou no ícone "Excluir", automaticamente a situação do formulário referente a esse empreendimento passa a ser "Retificando/Não enviado". Assim, a pessoa, após as devidas alterações, deverá clicar novamente no botão "Concluir e Enviar Declaração" para a situação do formulário novamente passar a ser "Enviado", ou seja, para a pessoa concluir de fato o preenchimento e entrega do formulário.

### Justificativa para o não preenchimento do formulário

O não preenchimento deste formulário só é admitido para o caso de não se ter exercido a atividade para o ano declarado. Informações sobre como justificar o RAPP estão disponíveis no tópico 3.1 deste guia.

# **5.20. Guia Sisfauna Plantel Estimado**

O formulário para declarações de plantel estimado ou exato são direcionados exclusivamente a empreendimentos que lidam com animais vivos da fauna silvestre.

A declaração de plantel estimado deve ser utilizada exclusivamente por empreendimentos cujas características do recinto/ criação impossibilitem uma contagem precisa, mas somente o cálculo do número estimado de indivíduos. Isto significa que deverá ser utilizado alguma metodologia de contagem indireta para se calcular a população total de animais do criadouro.

### Vigência do formulário

Este formulário está vigente desde o RAPP 2010 (Relatório 2011/2010).

Como preencher?

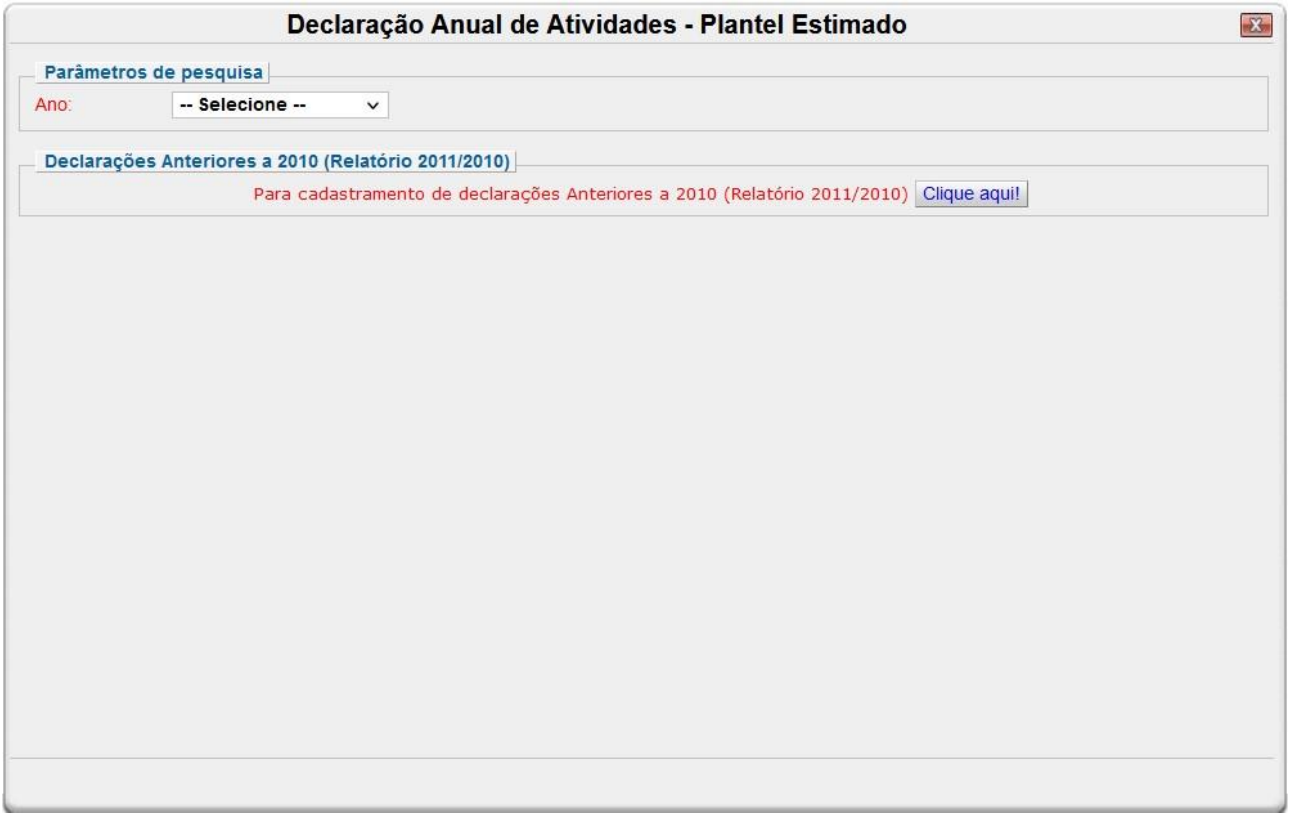

Campo *Ano*:

Selecione o ano desejado. Estarão disponíveis para seleção apenas os anos de relatórios não entregues.

Ao selecionar o ano, a seguinte tela irá aparecer:

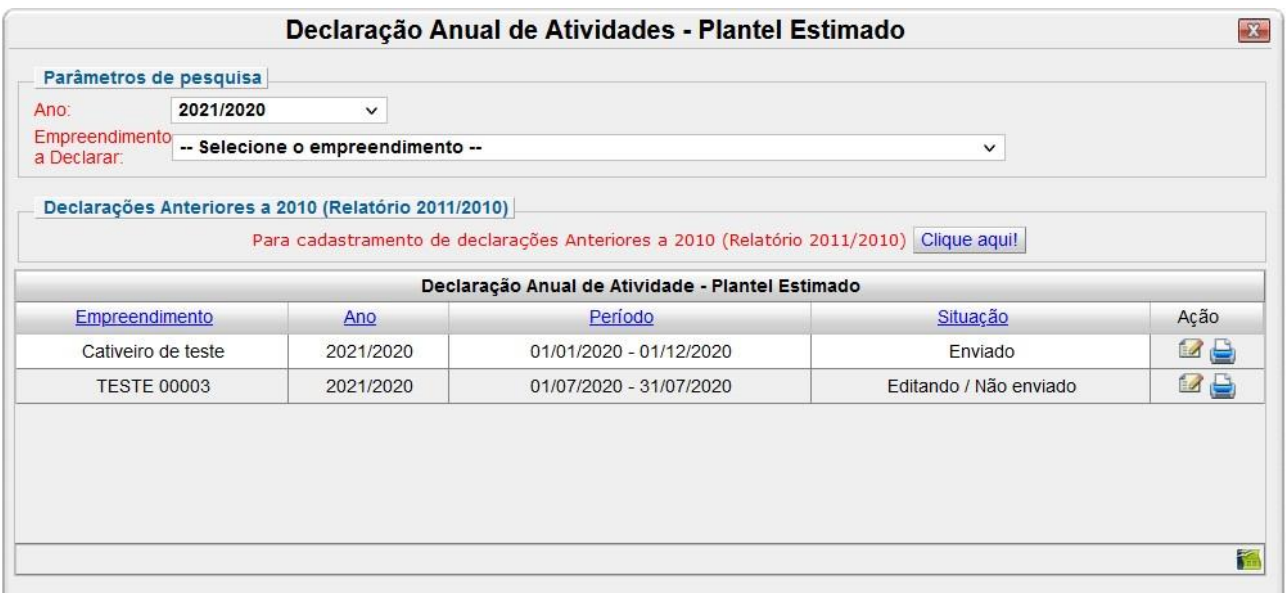

No campo, "Empreendimento a Declarar", estarão listados os empreendimentos que a pessoa possui registrados, mas para os quais ela ainda não preencheu e enviou o formulário "Declaração Anual de Atividades - Plantel Estimado", ou ainda não iniciou o seu preenchimento. Já na tabela "Declaração Anual de Atividades - Plantel Estimado" estarão listados os empreendimentos para os quais a pessoa já preencheu e enviou o formulário ou apenas iniciou o seu preenchimento.

Se não houver opções disponíveis no botão "Empreendimento a Declarar", isso significa que a pessoa já enviou o relatório, ou pelo menos iniciou o seu preenchimento, referente a todos os empreendimentos que ela possui cadastrados. Nesse caso, os empreendimentos e sua situação em relação ao preenchimento do formulário, irão constar na tabela "Declaração Anual de Atividades - Plantel Estimado".

Para os empreendimentos nos quais o formulário já foi enviado, a pessoa pode realizar a sua edição/retificação. Para tanto, basta clicar no ícone "Editar" ( ). Já para aqueles que o preenchimento foi apenas iniciado, é possível retornar a preencher, clicando também no ícone "Editar".

O ícone imprimir ( $\Box$ ) permite a impressão dos dados dos formulários que foram enviados, ou daqueles cujo preenchimento foi apenas iniciado. Caso a declaração não tenha sido concluída, aparecerá a mensagem "declaração não concluída" no arquivo PDF referente à impressão.

Ao ser selecionado algum empreendimento disponível no campo "Empreendimento a Declarar", ou ao se clicar no ícone "Editar", será carregada a tela de preenchimento do formulário.

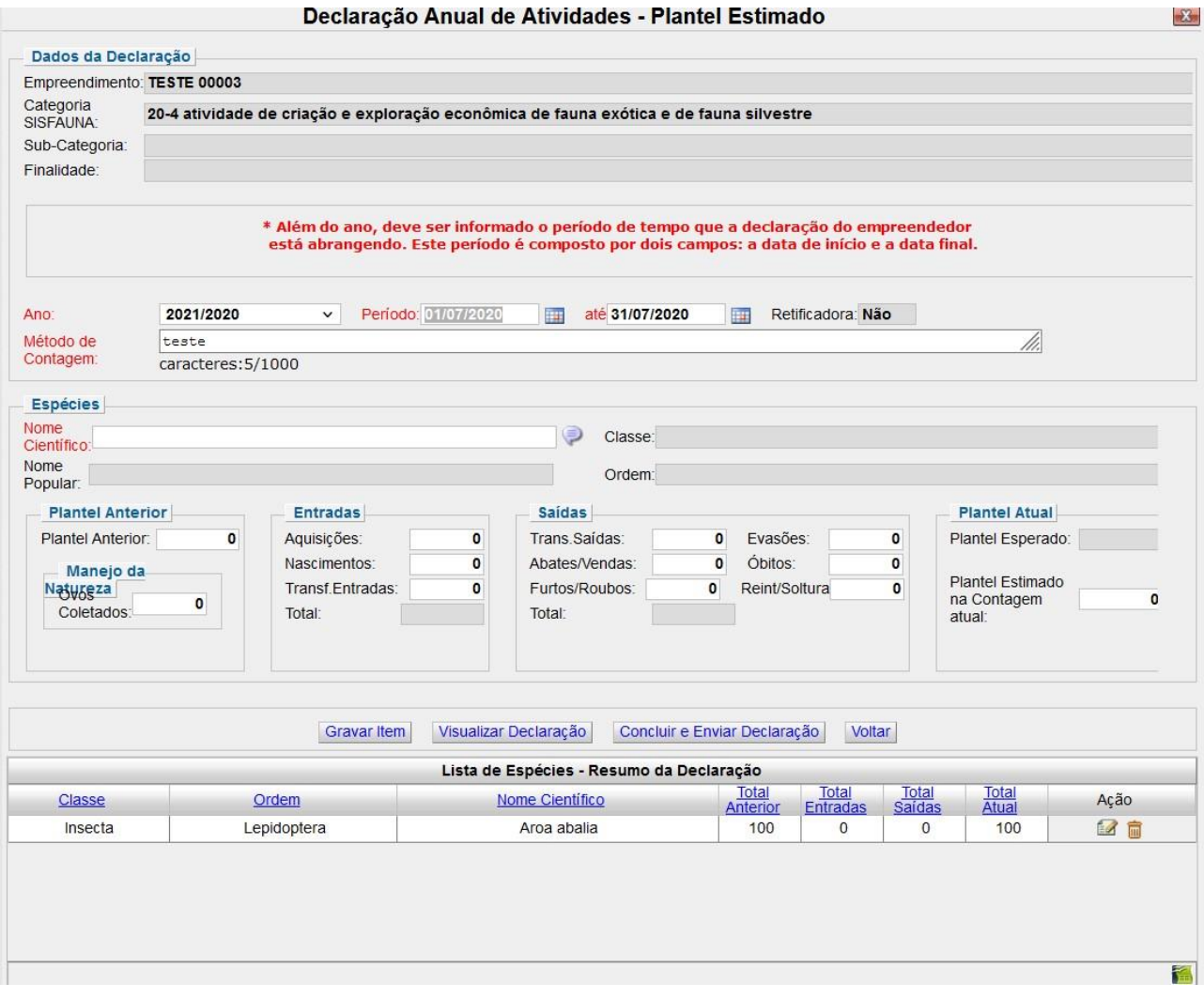

Os campos referentes à identificação do empreendimento constarão preenchidos automaticamente ("Empreendimento"; "Categoria SISFAUNA"; "Sub-Categoria"; "Finalidade").

O campo "Ano" também constará preenchido, conforme o ano do relatório anteriormente selecionado.

Como é explicado na própria tela de preenchimento, além do ano, deve ser informado o período de tempo que a declaração do empreendedor está abrangendo. Essa informação deve ser informada nos campos "Período" (referente à data de início) e "até" (referente a data final).

### Campo *Método de Contagem*:

Descreva a metodologia utilizada para se estimar a população de animais existentes no criadouro. O campo permite a inclusão de até 1000 caracteres. Vale salientar que só há um campo para descrever a metodologia. Assim, se o empreendimento cria 2 ou mais espécies de animais, todas as metodologias utilizadas devem ser descritas neste mesmo campo.

### Declaração das espécies

#### Campo *Nome Científico*:

Inicie a digitação do nome científico da espécie e aguarde a lista de opções. Os campos *Nome popular*, *Classe* e *Ordem* serão automaticamente preenchidos, após a seleção do nome científico.

### Campo *Plantel Anterior*:

Informe o número estimado de indivíduos do plantel do ano anterior.

Campo *Manejo da natureza*: Informe o número de ovos coletados.

### Campos *Entradas*:

Informe o número de aquisições, nascimentos e transferências (entradas) realizadas no período. O total é calculado automaticamente.

### Campos *Saídas*:

Informe o número de transferências (saídas), abates/vendas e furtos/roubos, evasões, óbitos, reintroduções/solturas realizadas no período. O total é calculado automaticamente.

### Campos Plantel Atual

O plantel esperado é calculado automaticamente pelo sistema, a partir dos valores informados nos campos anteriores. Informe o número do plantel estimado na contagem atual, a partir da estimativa descrita em "metodologia de contagem".

### Gravar dados:

Após completar todos os campos para uma dada espécie, os dados deverão ser gravados. Para isto, clique no botão "Gravar Item". À medida em que as partes e produtos de cada espécie forem sendo gravados, será acrescentada uma nova linha na tabela "Lista de Partes e Produtos".

### Inserir novos registros:

Para incluir um novo produto preencha novamente a espécie e os demais campos relacionados a produtos e clique em "Gravar Item".

No caso de declarações de períodos diferentes, preencha novamente o formulário quantas vezes for necessário.

Concluir o preenchimento e entrega do formulário:

Após o preenchimento de todas as informações referentes ao ano do Relatório, a pessoa deverá clicar no botão "Concluir e Enviar Declaração". Após esse procedimento, a situação do formulário passa a ser "Enviado", ou seja, o preenchimento e entrega do formulário foram concluídos.

# Editar ou Excluir registros:

Os ícones "Editar" (  $\blacksquare$  ) e "Excluir" (  $\blacksquare$  ) permitem, respectivamente, a edição e exclusão dos itens gravados na tabela "Lista de Partes e Produtos".

Para o caso de formulários já enviados, ao se clicar no ícone "Editar" ou no ícone "Excluir", automaticamente a situação do formulário referente a esse empreendimento passa a ser "Retificando/Não enviado". Assim, a pessoa, após as devidas alterações, deverá clicar novamente no botão "Concluir e Enviar Declaração" para a situação do formulário novamente passar a ser "Enviado", ou seja, para a pessoa concluir de fato o preenchimento e entrega do formulário.

### Justificativa para o não preenchimento do formulário

O não preenchimento deste formulário só é admitido para o caso de não se ter exercido a atividade para o ano declarado. Informações sobre como justificar o RAPP estão disponíveis no tópico 3.1 deste guia.

# **5.21. Guia Sisfauna Plantel Exato**

O formulário para declarações de plantel estimado ou exato são direcionados exclusivamente a empreendimentos que lidam com animais vivos da fauna silvestre. A utilização de um ou de outro modelo depende do tipo de empreendimento.

A declaração de plantel exato deve ser utilizada por empreendimentos cujas características dos recintos, da criação ou do comércio permitem uma contagem precisa dos indivíduos. Isto significa que o empreendedor tem condições de saber exatamente quantos animais existem ou passaram por seu empreendimento.

Vigência do formulário Este formulário está vigente desde o RAPP 2010 (Relatório 2011/2010).

Como preencher?

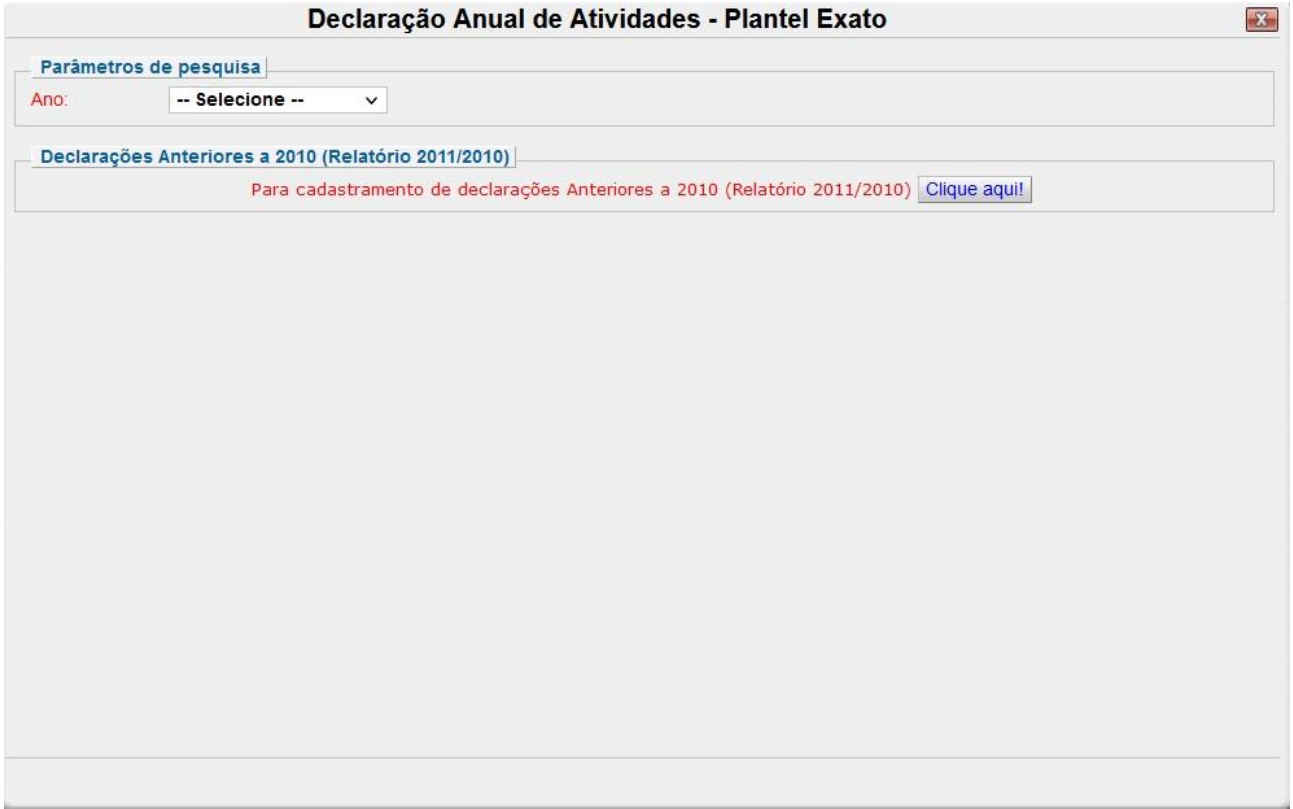

Campo *Ano*:

Selecione o ano desejado. Estarão disponíveis para seleção apenas os anos de relatórios não entregues.

Ao selecionar o ano, a seguinte tela irá aparecer:

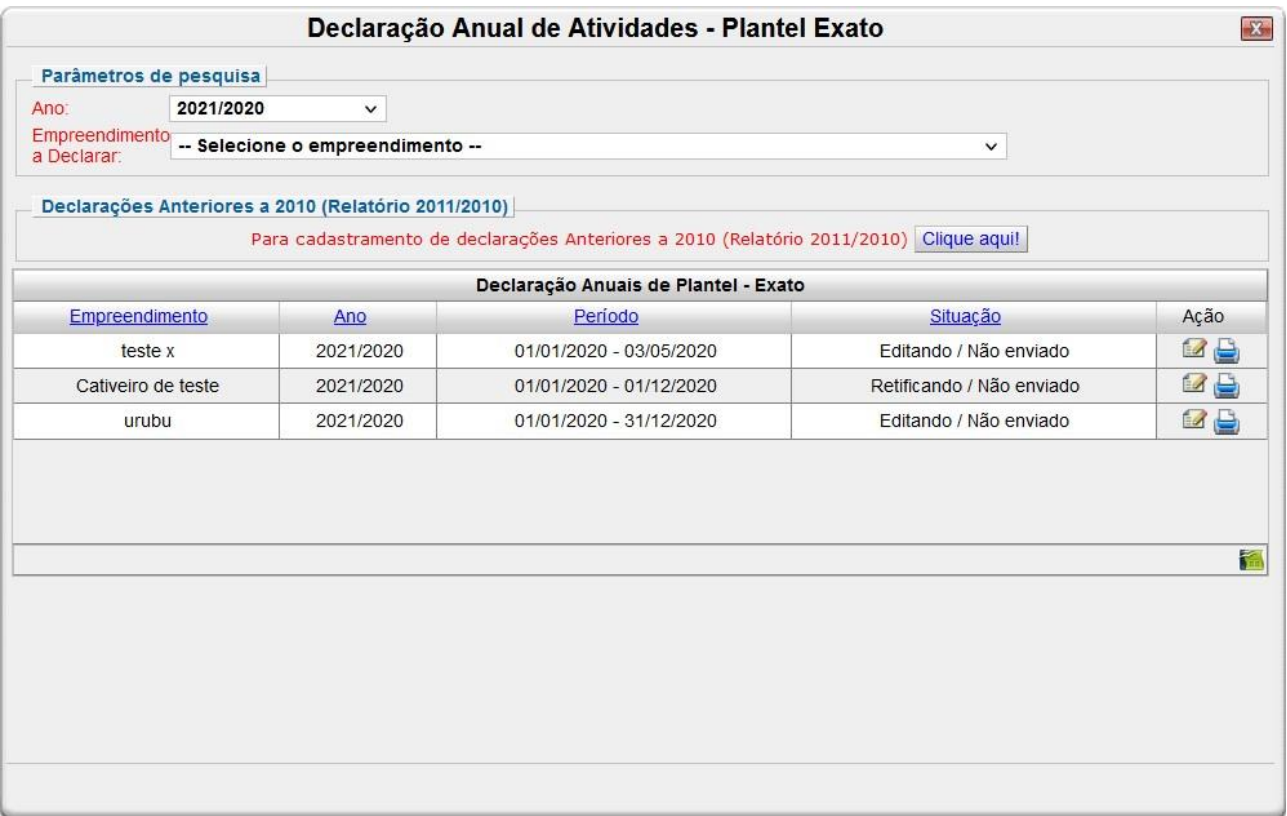

No campo, "Empreendimento a Declarar", estarão listados os empreendimentos que a pessoa possui registrados, mas para os quais ela ainda não preencheu e enviou o formulário "Declaração Anual de Atividades - Plantel Exato", ou ainda não iniciou o seu preenchimento. Já na tabela "Declaração Anual de Plantel - Exato" estarão listados os empreendimentos para os quais a pessoa já preencheu e enviou o formulário ou apenas iniciou o seu preenchimento.

Se não houver opções disponíveis no botão "Empreendimento a Declarar", isso significa que a pessoa já enviou o relatório, ou pelo menos iniciou o seu preenchimento, referente a todos os empreendimentos que ela possui cadastrados. Nesse caso, os empreendimentos e sua situação em relação ao preenchimento do formulário, irão constar na tabela "Declaração Anual de Plantel - Exato".

Para os empreendimentos nos quais o formulário já foi enviado, a pessoa pode realizar a sua edição/retificação. Para tanto, basta clicar no ícone "Editar" ( $\Box$ ). Já para aqueles que o preenchimento foi apenas iniciado, é possível retornar a preencher, clicando também no ícone "Editar".

O ícone imprimir ( $\Box$ ) permite a impressão dos dados dos formulários que foram enviados, ou daqueles cujo preenchimento foi apenas iniciado. Caso a declaração não tenha sido concluída, aparecerá a mensagem "declaração não concluída" no arquivo PDF referente à impressão.

Ao ser selecionado algum empreendimento disponível no campo "Empreendimento a Declarar", ou ao se clicar no ícone "Editar", será carregada a tela de preenchimento do formulário.

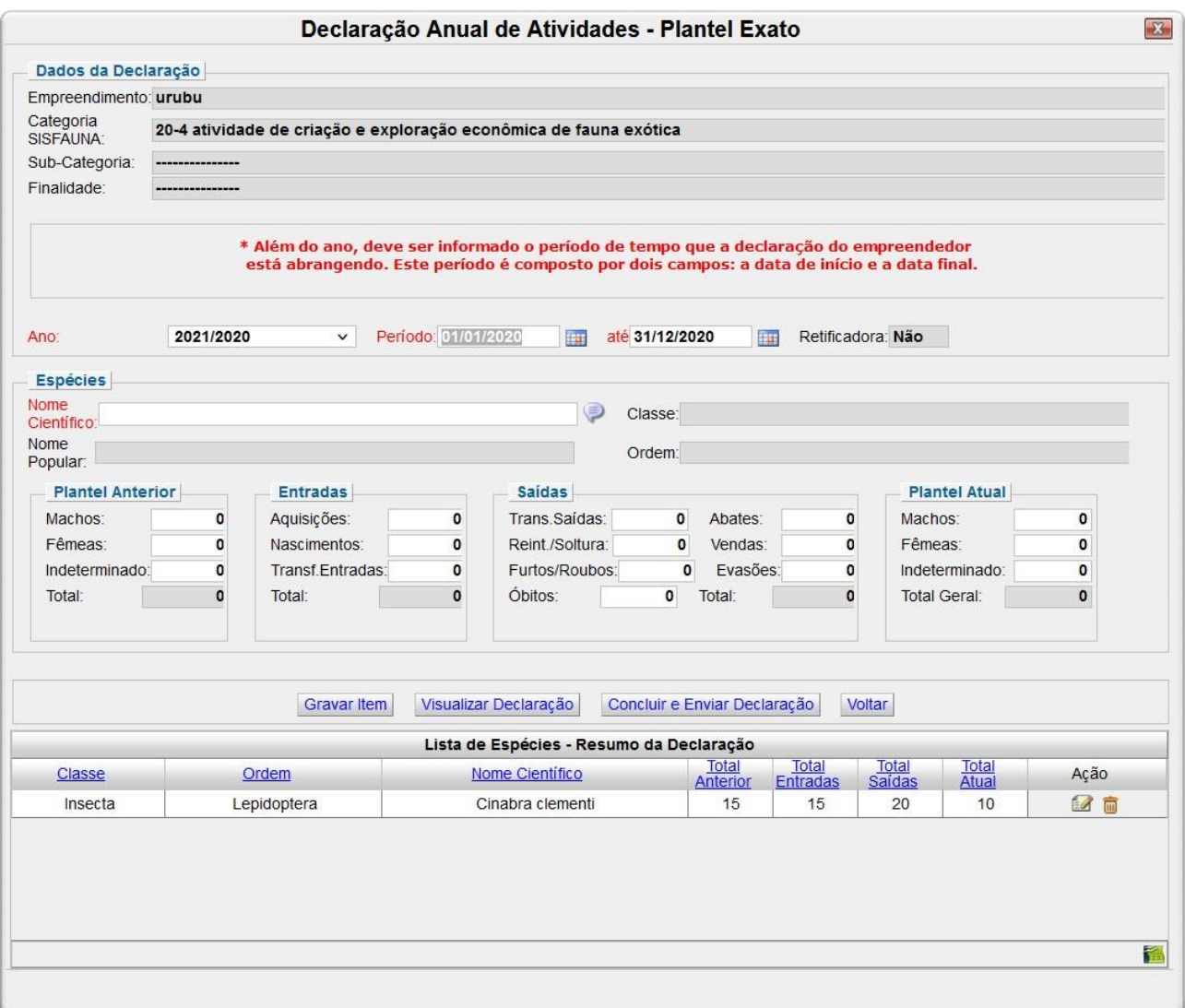

Os campos referentes à identificação do empreendimento constarão preenchidos automaticamente ("Empreendimento"; "Categoria SISFAUNA"; "Sub-Categoria"; "Finalidade").

O campo "Ano" também constará preenchido, conforme o ano do relatório anteriormente selecionado.

Como é explicado na própria tela de preenchimento, além do ano, deve ser informado o período de tempo que a declaração do empreendedor está abrangendo. Essa informação deve ser informada nos campos "Período" (referente à data de início) e "até" (referente a data final).

Declaração das espécies

#### Campo *Nome Científico*:

Inicie a digitação do nome científico da espécie e aguarde a lista de opções. Os campos *Nome popular*, *Classe* e *Ordem* serão automaticamente preenchidos, após a seleção do nome científico.

#### Campos *Plantel anterior*:

Informe o número estimado de indivíduos (machos, fêmeas e indeterminados) do plantel do ano anterior. O total é calculado automaticamente.
### Campos *Entradas*:

Informe o número de aquisições, nascimentos e transferências (entradas) realizadas no período. O total é calculado automaticamente.

### Campos *Saídas*:

Informe o número de transferências (saídas), abates, vendas, furtos/roubos, evasões, óbitos e reintroduções/solturas realizadas no período. O total é calculado automaticamente.

### **Observação:**

No caso de criadores comerciais com finalidade de abate

Exclusivamente para a subcategoria de Criador Comercial com finalidade de abate, existe tanto a possibilidade de informar que os animais foram abatidos quanto vendidos. Se esta informação se referir exatamente aos mesmos animais, há o risco de o empreendedor lançar dados em duplicidades, o que irá gerar discrepâncias no plantel atual.

Por exemplo: Suponhamos que um criador comercial com finalidade de abate possua um plantel inicial de 100 matrizes de pacas, tendo sido gerado 100 filhotes. Estes filhotes, após um ano de crescimento/engorda foram abatidos. Se o empreendedor declarar simultaneamente que os 100 filhotes foram abatidos e vendidos, o total de saída de animais será 200, e, portanto, o criadouro não teria mais nenhuma matriz! Isto ocorreu porque, para os mesmos animais, foram declaradas 2 saídas: uma vez na forma de abate e a segunda, na forma de vendas.

Assim, para evitar duplicidade, o empreendedor deve declarar abates/ vendas da seguinte forma:

- os animais que foram abatidos no empreendimento e as carcaças correspondentes vendida à outros empreendimentos: Informar apenas como abate;
- os animais que foram vendidos (vivos) como matrizes para outros empreendimentos: Informar apenas como venda.

### Campo *Plantel Atual*:

Informe o número estimado de indivíduos (machos, fêmeas e indeterminados) do plantel atual. O total é calculado automaticamente, a partir de valores digitados nos campos anteriores. Entretanto, o nº de machos, fêmeas e indivíduos de sexo Indeterminado deverão ser preenchidos pelo próprio empreendedor. Caso o empreendedor declare valores incompatíveis para estes 3 últimos campos, será emitido uma mensagem de aviso:

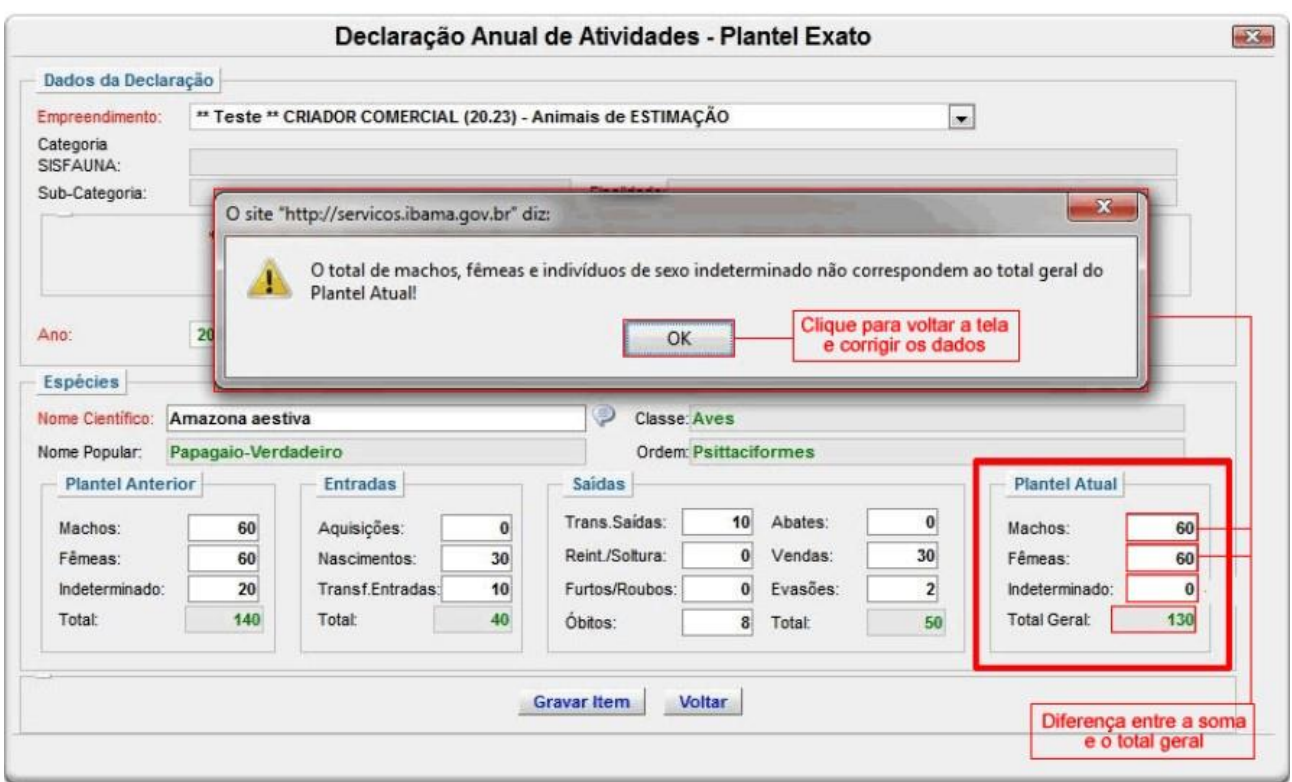

Assim, o empreendedor deve corrigir os valores para que o somatório de machos, fêmeas e indeterminados seja igual ao Total Geral.

Após cada operação de inclusão de espécie, o declarante deve sempre clicar em "Gravar Item".

#### Gravar dados:

Após completar todos os campos para uma dada espécie, os dados deverão ser gravados. Para isto, clique no botão "Gravar Item". À medida em que as partes e produtos de cada espécie forem sendo gravados, será acrescentada uma nova linha na tabela "Lista de Partes e Produtos".

#### Inserir novos registros:

Para incluir um novo produto preencha novamente a espécie e os demais campos relacionados a produtos e clique em "Gravar Item".

No caso de declarações de períodos diferentes, preencha novamente o formulário quantas vezes for necessário.

Concluir o preenchimento e entrega do formulário:

Após o preenchimento de todas as informações referentes ao ano do Relatório, a pessoa deverá clicar no botão "Concluir e Enviar Declaração". Após esse procedimento, a situação do formulário passa a ser "Enviado", ou seja, o preenchimento e entrega do formulário foram concluídos.

### Editar ou Excluir registros:

Os ícones "Editar" ( $\overline{\mathbb{R}}$ ) e "Excluir" ( $\overline{\mathbb{R}}$ ) permitem, respectivamente, a edição e exclusão dos itens gravados na tabela "Lista de Partes e Produtos".

Para o caso de formulários já enviados, ao se clicar no ícone "Editar" ou no ícone "Excluir", automaticamente a situação do formulário referente a esse empreendimento passa a ser "Retificando/Não enviado". Assim, a pessoa, após as devidas alterações, deverá clicar novamente no botão "Concluir e Enviar Declaração" para a situação do formulário novamente passar a ser "Enviado", ou seja, para a pessoa concluir de fato o preenchimento e entrega do formulário.

### Justificativa para o não preenchimento do formulário

O não preenchimento deste formulário só é admitido para o caso de não se ter exercido a atividade para o ano declarado. Informações sobre como justificar o RAPP estão disponíveis no tópico 3.1 deste guia.

# **5.22. Transporte de Produtos Químicos Perigosos ou Combustíveis**

#### Vigência do formulário

Este formulário está vigente desde o RAPP 2000 (Relatório 2001/2000).

#### Como preencher?

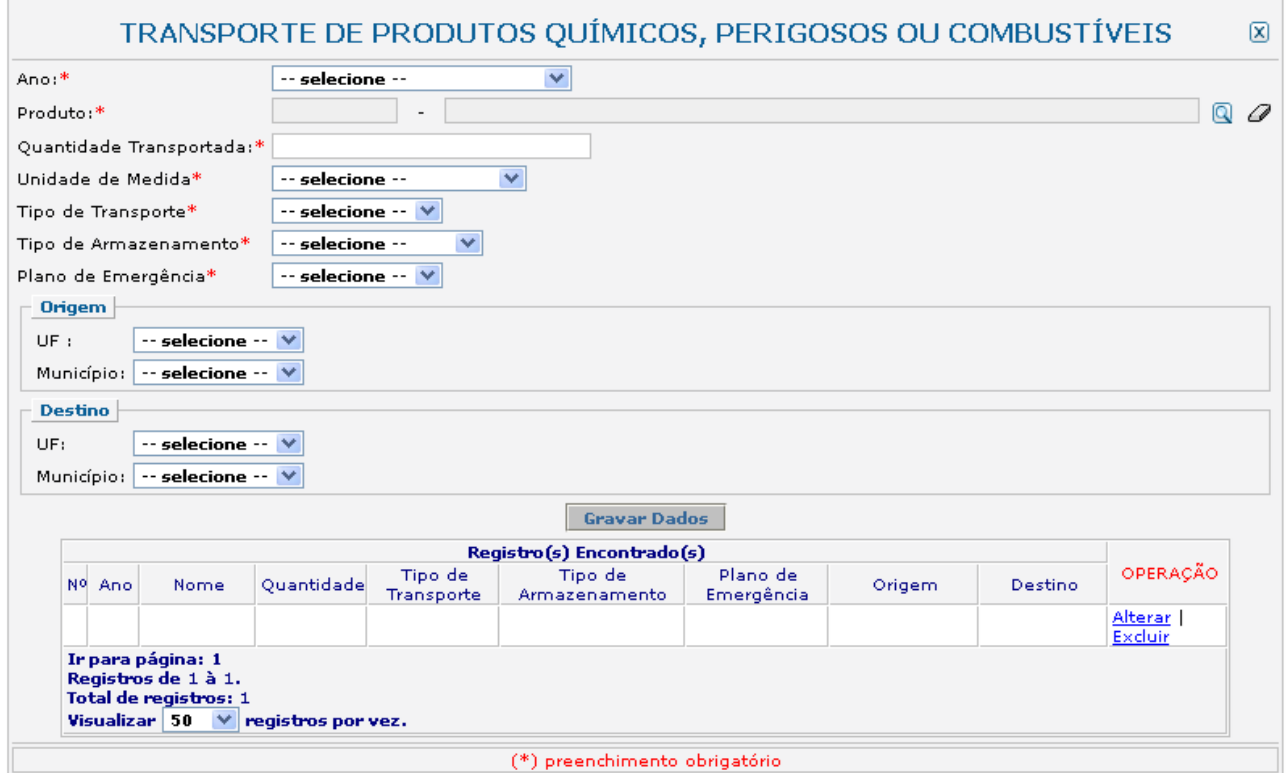

#### Campo *Ano*:

Selecione o ano desejado. Estarão disponíveis para seleção apenas os anos de relatórios não entregues.

#### Campo *Produto*:

Informe o código e o nome do produto. Clique na ferramenta lupa para habilitar a janela de Consulta Dinâmica. No caso de consulta por código, deve ser digitado o código exato do produto, que será automaticamente carregado no campo "Produto". No caso de consulta por descrição, digite a descrição ou parte da descrição do produto.

O declarante que possuir os códigos de seus produtos segundo a Prodlist-Indústria 2007, Agro Pesca 2008 ou NCM pode, primeiramente, tentar realizar a pesquisa por estes códigos.

Caso não encontre o produto desejado pelo código, realize a consulta apenas no campo "Descrição",

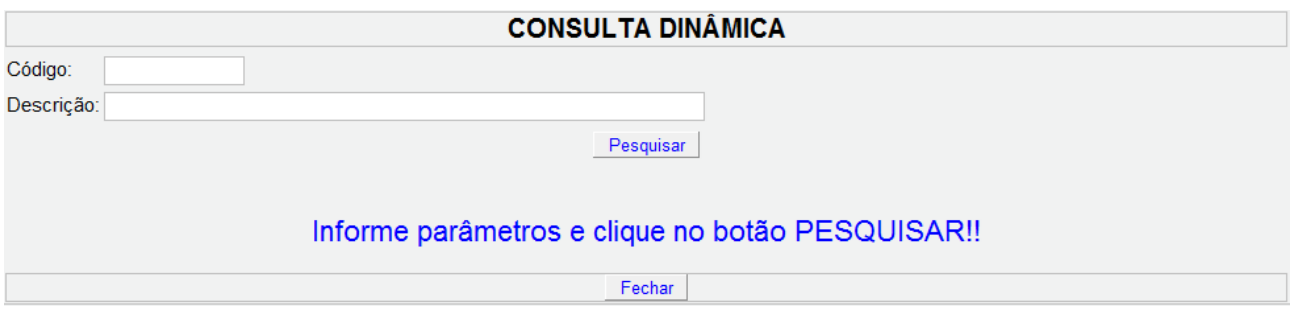

de acordo com as orientações abaixo:

- 1) Digite o nome do produto com e sem acentuação.
- 2) Os produtos **não estão discriminados com nomes comerciais**. Por exemplo, tíner (ou "thinner" em inglês) é um solvente, portanto, deve-se procurar pela palavra "solvente" e não pelo nome comercial "tíner". Como outro exemplo temos os "óleos", a lista não apresenta os nomes comerciais e sim os tipos, tais como: "Óleos para isolamentos elétricos"; "Óleos lubrificantes com aditivos"; "Óleos brutos de petróleo", dentre outros.
- 3) Para defensivos agrícolas, por exemplo, digite o princípio ativo do produto.
- 4) Muitos produtos estão contidos em grupos ou definições que os engloba (exemplos: "Adesivos à base de borracha"; "Derivados das fenilenodiaminas"; "Adubos ou fertilizantes com fósforo e potássio").
- 5) Não encontrando a opção desejada, há grupos e definições que contém a sigla "n.e." que significa "não especificado". Exemplo, "Óleos essenciais, n.e.".
- 6) Selecione a opção com a sigla "n.e." apenas se o produto a ser informado não for encontrado na consulta. Por exemplo, a partir da consulta é possível encontrar opções específicas de óleos essenciais (como de laranja, de eucalipto e de limão), assim, a opção "Óleos essenciais, n.e." deve ser utilizada quando o óleo essencial a ser informado não tiver uma opção específica para ser declarado.
- 7) Há ainda alguns itens que contém a opção "outros", como "Outros óleos combustíveis". Utilize esta opção somente no caso de não haver descrição específica do produto a ser informado.

#### Campo *Quantidade transportada*:

Informe a quantidade total do produto transportada.

#### Campo *Unidade de Medida*:

Selecione a unidade de medida que corresponde à quantidade informada acima.

#### Campo *Tipo de transporte*:

Selecione o tipo de transporte utilizado para cada produto. Caso tenha sido utilizado para o mesmo produto, mais de um meio de transporte até o destino final, informe cada um separadamente de acordo com o local de origem e local de destino.

#### Campo *Tipo de armazenamento*:

Selecione o tipo de armazenamento utilizado para cada produto.

Caso tenha ocorrido mais de um tipo de armazenamento ao longo do ano para o mesmo produto, indique o predominante. Para quantidades fracionadas de um mesmo produto que tenham sido armazenadas de formas distintas, informe cada uma separadamente, como um novo registro.

Campo *Plano de Emergência*:

Selecione se existe ou não um plano de emergência.

### Campo *Origem*:

Informe a UF e o munícipio de origem (início) do transporte.

### Campo *Destino*:

Informe a UF e o município de destino do transporte.

### Gravar dados:

Clique no botão "Gravar Dados" após o preenchimento correto de todas as informações. Automaticamente as informações declaradas aparecerão na tabela "Registro(s) Encontrado(s)".

# Inserir novos registros:

Preencha novamente o formulário, após clicar no botão "Gravar Dados", para cadastrar um novo registro.

# Editar ou Excluir registros:

Clique em "Alterar" na tabela de registros para alterar os dados declarados ou "Excluir" para apagar o registro.

A edição de dados é possível apenas para os relatórios não entregues. Para editar dados de relatórios entregues deve-se primeiramente solicitar a retificação do RAPP. As informações sobre como retificar estão disponíveis no item 3.2.

# Justificativa para o não preenchimento do formulário

O não preenchimento deste formulário só é admitido para o caso de inexistência de transporte de produtos perigosos, incluindo combustíveis e derivados, para o ano declarado. Informações sobre como justificar o RAPP estão disponíveis no tópico 3.1 deste guia.

# **5.23. Uso do Patrimônio Genético Natural ou Introdução de espécies exóticas ou geneticamente modificadas**

### Vigência do formulário

Este formulário está vigente desde o RAPP 2013 (Relatório 2014/2013).

#### Como preencher?

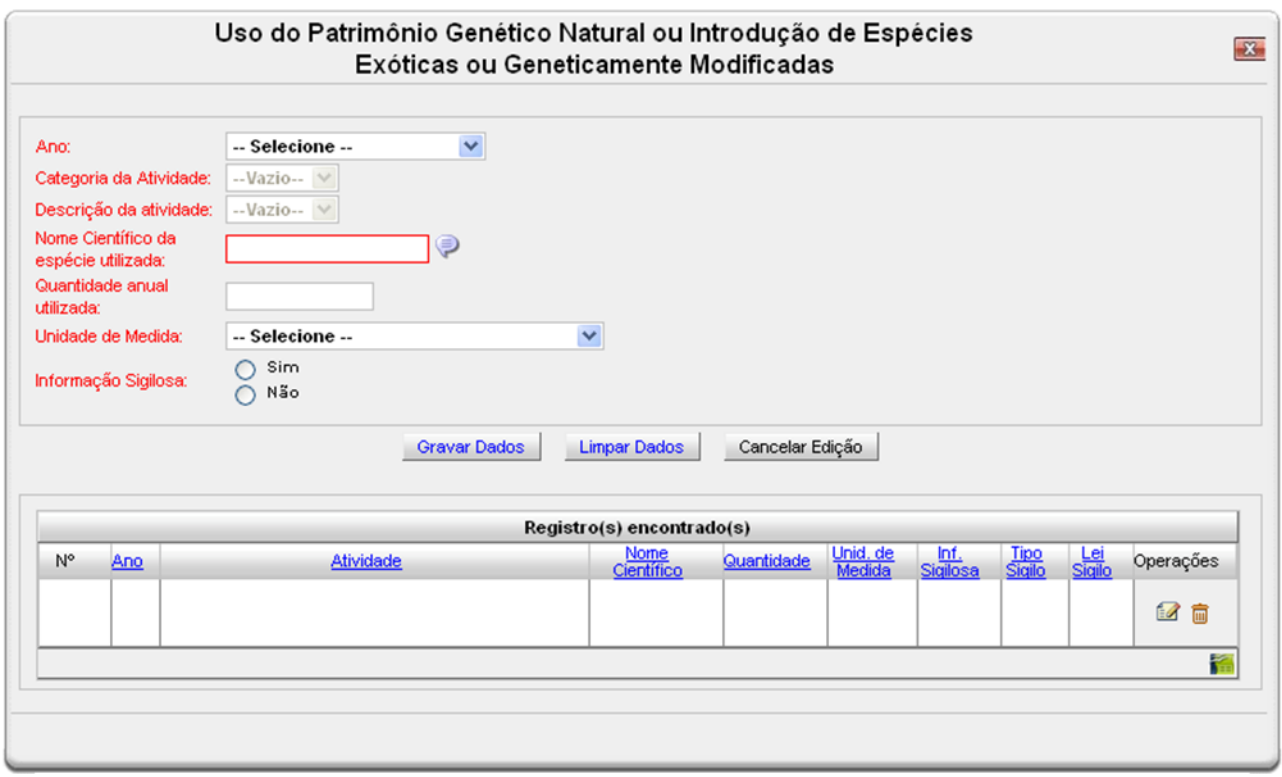

#### Campo *Ano*:

Selecione o ano desejado. Estarão disponíveis para seleção apenas os anos de relatórios não entregues.

#### Campo *Categoria da Atividade*:

Selecione a categoria do Cadastro Técnico Federal de Atividades Potencialmente Poluidoras ou Utilizadoras de Recursos Ambientais - CTF/APP - referente à qual os dados estão sendo declarados.

#### Campo *Descrição da atividade*:

Selecione a descrição da atividade do CTF/APP referente à qual os dados estão sendo declarados.

### Campo *Nome científico da espécie utilizada*:

Informe as três primeiras letras do nome científico da espécie e aguarde a exibição de uma lista com os nomes científicos correspondentes. Clique no nome desejado e o preenchimento do campo será automático.

Campo *Quantidade anual utilizada*:

Informe a quantidade total de indivíduos utilizados.

### Campo *Unidade de medida*:

Selecione a unidades de medida que corresponde à quantidade informada acima.

### Campo *Informação sigilosa*:

Caso a informação seja sigilosa, marque "SIM" e indique a condição do sigilo de acordo com a Lei 10.650/03: comercial, financeiro ou industrial.

No caso de "Outro sigilo protegido por lei", indique o número da Lei e informações relacionadas à condição de sigilo.

### Gravar dados:

Clique no botão "Gravar Dados" após o preenchimento correto de todas as informações. Automaticamente as informações declaradas aparecerão na tabela de registros.

### Inserir novos registros:

Preencha novamente o formulário, após clicar no botão "Gravar Dados", para cadastrar um novo registro.

# Editar ou Excluir registros:

Clique no ícone de editar, na tabela de registros para alterar os dados declarados ou no ícone de excluir para apagar o registro.

A edição de dados é possível apenas para os relatórios não entregues. Para editar dados de relatórios entregues deve-se primeiramente solicitar a retificação do RAPP. As informações sobre como retificar estão disponíveis no item 3.2.

# Justificativa para o não preenchimento do formulário

O não preenchimento deste formulário só é admitido para o caso de não se ter exercido a atividade para o ano declarado. Informações sobre como justificar o RAPP estão disponíveis no tópico 3.1 deste guia.